*FELHASZNÁLÓI KÉZIKÖNYV A* 

# *WRYKRYS*

# *PROGRAMRENDSZERHEZ*

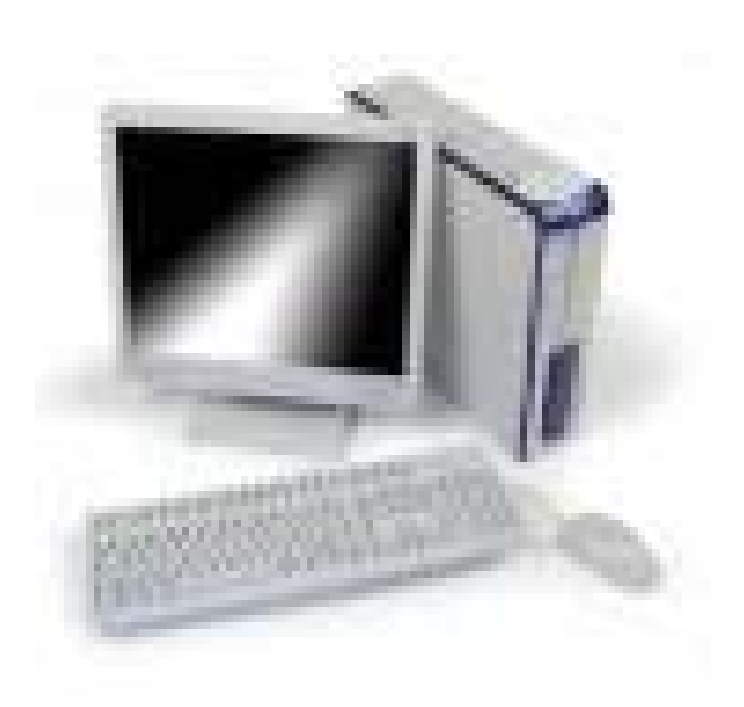

**Plzen, 2005 kidolgozta: Ivana Velíšková**

Felhasználói kézikönyv

 $\frac{2}{2}$ 

# **TARTALOM**

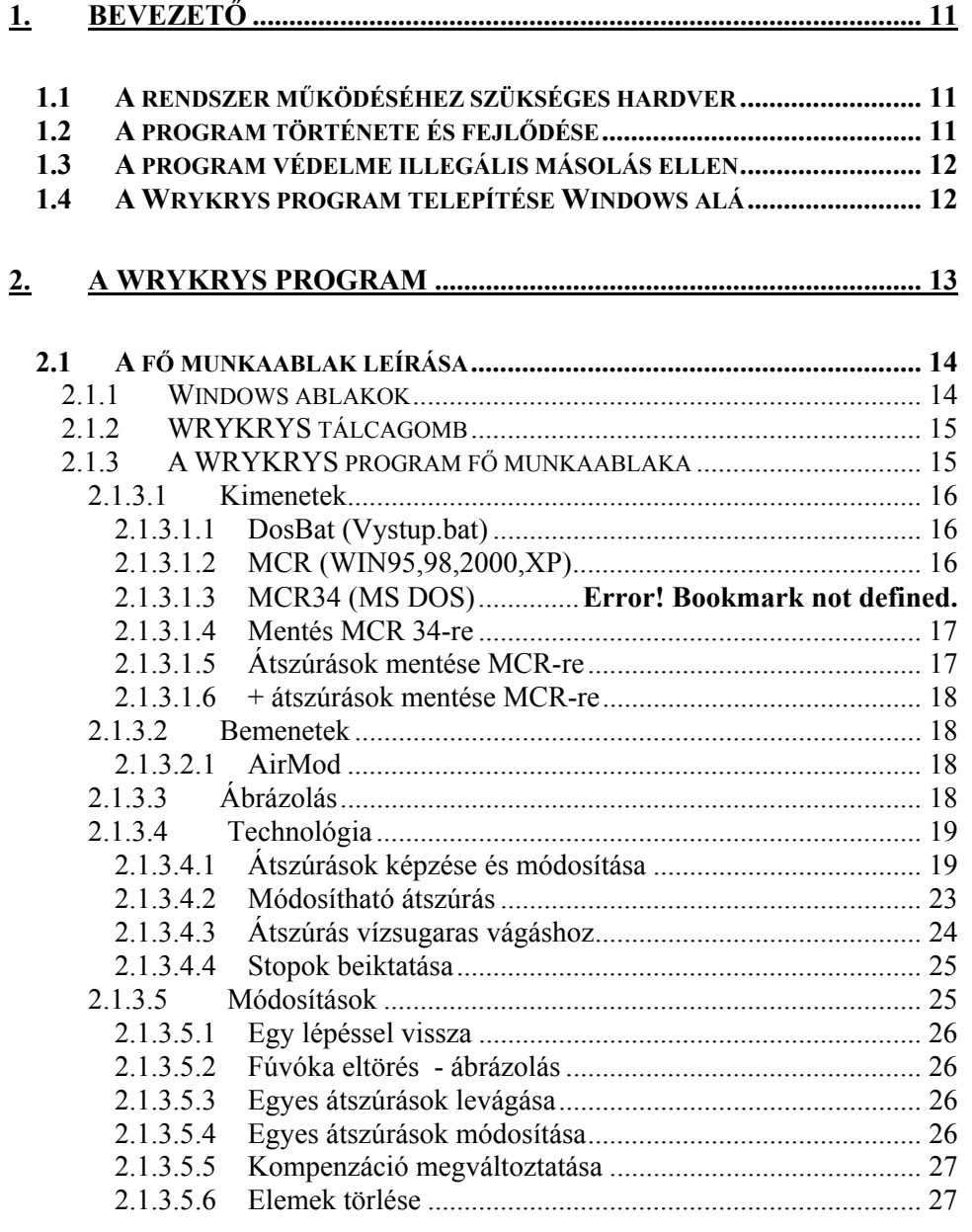

\_\_\_\_\_\_\_\_\_\_\_\_\_\_\_\_\_\_\_\_\_\_\_\_\_\_\_\_\_\_\_\_\_\_\_\_\_\_\_\_\_\_\_\_\_\_\_\_\_\_\_\_\_\_\_\_\_\_\_\_\_\_\_\_\_\_\_\_\_\_3

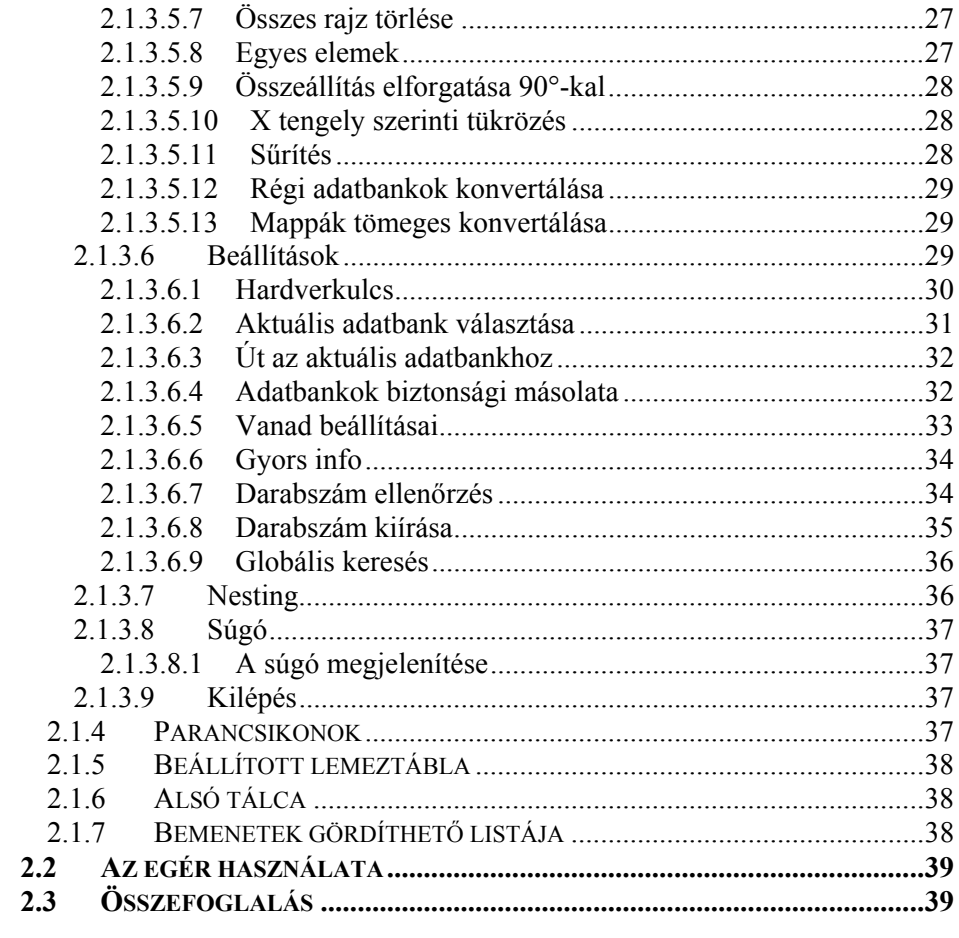

## 

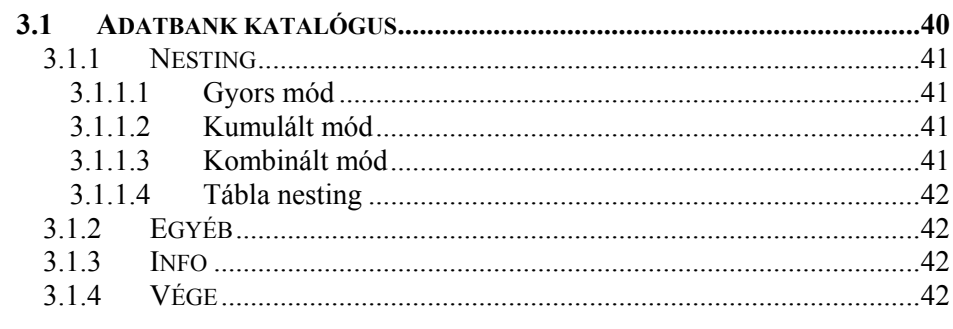

#### $\frac{4}{3}$

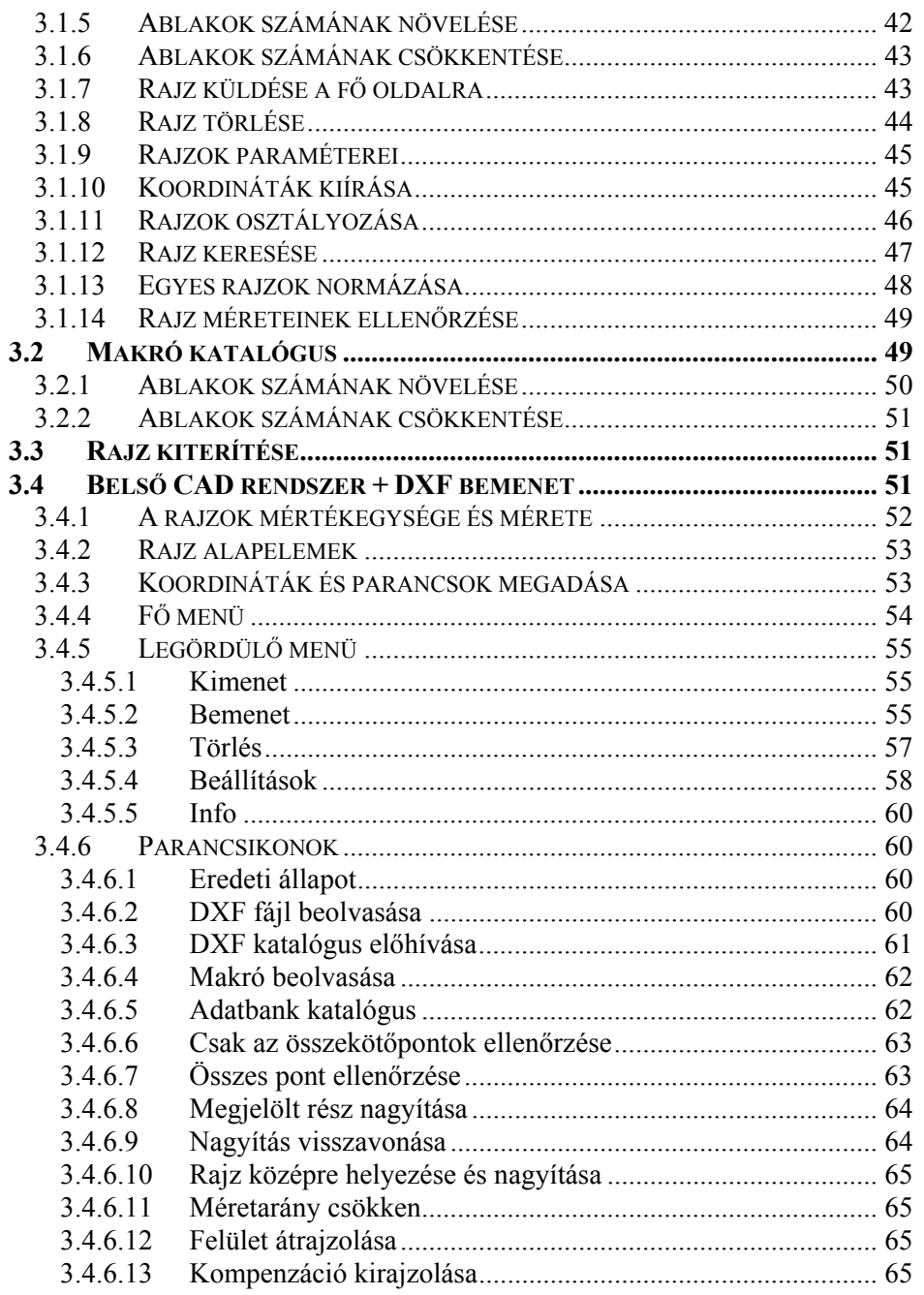

 $\frac{5}{2}$ 

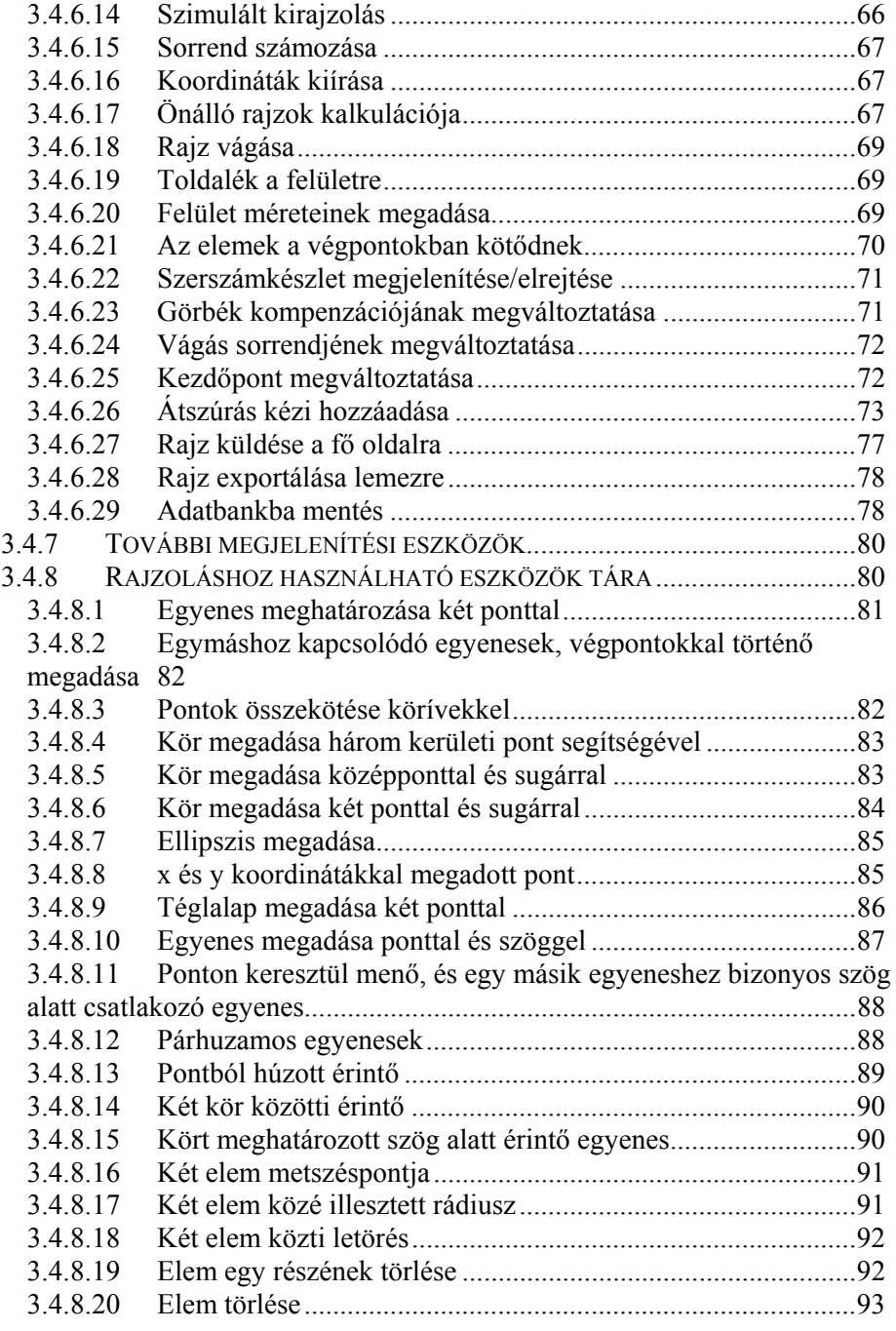

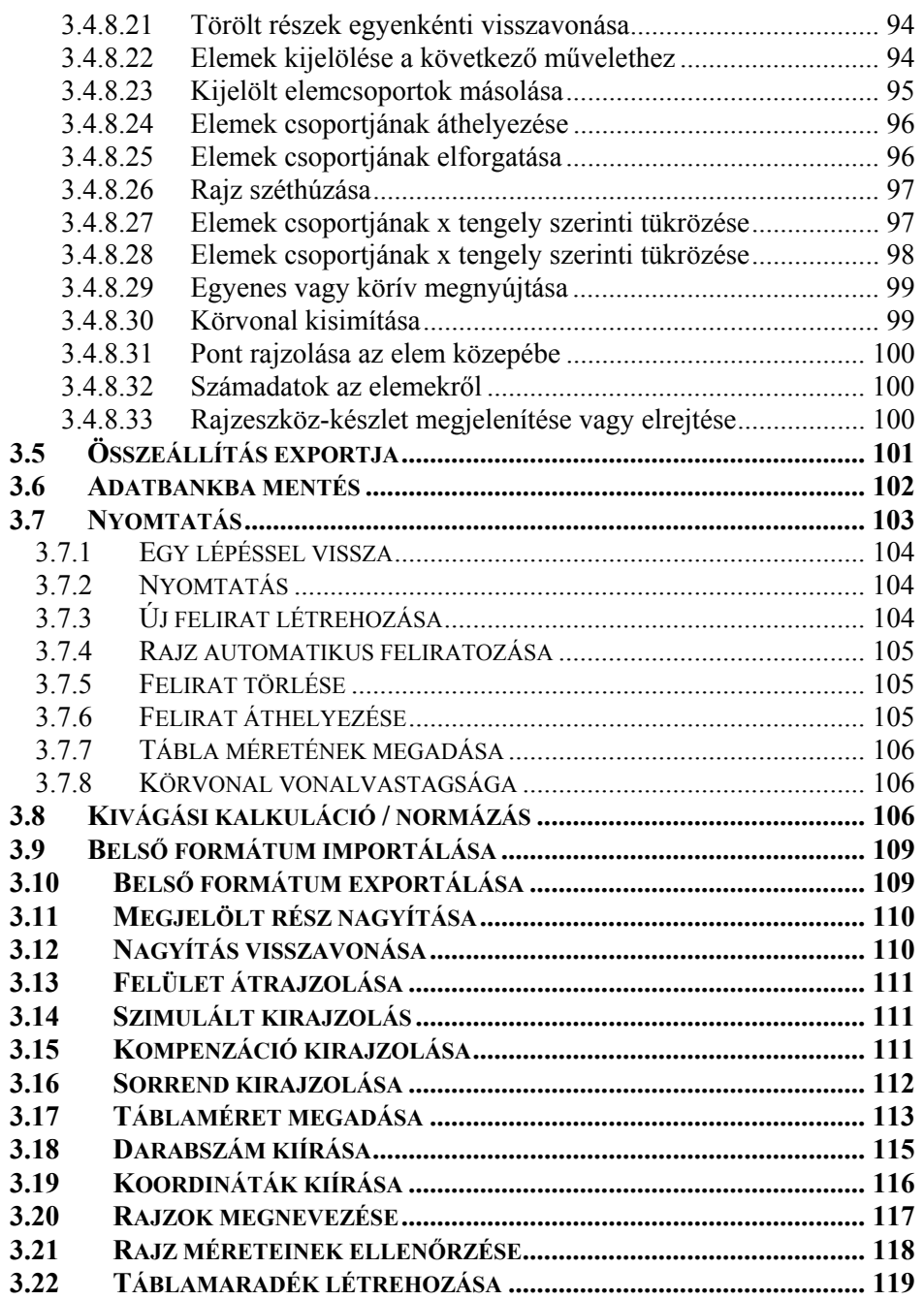

\_\_\_\_\_\_\_\_\_\_\_\_\_\_\_\_\_\_\_\_\_\_\_\_\_\_\_\_\_\_\_\_\_\_\_\_\_\_\_\_\_\_\_\_\_\_\_\_\_\_\_\_\_\_\_\_\_\_\_\_\_\_\_\_\_\_\_\_\_\_7

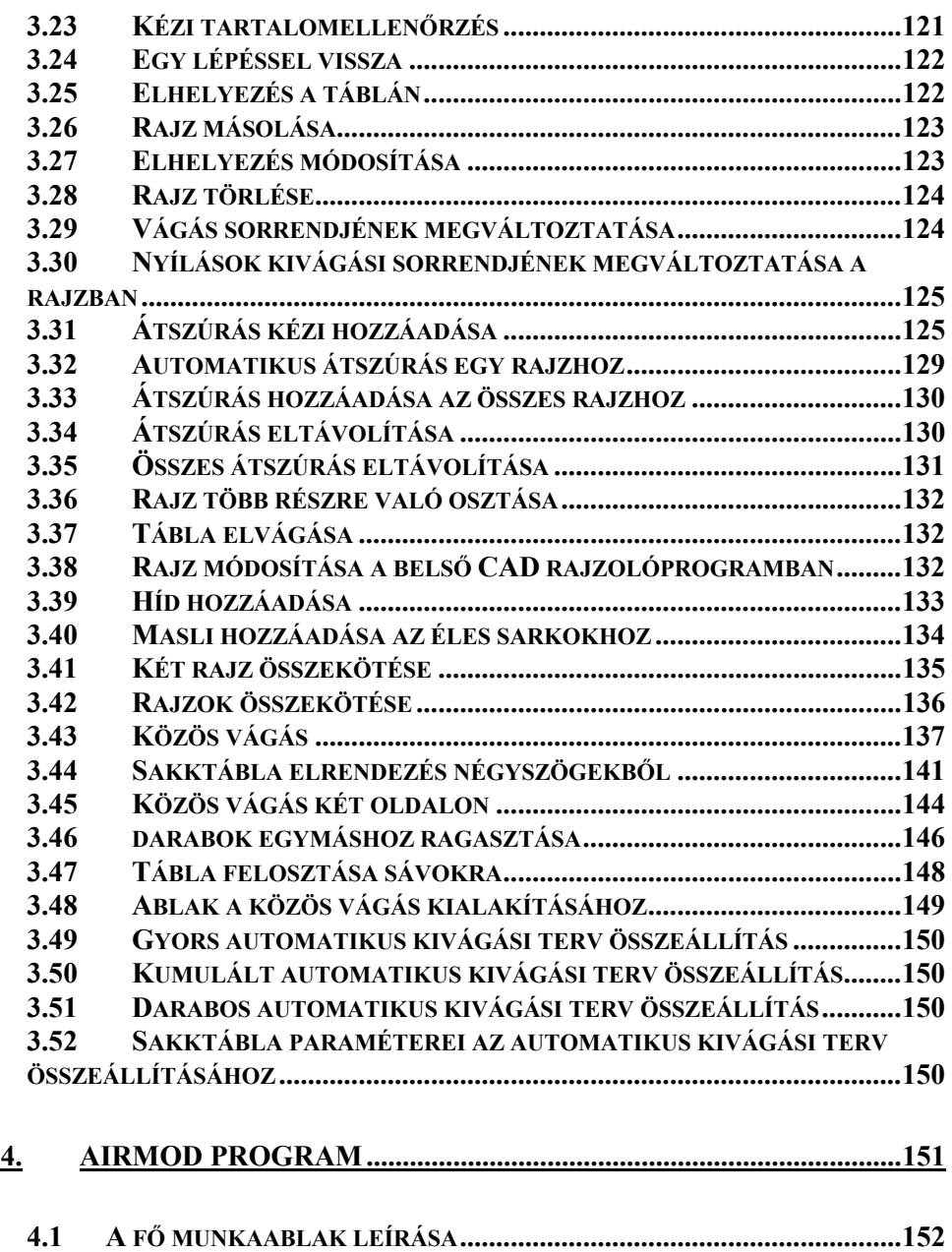

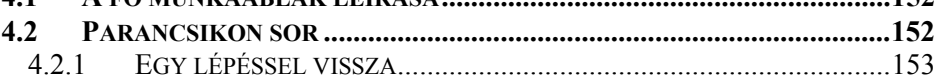

#### \_\_\_\_\_\_\_\_\_\_\_\_\_\_\_\_\_\_\_\_\_\_\_\_\_\_\_\_\_\_\_\_\_\_\_\_\_\_\_\_\_\_\_\_\_\_\_\_\_\_\_\_\_\_\_\_\_\_\_\_\_\_\_\_\_\_\_\_\_\_\_ 8

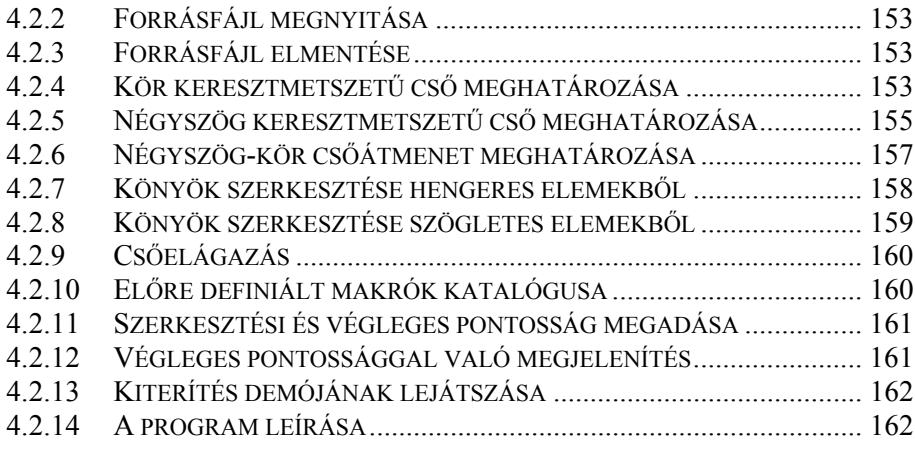

 $_2$ 

Felhasználói kézikönyv

 $10$ 

### **1. BEVEZETŐ**

A jelen kézikönyvet a WRYKRYS programrendszer felhasználóinak állítottuk össze. A kézikönyv segítségével a felhasználó megtanulhatja a program használatát, valamint megismerkedhet a program egyes funkcióinak kezelésével. A kézikönyvvel való megismerkedés után a felhasználó képes lesz a lemezvágó gép technológiai előkészítési munkáinak elvégzésére.

#### *1.1 A RENDSZER MŰKÖDÉSÉHEZ SZÜKSÉGES HARDVER*

- 1. Processzor: Pentium 300 MHz vagy ennél későbbi.
- 2. Operációs rendszer: WIN 98, WIN NT, WIN 2000, WIN XP.
- 3. Szabad merevlemez tárhely: 30 MB.
- 4. VGA képernyő, legalább 800 x 600, vagy 1024 x 768 felbontással.
- 5. Kétgombos egér, javasolt a görgőkerekes egér használata.
- 6. Bármilyen nyomtató (tintasugaras, vagy lézer).
- 7. Adathordozó a vágóprogram átviteléhez a vágógépre.
- 8.

#### *1.2 A PROGRAM TÖRTÉNETE ÉS FEJLŐDÉSE*

A program alapváltozata 1992-ben a Borland cég C++ kompilátorára épülve, az MS DOS 3.1 vagy magasabb operációs rendszerekhez lett kifejlesztve. Ez a program kb. 50 ezer gépi parancssort tartalmazott. A fejlesztés folyamán a korábban PDP 11-70 számítógépre írt rendszer tapasztalatait is figyelembe vettük. A célunk egy olyan, aránylag egyszerű, könnyen tanulható program kifejlesztése volt, amely kizárólag csak a vágógépek problematikájával foglalkozik. A természetes fejlődés természetesen jelentkezett ennél a programnál is, így az MS DOS változatot felváltotta a Windows operációs rendszer alá kifejlesztett változat. A rendszer képes megoldani a gépiparban felmerülő általános kivágási eseteket, és a programmal való munka egyszerű. Természetesen a program

 $\frac{11}{11}$ 

fejlődése folyamatos, és a programot a felhasználók igényei, valamint a program működésének elemzése alapján fejlesztjük tovább. A felhasználók az új funkciókat és programváltozatokat frissítés formájában kapják meg. A programjainkat: RykRys (DOS változat) és WRYKRYS (Windows változat) jelenleg kb. 750 munkahelyen használják Cseh Köztársaságban, Szlovákiában, Lengyelországban, Magyarországon, Litvániában, Hollandiában, Szerbiában, Oroszországban, Ukrajnában stb. az acetilén- és propánbután-gázos, plazmás, lézeres vízsugaras kivágási munkákhoz.

#### *1.3 A PROGRAM VÉDELME ILLEGÁLIS MÁSOLÁS ELLEN*

A program legfontosabb részeit hardverkulcs védi, amelyet a számítógép párhuzamos, vagy USB portjába kell bedugni (típustól függően). A hardverkulcs hiánya csak a programozás eredményének adathordozóra való átírását gátolja meg, egyébként a program minden funkciója korlátozás nélkül működik. **Figyelem!** Amennyiben a hardverkulcs nincs a számítógéphez csatlakoztatva a program (vagy a számítógép) indásakor, akkor előfordulhat, hogy a program nem találja meg a hardverkulcsot. Ilyen esetben a programot (vagy a számítógépet) újra kell indítani. A kulcs hiányát a "Nincs hardverkulcs" feliratú tájékoztató ablak közli Önnel. A *Beállítások* menü *Hardverkulcs* parancsára kattintva szintén megjelenik egy ablak, amely szintén tájékoztatja a ("Nincs hardverkulcs") kulcs hiányára. A hardverkulcs nélkül a program csak demoként használható. Ha a program talál érvényes hardverkulcsot, akkor a *Hardverkulcs* ablakban egy táblázat talál a kulcs paramétereiről, és az elérhető frissítésekről: "A kulcs a XX/XXXX változatig érvényes ->> ezzel a verzióval működik".

#### *1.4 A WRYKRYS PROGRAM TELEPÍTÉSE WINDOWS ALÁ*

A programtelepítő CD mindig az aktuális – WRYKRYS windowsos változatot tartalmazza. A jelen kézikönyv ehhez a WRYKRYS programhoz tartozik. A telepítés automatikusan megtörténik, csak a felkínált beállításokat kell elfogadni (vagy elvetni). A telepítést akkor is el lehet

\_\_\_\_\_\_\_\_\_\_\_\_\_\_\_\_\_\_\_\_\_\_\_\_\_\_\_\_\_\_\_\_\_\_\_\_\_\_\_\_\_\_\_\_\_\_\_\_\_\_\_\_\_\_\_\_\_\_\_\_\_\_\_\_\_\_\_\_\_\_\_ 12

végezni, ha nem áll rendelkezésére hardverkulcs (demo változat). Figyelem! A hardverkulcs működtető programját is telepíteni kell! A CD lemezről történő telepítés esetén ezt a telepítő automatikusan felajánlja. A telepítés után az asztalon egy WRYKRYS parancsikon lesz látható. Amennyiben nem hoz létre parancsikont, akkor a programot a *Start* menü *Minden program* menüjéből is elindíthatja, vagy a merevlemezen keresse meg a "WRYKRYS.EXE" fájlt, és kattintson rá kétszer**.** 

### **2. A WRYKRYS PROGRAM**

A WRYRKYS technológiai program a WINDOWS operációs rendszer alatti futtatáshoz lett kifejlesztve. A szoftver a lemezvágó gépek problematikájával foglalkozik. A program képes megoldani a gépiparban felmerülő általános kivágási feladatokat, könnyen használható, és jelentősen meggyorsítja a gyártás előkészítését. A WRYKRYS a lánggal, vagy más módon folyamatosan vágó gépek technológiai előkészítésére alkalmas. A program használható vágási lemeztervek összeállításához, amihez a saját rajzolóprogramban készült, vagy más programokból importált rajzokat alkalmaz, képes a rajzok adatbankban való tárolására, és lehívására, illetve a vágási technológiák különböző részleteinek megoldására. A program működtetéséhez egeret (kétgombos + középső görgőkerekes) és billentyűzetet kell használni.

A régi DOS-os változattal szemben az új RykRys windowsos változat gyorsabb, könnyebben kezelhető, bővebb, és folyamatosan fejlődő program.

#### *2.1 A FŐ MUNKAABLAK LEÍRÁSA*

A WRYKRYS program elindítása után a fő munkaablak nyílik meg, és beolvasódik a rajzok adatbankja is. A menük a következő ablakban láthatók:

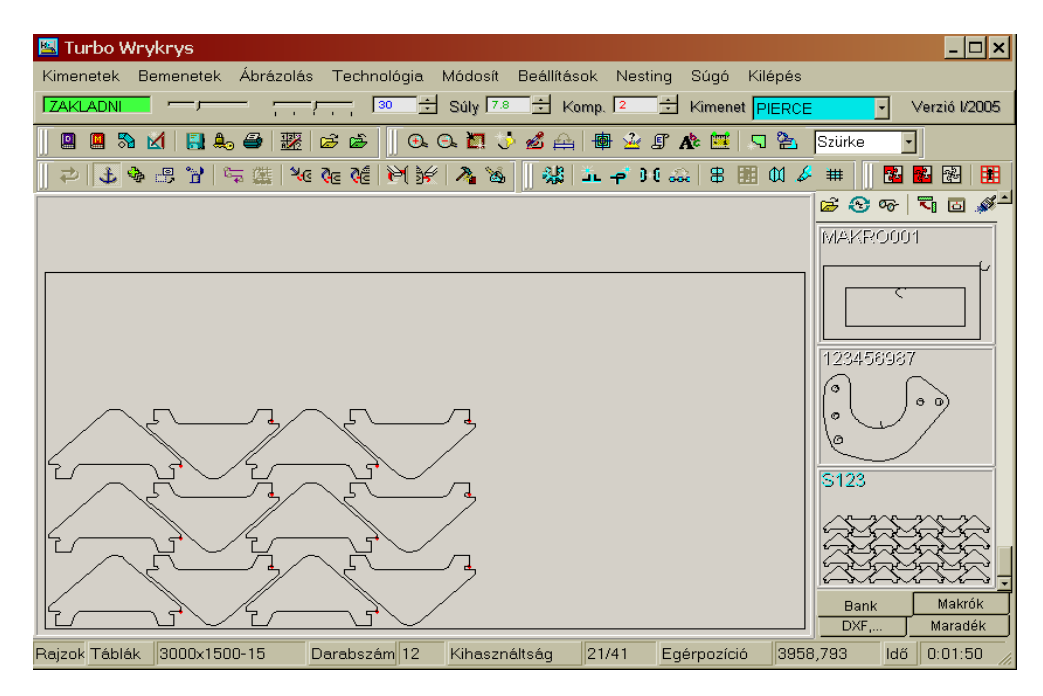

#### *2.1.1 Windows ablakok*

A fő munkaablak és a WRYKRYS program egyéb megnyíló párbeszédablakai a Windows operációs rendszer ablakinak felelnek meg. A fő munkaablak három alapvető részből áll: legördülő menük, eszköztárak, és munkaablak (lemeztábla), továbbá kiegészül alsó és felső tájékoztató sorral is. Vágási tervek létrehozásakor elsősorban ebben az ablakban fog dolgozni Az egyéb párbeszédablakokat ebből a főablakból fogja megnyitni.

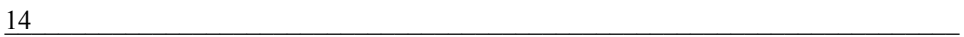

#### *2.1.2 WRYKRYS tálcagomb*

A program minden indításakor a Tálcán megjelenik Wrykrys program kapcsolója, amelyben a program ikonja és megnevezése látható. Az ablakok közötti váltást ezekkel a Tálcagombokkal is el lehet végezni. A Tálcán látható az összes megnyitott program kapcsolója, és a használatuk során újabb kapcsolók is megjelenhetnek (pl. nyomtató stb.). A Tálcán látható kapcsolók a Windows operációs rendszer részei.

#### *2.1.3 A WRYKRYS program fő munkaablaka*

A WRYKRYS program fő ablakát a munkaterülettel együtt a 2.1. fejezetben láthatja, a leírása pedig a 2.1.1. pont alatt olvasható. A címsorban a program ikonját, és a program megnevezését láthatja, a jobb oldalon pedig a más Windows programokból megszokott gombok láthatók: *Kis méret* - *Teljes méret*  $\Box$  *Előző méret*  $\Box$  *Bezárás*  $\times$ 

Ha rákattint a bal sarokban látható programikonra, akkor az itt látható legördülő menüt fogja látni, amelyben a címsor jobb oldalán található gombok ismétlődnek meg, és természetesen azonos funkciókat rejtenek. Ha a programablak széléhez viszi az egérkurzort, akkor a nyíllá változó egérmutatóval megváltoztathatja a programablak méretét, vagy a címsornál fogva az egész ablakot más helyre húzhatja át az Asztalon.

 *A következő legördülő menük azokat a parancsokat tartalmazzák, amelyek a program összes funkciójának eléréséhez, vagy a különböző párbeszédablakok megnyitásához szükségesek. A következőkben megismerkedhet az egyes menükhöz csoportosított parancsokkal.* 

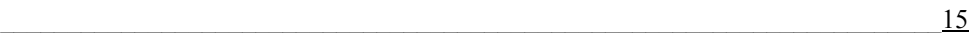

#### *2.1.3.1 Kimenetek*

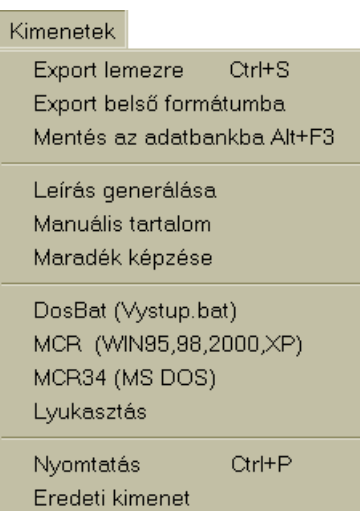

A *Kimenetek* legördülő menüben találja meg azokat a parancsokat, amelyek segítségével a programból kimeneteket (export, mentés, maradékképzés stb.) hozhat létre, illetve innen indíthatja el a nyomtatást is. Ha bármelyik parancsra rákattint a legördülő menüben, akkor az végrehajtódik, vagy megnyílik a hozzá tartozó párbeszédablak. A parancsok egy része az Eszköztárból is elérhető (export lemezre, Mentés az adatbankba stb). A ritkábban használt parancsoknak nincsenek az eszköztárban parancsikonjai:

#### *2.1.3.1.1 DosBat (Vystup.bat)*

Ez a parancs szolgál a "vystup.bat" fájl segítségével történő részletek átküldésére a géphez vezetéken keresztül.

#### *2.1.3.1.2 MCR (WIN95,98,2000,XP)*

Parancs az összeállítás vagy a rajz exportálásához a memóriakártyára. Az összeállítás átjátszása előtt a memóriakártyát aktiválni kell, hogy a program azt megtalálja. Legfontosabb az alapállandók és a memóriasejtek értékét meghatározó adatok helyes megadása. Ezeket az adatokat a memóriakártya telepítésekor kell megadni, és ehhez azt a táblázatot kell használni, amit a Vanad cég az adott kivágógéphez szállít. Amennyiben a felhasználó a programot újratelepíti, akkor az összes állandót újból be kell állítania, vagy a korábbi programból át kell másolnia a "vanad.koe" fájlt.

Az export indításakor a program előbb megkeresi a memóriakártyát, majd felkínálja memóriakártya hozzáféréséhez tartozó könyvtárat és táblázatot. Ebben a táblázatban találhatók az alapállandók, és a memóriasejtek. Ismételt export esetén a felhasználónak figyelnie kell a kompenzáció megadását (bal és jobb = azonosnak kell lennie), és a memóriakártya kapacitását. A

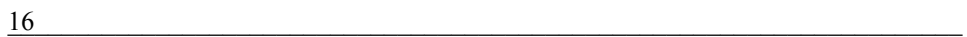

program MCR-re való elmentésével a kivágási terv nem csak a memóriakártyára kerül, hanem elmentődik a könyvtárába is. Az MCR nullázásával, vagy az egyes összeállítások könyvtárból való törlésével megnövelheti a szabad helyet, és a kártya kapacitását. A "Duplázott RW" jelölőnégyzet megjelölésével a felhasználó beállíthatja a kettős ellenőrzést az MCR-re való íráskor.

#### *2.1.3.1.3 Mentés MCR 34-re*

A kimenetek almenüjében található a "Mentés MCR 34-re". Ezzel a paranccsal lehet elmenteni a vágási programot az MCR XX típusú memóriakártyákra. Ez egy atipikus, és nem túl gyakran alkalmazott kimeneti fajta, ezért nem a fő menüben (összeállítás exportja alatt) található. Amennyiben a felhasználó a részletek, vagy a vágási összeállítás átviteléhez memóriakártyát használ, akkor az almenüben rá kell kattintania a "Mentés az MCR 34-re" parancsra. A mentés végrehajtásához egy DOS program nyílik meg. Az ablak jobb oldalán a mechanika működtetésének parancsai láthatók. A legfontosabb parancs a memóriakártya tartalmának törlésére vonatkozik – "NulujMcr" (MCR törlése). A memóriakártya tartamát (képkatalógus) egy másik parancsgombbal jelenítheti meg. A nézetben mindig a WRYKRYS munkaasztalának aktuális részletrajza, vagy összeállítása jelenik meg. Ez lesz az, ami a MemoCard parancsgomb megnyomása után, a kompenzáció megadása (mm-ben), valamint más programüzenetek jóváhagyása után a memóriakártyára mint **kimenet** rákerül. Eközben fontos, hogy leellenőrizze a memóriakártya szabad kapacitásának értékét, amit a DOS ablak alsó részén talál meg.

**Figyelem!** A program és a memóriakártya telepítésekor a VanadKof parancsban meg kell adni az adott kivágógépre vonatkozó konstansokat, amelyeket gyártó cég által a kivágógéphez mellékelt táblázatában talál meg.

#### *2.1.3.1.4 Átszúrások mentése MCR-re*

A memóriakártyára való kimenetek egy másik fajtája. Az aktuális összeállításból kiírja az átszúrási pontokat. Először ennek az összeállításnak a kivágására kerül sor (a gép először az átszúrások kezdőpontjait vágja ki), és csak ezt követően történik meg az egész összeállítás kivágása.

 $\frac{17}{17}$ 

#### *2.1.3.1.5 + átszúrások mentése MCR-re*

Az előző művelet kibővítése. Ezzel a paranccsal az átszúrási pontokhoz még beolvassa az adott összeállításból az átszúrási úthosszakat is..

#### *2.1.3.2 Bemenetek*

A következő menüpont a *Bemenetek*, amelyben a WRYKRYS program bementi parancsai találhatók. A bemeneti adatok lehetnek belső, vagy külső forrásból is. A *DOS Cad rendszer* parancs azoknak a felhasználóknak lehet hasznos, akik a

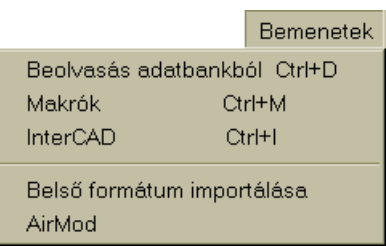

RykRys programból szeretnének adatokat behívni. Ennek a parancsnak a kivételével, a többi parancs magyarázatára a kézikönyv későbbi részein, a parancsikonok magyarázata kapcsán térünk vissza.

#### *2.1.3.2.1 Airmod*

A cégünk kínálatának egyik legfrissebb tagja az AirMod program. Ez a program a légtechnika problematikájával foglalkozik. Ebben a programban megtalálja a klasszikus légtechnikai alakzatokat, és az atipikus alakzatok is kialakíthatók a segítségével. A program megismerését a szerző demo verzióval támogatja, amely példákat mutat a légtechnikai alakzatokra is. A programról részletesebb leírást a jelen kézikönyv végén a 4. fejezetben talál.

#### *2.1.3.3 Ábrázolás*

A funkció a munkaablakban való aktuális megjelenítésekkel van kapcsolatban. Az *Ábrázolás* menüben található parancsok elsősorban tájékoztató információkat takarnak. A menüben található parancsok segítségével szimulált átrajzolást, kompenzációval kiegészített összeállításokat, kivágási sorrendet jeleníthet meg, amelyhez tartozik még a kép

#### Ábrázolás

Tábla átrajzolása Szimulált átrajzolás  $Alt + S$ Kompenzáció kirajz. Ctrl+K Sorrend kirajzolása Darabok száma Méretek átvizsgálása Normázás Kód kiírása Manabank

\_\_\_\_\_\_\_\_\_\_\_\_\_\_\_\_\_\_\_\_\_\_\_\_\_\_\_\_\_\_\_\_\_\_\_\_\_\_\_\_\_\_\_\_\_\_\_\_\_\_\_\_\_\_\_\_\_\_\_\_\_\_\_\_\_\_\_\_\_\_\_ 18

megújítása (*Tábla átrajzolása*) is. Ebbe a csoportba még ellenőrző parancsok is tartoznak, mint például a darabszám megjelenítése, vagy a rajzok méreteinek leellenőrzése. A funkciókról a későbbiekben az eszköztár parancsikonjainak magyarázatakor még részletesebben szólunk.

#### *2.1.3.4 Technológia*

A WRYKRYS program technológiai parancsait foglalja össze a negyedik menü. Ezek a parancsok biztosítják a gyártás technológiai előkészítését. Itt találhatók az átszúrásokhoz kapcsolódó technológiai funkciók, vagy a hidak és maslik rajzhoz való hozzáadásának parancsai. Itt érhetők el a technológia finomításainak funkciói, is, amelyeknek a használatához nagyobb tapasztalatra van szükség. Ezzel a parancscsoporttal tudja véglegesre formázni a kivágási összeállításokat, amely végeredményeként jobb minőségű kivágási lemeztervet tud létrehozni. A parancsok többsége a parancsikonok között is megtalálható.

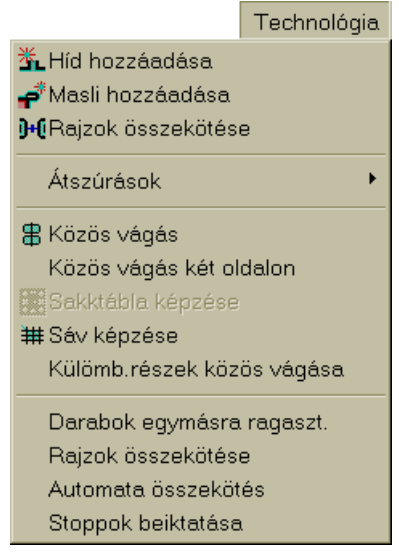

#### *Az Átszúrások parancs alatt a következő kiegészítő parancsok találhatók:*

#### *2.1.3.4.1 Átszúrások képzése és módosítása*

Az *Átszúrások képzése és módosítása* olyan lehetőségeket rejt, amit akkor fog használni, ha nem az "Átszúrások" (PROPALY) mappában elmentett és alapbeállított átszúrásokat kívánja alkalmazni.

Az **Átszúrás** csak egyenesekből és körívekből állhat. A parancskód létrehozásához tudnia kell: milyen kivágó géphez készít kivágási tervet, és milyen vastagságú lemezhez. Továbbá figyelmbe kell venni, hogy az átszúrás három részből áll: ráfutás + túlfutás + kifutás. A parancskód

 $\frac{19}{19}$ 

képzése az előbbi sorrendet tartja be. Az átszúrás alapja a **ráfutás.** Ez az első rész minden átszúrási folyamatnak a része, legyen szó bármilyen kivágó gépről (technológiáról) is. A kivágó gép fajtája (technológiája) és a vágandó lemez vastagsága határozza meg a ráfutás hosszát. Az átszúrás második része a **túlfutás**. Az acetilénes, propános, vagy bizonyos plazma kivágó gépeknél a körvonal (alak) kiégetése után **túlfutás** kell biztosítani. A túlfutás kompenzálja a láng elhajlását, hogy a kivágandó körvonal teljes egészében ki legyen vágva. Vízsugárral, vagy lézerrel való vágáskor (mivel a vízsugár és a lézernyaláb szinte teljesen egyenes), nem kell túlfutást és kifutást képezni, mivel nem kell a vágónyalábot a kivágandó alakon kívülre vinni. A **kifutás** az átszúrás utolsó szakasza, és az acetilénes, propános, vagy bizonyos plazma kivágó gépeknél kell alkalmazni. A kifutás megakadályozza a kivágott munkadarab sérülését a kivágószerszám fúvókájának kikapcsolásakor. A program alapbeállításban már tartalmaz bizonyos standard átszúrásokat, különböző technológiájú kivágógépekhez. Ezeket az átszúrásokat az "átszúrások" (PROPALY) mappában találja meg, amiket a funkció kiválasztása (átszúrások behívása) után a program használatra felkínál. A saját készítésű átszúrásokhoz inspirációként is szolgálnak. A fenti mappába mentődnek el az Ön által létrehozott átszúrások is. A program gyorsabb és kényelmesebb használata érdekében osztályozza és rendezze át ezeket az átszúrásokat, úgy, hogy csak a géphez használatos átszúrásokkal dolgozzon. Az alapbeállítású átszúrások a következő kulcs szerint kerültek megjelölésre és elmentésre:

 1) Az első karakter a kivágógép típusát jelöli = A - acetilén (propán), P plazma, V – vízsugár, L – lézer.

 2) A második karakter a lemezvastagság megadására szolgál (megj. a 00 = bármilyen vastagsághoz).

 3) A harmadik karaktertől kezdődik az átszúrás alakjának meghatározása, és ez a jelölés lehet: P – egyenes; K – kör, N – semmi (tehát az átszúrás első szakasza semmilyen alakot nem tartalmaz). Ezt az első szakaszt használja a hosszú begyújtásokhoz, hogy azok minél kevésbé zavarják a tényleges kivágást. A begyújtás színe piros.

 4) A következő karakter az átszúrás 2. része, vagyis a begyújtás. Itt két lehetőség van. Minden átszúrásnak tartalmaznia kell ezt a részt, és ennek az átszúrási résznek a paramétereit valamint a méretét a kivágási technológia, és a vágandó lemezvastagság határozzák meg. A begyújtás egyenesekből (P), vagy körívekből (K) állhat. A választás Önön múlik, de a kerek alakú belső kivágásokhoz ajánlatos köríves ráfutást, az egyeneseket tartalmazó alakokhoz egyenes begyújtást (egyenes ráfutást) alkalmazni. A begyújtás színe piros.

 5) Az ötödik karakter a kódban azt jelzi, hogy van-e az átszúrásban túlfutás. Amennyiben nincs túlfutás, akkor itt ez a karakter N betűt tartalmaz. Amennyiben az átszúrásban van túlfutás, akkor a karakter lehet pozitív (K), vagy negatív (Z). A túlfutás színe zöld.

 6) és 7) A kód utolsó két karaktere a kifutást határozza meg. Akifutás két részből állhat. Az első kifutási szakasz a 6., a második kifutási szakasz a 7. karakter. Bizonyos kivágási technológiák nem igényelnek kifutást, ilyenkor az N betűt (nincs kifutás) kell használni. A kifutás lehet egyenes (P), vagy köríves (K). A kifutás színe kék.

Példaként bemutatunk néhány alapbeállított átszúrást, és a hozzájuk tartozó kódokat:

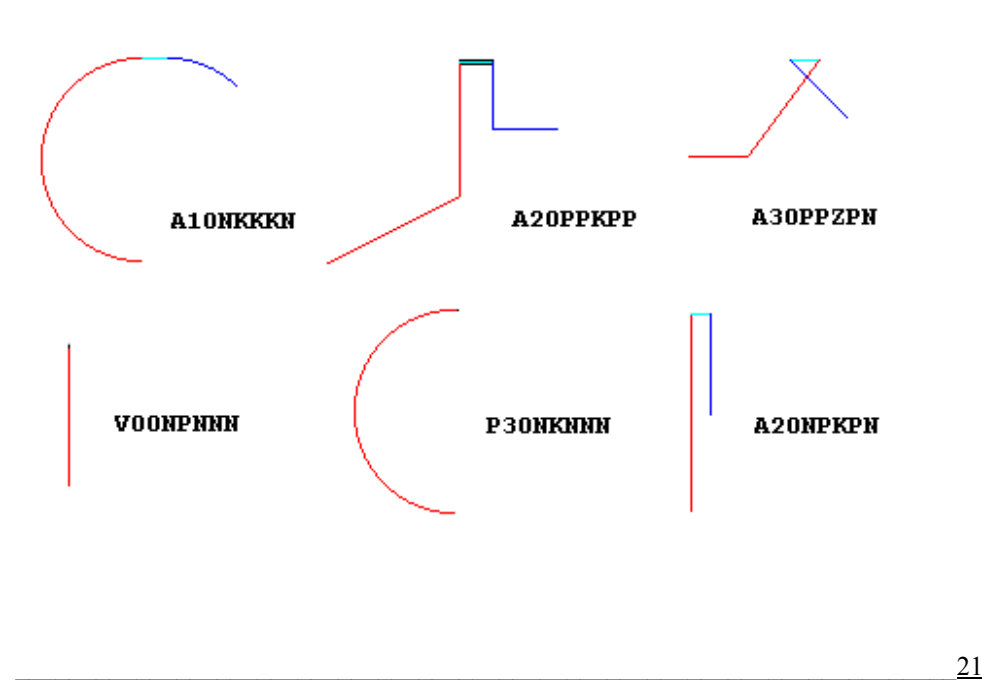

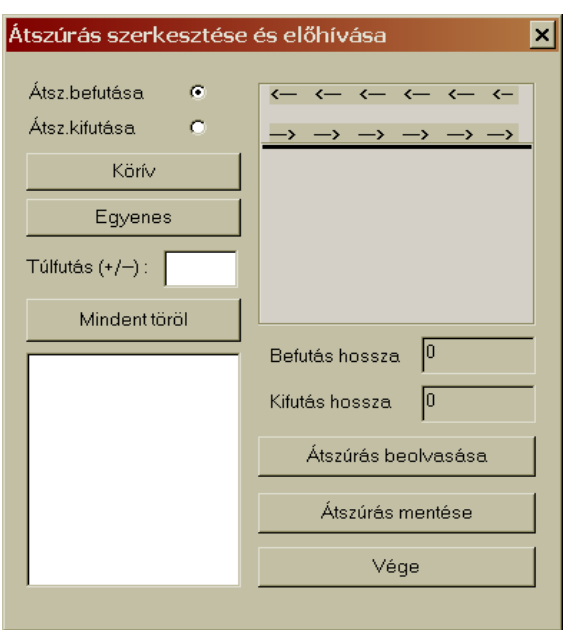

Az átszúrások alakját és méreteit a következő ablakban tudja beállítani:

Az átszúrások megadásánál először a ráfutás, majd a túlfutás, és végül a kifutás paramétereit kell beállítani. Az egérrel kattintson arra a szakaszra, amit szeretne definiálni, majd a választógombbal jelölje meg, hogy kört, vagy egyenest kíván-e alkalmazni. A kör paramétereit a következő táblázatban kell megadni, például az 1. sz. átszúráshoz (A10NKKKN):

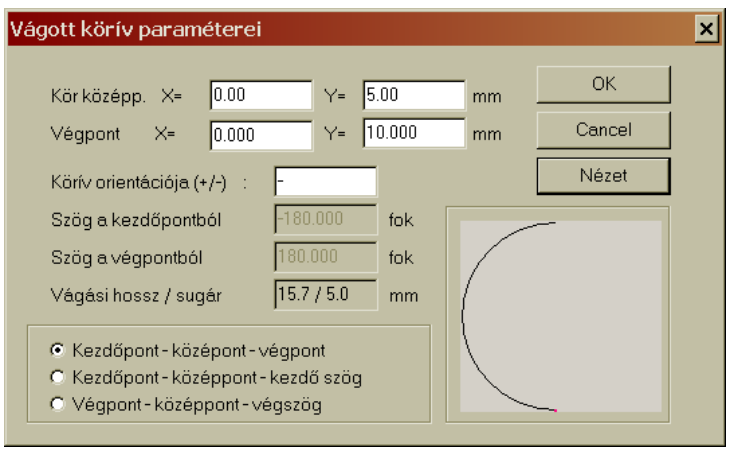

 $22$ 

A táblázat világos mezeibe írja be a paramétereket (például a kör helyzetét + vagy – jel megadásával), majd a választógombbal állítsa be a kör megadásának módját. Ugyanilyen táblázat szolgál az átszúrás többi szakaszainak megadásához is. Az egyenes vonalú átszúrás megadását a következő táblázatban végezheti el (az x- és y-tengelyeken való elmozdulás definiálásával):

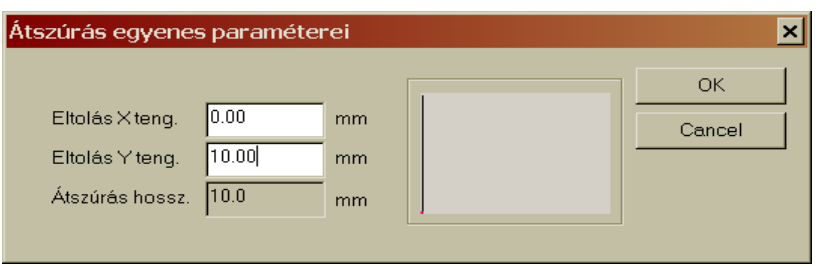

A beállított alak megjelenik az első ablakban, és színnel is megjelölődik a már létrehozott szakasz. Továbbá a táblázatban látható lesz az egyes átszúrások formátuma és számértékei. Az értékek a létrehozás sorrendjében követik egymást. A ráfutás és kifutás értékei emellett az ablak mellett láthatók (mm-ben), ezek az értékek nem változnak. Figyelem! Amennyiben negatív értékű túlfutást szeretne megadni, akkor a számérték elé oda kell írni a mínusz (-) jelet is. Ebben a táblázatban lehet beállítani a ráfutás irányát, vagyis a kompenzációt (jobbos, vagy balos), és a beállítás azonnal megjelenik a képen.

A létrehozott átszúrást mentse el a könyvtárba, a már korábban létrehozott, és alapbeállított átszúrások mappájába.

#### *2.1.3.4.2 Módosítható átszúrás*

Az előző fejezetben azt mutattuk be, hogy hogyan lehet létrehozni új átszúrást, vagy felhasználni (módosítani) a már meglévő átszúrásokat. A fejezet elsősorban az atipikus átszúrásokra hivatkozott. A standard átszúrásokat (előre beállított, a programban lévő átszúrások) azonban csak a kivágó technológiához (propános, vízsugaras, plazma stb.), és elsősorban a vágandó anyag **lemezvastagságához** kell beállítani. A következő ablak segítségével az átszúrások paramétereit gyorsan és kényelmesen módosíthatja:

 $\overline{23}$ 

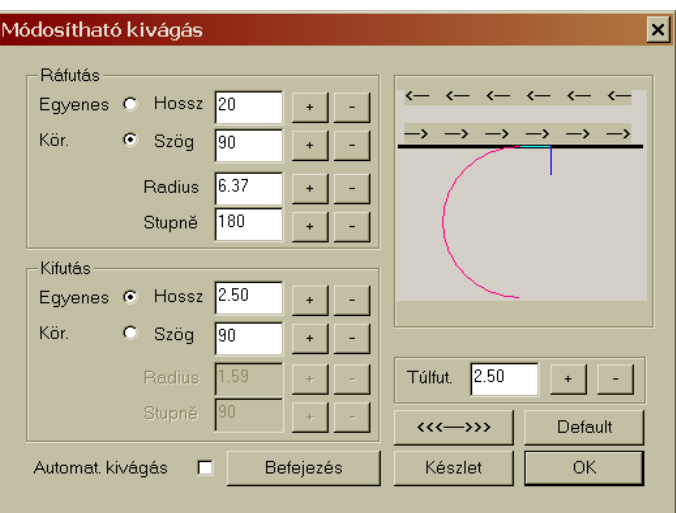

Az átszúrás továbbra is három szakaszból ál (ráfutás + túlfutás + kifutás), és ezeket az értékeket a  $\pm$  gombbal növelheti, vagy a  $\pm$  gombbal csökkentheti. A mintaablakban azonnal látni fogja a módosítás hatását (az egyenesen vagy körön).

#### *2.1.3.4.3 Átszúrás vízsugaras vágáshoz*

Újdonság a programban az *Átszúrás vízsugaras vágáshoz* parancs. Ezt az átszúrást hozzá lehet adni minden átszúráshoz, a vágósugár jobb és

gyorsabb anyagba kapásához. A felhasználók igénye szerint ez az átszúrás egymás után következő (azonos helyen lévő) minimális köröket hoz létre (példa: 0,5-ös rádiusz). Ezt a technológiát tapasztalatok is alátámasztják, és jelentős mértékben meggyorsítja a vízsugaras kivágást. A *Segéd átszúrás PTV-re* ablakban csak aktiválni kell az Alkalmaz (PTV1) jelölőnégyzetét, és a kész összeállítás

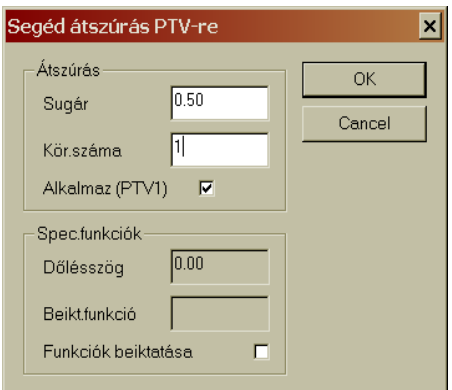

(vagy rajz) exportja közben a program ismételte leellenőrzi ennek az átszúrásnak az aktiválást. Minden begyújtáshoz meghatározott kiegészítő

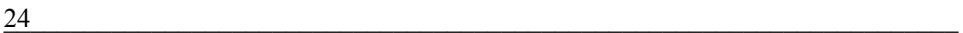

átszúrást ad hozzá, a megadott rádiusz és körök száma (hányszor ismétlődik a kör az adott helyen) szerint.

#### *2.1.3.4.4 Stopok beiktatása*

Ez egy olyan parancs, amely az összeállításokhoz stopokat szúr be. Ez azt jelenti, hogy az adott rajz kivágása után a kivágógép automatikusan leáll. Ez a funkció például akkor hasznos, ha a kivágás egyszerre több fúvókával történt, de a következő munkadarabot csak egy fúvókával kell kivágni, tehát a nem dolgozó fúvókákat le kell kötni. A parancs kiválasztása után egyszerűen csak rá kell kattintani az adott rajzra, és a program a rajzot megjelöli a STOP szóval. Az aktuális formátumú koordináta kivonatban ez után a rajz után egy nulla lesz látható. A Stop funkció törléséhez ismét kattintson erre a parancsra, és az egérgombbal kattintson az adott rajra. A STOP felirat eltűnik.

#### *2.1.3.5 Módosítások*

A következő menücsoport információs jellegű funkciókat tartalmaz, amelyekkel az információs megjelenítéseket be lehet kapcsolni, vagy meg lehet változtatni. Ezek a parancsok lehetővé teszik a sajátkezű vágási terv összeállítását és előkészítését Itt olyan funkciókat talál, amelyekkel megkönnyítheti és gyorsabbá teheti a rajzok el- és áthelyezését a lemeztáblán. A kiegészítő parancsokkal meg lehet változtatni a már létrehozott összeállítást. Talál itt egy olyan parancscsoportot is amely a belső CAD-hez kapcsolódik. A *Módosítás* menüben bizonyos parancsokkal megváltoztatható a fő munka-ablakban látható összeállítás

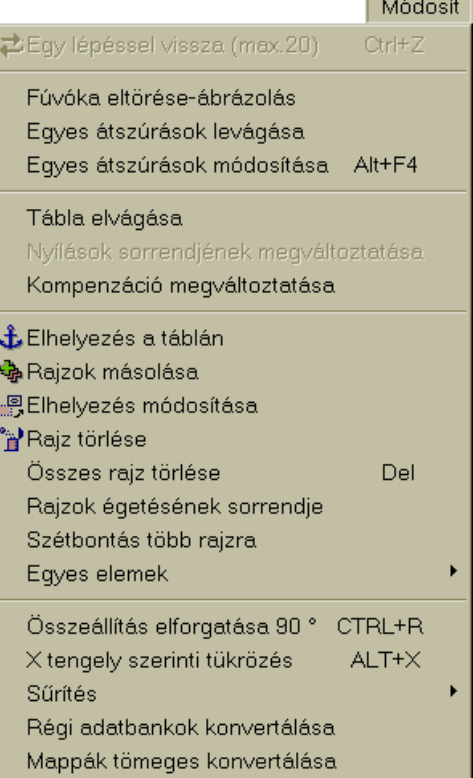

 $\frac{25}{2}$ 

végleges változata Bizonyos parancsoknál billentyűparancsok is láthatók (ezzel is végrehajtható), vagy a parancs elején lévő ikon jelzi, hogy a parancs az eszköztárban is megtalálható.

#### *2.1.3.5.1 Egy lépéssel vissza*

A *Módosítás* menü első parancsa az utolsó lépés visszavonása. Amennyiben hibát vétett, akkor legfeljebb az utolsó húsz lépést (egyenként visszalépve) törölheti. A parancs a Ctrl+Z billentyűparancs lenyomásával is végrehajtható.

#### *2.1.3.5.2 Fúvóka eltörés - ábrázolás*

Ez egy ellenőrző funkció. Ott hasznos, amikor a gyorsjárat bekapcsolásakor fennáll a fúvóka eltörésének veszélye. Előfordulhat, hogy a kivágások után (elsősorban belő nyílások vágásakor) a lemez annyira eldeformálódik, hogy a kiemelkedő lemeznél eltörheti a felette áthaladó fúvókát. Ez a funkció piros színnel megjelöli a veszélyes helyeket.

#### *2.1.3.5.3 Egyes átszúrások levágása*

Az eszköztárban található átszúrások törlése parancsikon kiegészítéseként ebbe a menüben található az *Egyes átszúrások levágása* parancs. Az átszúrások törlésével egyes rajzokhoz tartozó átszúrásokat (beleértve a belsőkivágások átszúrását is), vagy az egész összeállítás összes átszúrását lehet törölni. Ennek a parancsnak a segítségével csak azt az átszúrást törli (akár a munkadarab belsejében, akár a külső kerületén), amelyre az egérrel rámutat.

#### *2.1.3.5.4 Egyes átszúrások módosítása*

A fenti parancsot például akkor használhatja, ha a *Fúvóka eltörés* megjelenítése után az átszúrás helyét máshová kívánja áttenni. A parancs aktiválása után elegendő rákattintani az egérrel az áthelyezendő átszúrásra, amit aztán az egérrel a kivágás körvonalán bárhová elhúzhat. Az

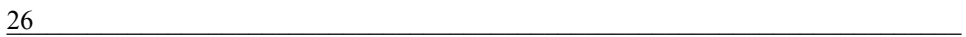

átszúrásokat mind a kivágandó darab külső korvonalán, mind a belső nyílások belső körvonalán át lehet helyezni más helyre.

#### *2.1.3.5.5 Kompenzáció megváltoztatása*

A hozzáadott kompenzáció ellenőrzésének már a belső CAD-ben meg kell történnie a DXF fájl importálásakor, vagy a rajz létrehozásakor, ennek ellenére a fő munkaasztalon még lehetőség van a kivágási terv összeállításának folyamán a kompenzáció megváltoztatására. A parancs aktiválásával, és az egérgombbal való rákattintással megváltoztathatja a külső kompenzációt belső kompenzációvá, vagy fordítva, illetve a vágást közvetlenül a körvonalon is végrehajthatja. Általában a belső nyílások belső kompenzációval, a külső körvonalak külső kompenzációval kerülnek kivágásra. A paranccsal nem tudja megváltoztatni a kivágás irányát (jobbos és balos kompenzáció), csak a fúvóka helyzetét a kivágásai körvonalhoz képest.

#### *2.1.3.5.6 Elemek törlése*

A fő munkaablakban a lemeztáblán meg lehet változtatni a rajzok egyes részeit, a rajzrészletek, vagy a körvonalak törlésével. A parancsot elsősorban vízsugárral való vágásnál lehet használni, ahol néha bizonyos oldalakat ki kell hagyni.

#### *2.1.3.5.7 Összes rajz törlése*

A tárgyi menü egyik leggyakrabban használt parancsa az *Összes rajz törlése*. Ez a munkalap (lemeztábla) megtisztítására (törlésére) szolgál, amennyiben a vágási tervet elölről kell kezdeni, vagy új vágási tervet szeretne összeállítani. A program előbb rákérdez, hogy tényleg törölni kívánja-e a tábla tartalmát, és csak a jóváhagyást követően törli az összeállítást. Ugyanezt az eredményt érheti el, ha megnyomja a Delete billentyűt.

#### *2.1.3.5.8 Egyes elemek*

Ez egy parancscsoport amely lehetővé teszi az egyes elemek utólagos módosítását:

 $\frac{27}{27}$ 

#### ¾ **Elem törlése**

- ¾ **Elem szerkesztése**  parancs az átszúrás alakjának, vagy az elemnek a megváltoztatásához. Az egérkurzorral jelölje ki az adott elemet, és a továbbiakban azt igény szerint szerkesztheti.
- ¾ **Elem hozzáadása**  ez a parancs is az átszúrások módosítását szolgálja. Ezzel akár a ráfutáshoz, akár a kifutáshoz újabb szakaszt lehet hozzáadni. Ezzel a paranccsal a hagyományostól eltérő átszúrást is létre lehet hozni.
- ¾ **Összekötők áthelyezése**  ez a parancs kapcsolatban van a *Két rajz összekötése* funkcióval, amikor is a program a legrövidebb úton összeköti az Ön által kijelölt átszúrásokat. Abban az esetben, ha az összekötő beleér a rajzba, akkor azt ezzel a paranccsal lehet megváltoztatni, tehát úgy elvezetni, hogy az ne érjen bele a munkadarab körvonalába.

#### *2.1.3.5.9 Összeállítás elforgatása 90°-kal*

Nézetbővítésként, vagy a vágási terv beállításaként lehet ezt a parancsot használni. A parancs hatására a lemeztábla 90°-kal elfordul. Ugyanezt az eredményt érheti el akkor is, ha a CTRL+R billentyűparancsot használja.

#### *2.1.3.5.10 X tengely szerinti tükrözés*

Az összeállítás módosításának következő parancsa a táblán lévő összeállítást az X-tengelyhez képest tükrözi. A parancs kétféle módon hajtható végre, vagy rákattint a menüben a parancsra, vagy lenyomja a billentyűzeten a CTRL+X billentyűparancsot.

#### *2.1.3.5.11 Sűrítés*

A lemeztáblán a kivágandó munkadarabok elmozdítással sűríthetők, eltolhatók. A sűrítés folyamán a program a rajzok közötti, valamint a

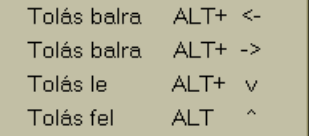

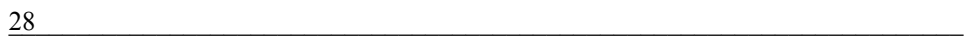

rajz és a tábla széle közötti, előre beállított távolsági értékekkel dolgozik, és azokat betartja. A rajzok közötti távolság csökkentésével növelheti a sűrűséget. Az egyes parancsok segítségével (értelemszerűen) a kijelölt rajzot a kívánt irányba tolhatja el (a beállított hézagértékek betartásával).

#### *2.1.3.5.12 Régi adatbankok konvertálása*

A felhasználó ezt a parancsot a WRYKRYS program frissítésekor használhatja. A korábbi programváltozatok adatbankjának kiterjesztése \*.psv volt. Az új programváltozat azonban már a \*.nfd kiterjesztést használja. A *Régi adatbankok konvertálása* parancs segítségével a régi kiterjesztésű adatbankok (\*.psv) új kiterjesztést kapnak (\*.nfd), miközben a tartalmuk az új programban változás nélkül felhasználható.

#### *2.1.3.5.13 Mappák tömeges konvertálása*

Ez az előző parancs kibővített változata, amikor egy parancs segítségével a mappában található összes, korábban létrehozott \*.psv kiterjesztésű adatbank egyszerre konvertálható \*.nfd kiterjesztésre. Ezt azok a felhasználók fogják értékelni, akik az adatbankjaikat (vágási összeállításaikat és rajzaikat) nem egy fő mappában, hanem több, almappában tárolják.

#### *2.1.3.6 Beállítások*

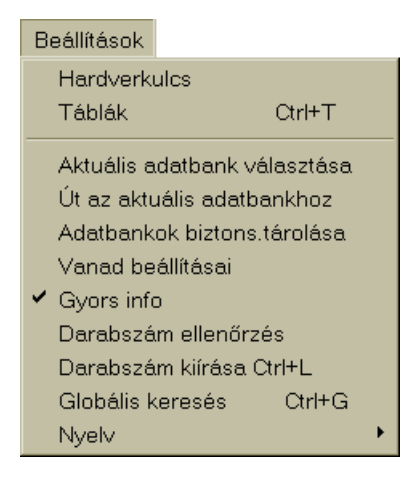

Ez a menü a program működésével kapcsolatos parancsokat és modulokat tartalmazza. A *Beállítások* menüben állíthatja be a hardverkulcs és a táblák paramétereit, itt választhat adatbankot, vagy hozhat létre új adatbankot. Fontos parancs eben a menüben az adatbankok biztonsági mentése. Újdonság ebben a menüben a rajzok és összeállítások globális keresése parancs, illetve a Vanad cég kivágógépeit alkalmazó felhasználóknak szánt funkció.

 $\frac{29}{2}$ 

Alapbeállításban a menü *Gyors info* parancsa meg van jelölve. Amennyiben az egérkurzort hosszabb ideig egy rajzon hagyja, akkor egy buboréküzenet jelenik meg, amelyben láthatja a rajz számát (nevét), a súlyát (amit a felső sorban megadott lemezvastagságból és anyagsűrűségből számít ki a program), valamint a táblán található darabszámot. Ezzel a paranccsal függ össze a következő parancs is: *Darabszám ellenőrzés*.

A menüben az utolsó parancs segítségével beállíthatja a program nyelvét (angol, lengyel, orosz, német, magyar).

#### *2.1.3.6.1 Hardverkulcs*

Ha rákattint a Hardverkulcs parancsra, akkor a következő ablak nyílik meg a képernyőn:

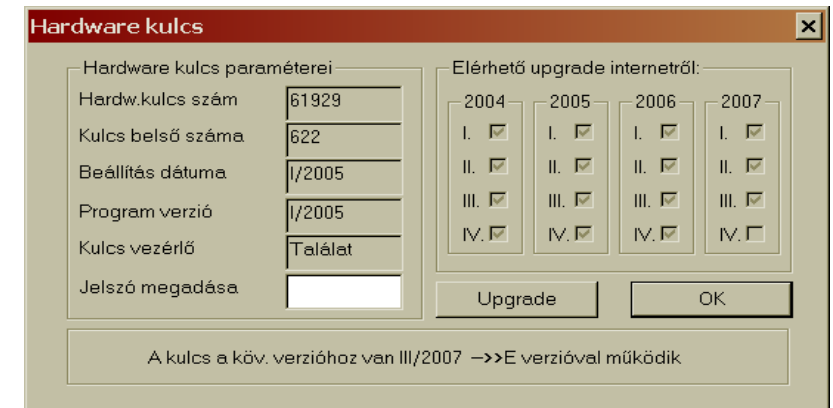

Ahogy már korábban említettük, a program legfontosabb részeit hardverkulcs védi. Ez az ablak mutatja a hardverkulcs meglétét. Amennyiben a program indításkor nem talál kulcsot a számítógépben, akkor

a fenti ablakban sem a kulcs száma, sem a paraméterei nem jelennek meg, és a program demóverzióként fog csak működni. Ebben az esetben a program a következő figyelmeztetést jeleníti meg:

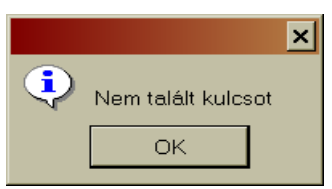

 $30$ 

Amennyiben a program indításakor a program talál hardverkulcsot (a párhuzamos, vagy az USB porton (akkor), akkor fenti ablakban, a táblázatban a kulcsra vonatkozó adatok is láthatók lesznek. A hardverkulcs paraméterei oszlopban a kulcs adatai, a jobb oldali táblázatban pedig az internetről letölthető frissítések lesznek láthatók. A jobb oldalon a negyedévekhez kapcsolódó, és ingyenesen letölthető frissítések vannak pipával megjelölve. Ebben az ablakban lehet megadni az adott exportálási számmal korlátozott program jelszavát a frissítéskor. Ha rákattint az *Upgrade* gombra, akkor megtalálja a program érvényességét meghosszabbító jelszóra vonatkozó adatokat. A hosszabbító jelszavat közvetlenül a gyártótól rendelje meg. A Hardverkulcs ablak egyik legfontosabb információja legalul található. Itt látja, hogy az adott hardverkulcs mennyi ideig lesz érvényes.

#### *2.1.3.6.2 Aktuális adatbank választása*

A WRYKRYS program rendelkezik egy adatbank katalógussal, amelyben tárolódnak a már létrehozott összeállítások és rajzok. Az alap adatbank a **"zakladni.nfd"** fájlban található, amelynek mérete nem korlátozott. Ez a fájl a WRYKRYS program "DATABANK" nevű mappájában található. Az *Aktuális adatbank választása* parancs lehetővé teszi, hogy több adatbankot is alkalmazzon, tehát a rajzokat és vágási terveket különböző adatbankokba oszthatja el. Az *Aktuális adatbank választása* parancs mind új adatban létrehozását, mind a már meglévők kiválasztását.

Ha a Fájlnév mezőbe beírja az új adatbank nevét, akkor annak a megnyitásával, ezzel az újonnan létrehozott, de üres adatbankkal dolgozik. Ugyanebben az ablakban választhatja ki a már meglévő, és vágási terveket, vagy rajzokat tartalmazó adatbankokat is (\*.nfd vagy \*.dat kiterjesztés). Jelölje ki az adatbankot, és kattintással nyissa ki. Ezzel ez a kijelölt (és megnyitott) adatbank lesz az aktuális adatbank. ha bármilyen rajzot, vagy összeállítást elment, akkor azok ebbe az aktuális adatbankban tárolódnak el. Ebben a mappában találja a "ZBYTKY.NFD" fájlt is, amely a lemezmaradékokat tárolja. Azt ajánljuk, hogy ezzel a fájllal semmilyen műveletet ne hajtson itt végre (a megnyitás kivételével)!

 $\frac{31}{21}$ 

#### *2.1.3.6.3 Út az aktuális adatbankhoz*

Ez egy olyan parancs, amely összefügg az előző paranccsal. Ha rákattint, akkor egy kis ablakban megjelenik az aktuális adatban elérési útja és megnevezése:

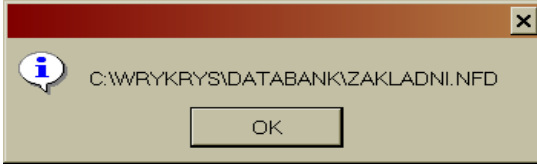

Ez csak egy tájékoztató jellegű információ, ezzel az adatbankokkal dolgozni nem lehet!

#### *2.1.3.6.4 Adatbankok biztonsági másolata*

A program fontos része az elkészített munka elmentése, valamint az ezt követő biztonsági másolatok létrehozása. Ezt a feladatot a *Beállítások* menü *Adatbankok biztonsági másolata* parancs segítségével lehet elvégezni.

A *Bemenet* mezőben láthatja azt az elérési utat, amely az alap adatbank mappához vezet. A táblázatban láthatja az egyes adatbank fájlok tartalmát (rajzok számát, méretét, utolsó módosítás beírás idejét).

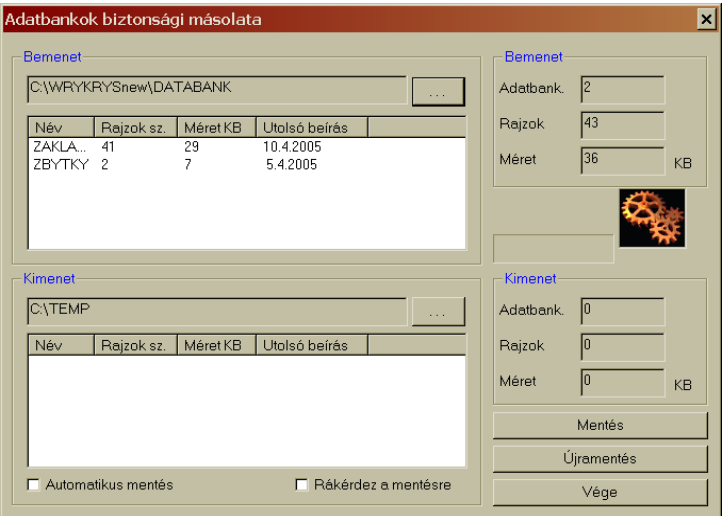

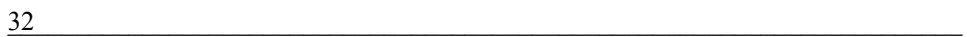

A biztonsági másolat létrehozásához meg kell adni a programnak azt a mappát, ahová a biztonsági másolatokat el kell menteni. Ha nincs ilyen mappa a gépén, akkor azt előbb hozza létre (*Kimenet* mezőben). Az adatbank mentését a *Mentés* gombra kattintva lehet elindítani. Ezt követően, az összes adatbankról, amely a *Bemenet* mezőben látható, biztonsági másolat készül a megadott mappába. Az ablakban lehetőség van annak a

beállítására is, hogy a program automatikusan készítsen biztonsági másolatokat a létrehozott munkáról a program bezárásakor (*Automatikus mentés*  jelölőnégyzet megjelölésével), vagy

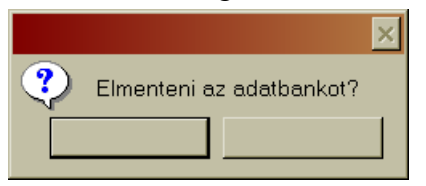

rákérdez arra, hogy készítsen-e biztonsági másolatot (*Rákérdez a mentésre*). Egy visszacsatoló funkció is van az ablakban, mégpedig az *Újramentés* gomb mögött. Ha rákattint erre a gombra, akkor a program a biztonsági másolatokat átmásolja a program adatbankjába. Erre akkor lehet szükség, ha a programban tárolt adatbankok megsérülnek, vagy elvesznek.

#### *2.1.3.6.5 Vanad beállításai*

Ezzel a paranccsal, és a megnyíló ablakban lehet beállítani a Vanad cég által gyártott kivágógépek sebességszabályozásához kapcsolódó üzemeltetési paramétereket:

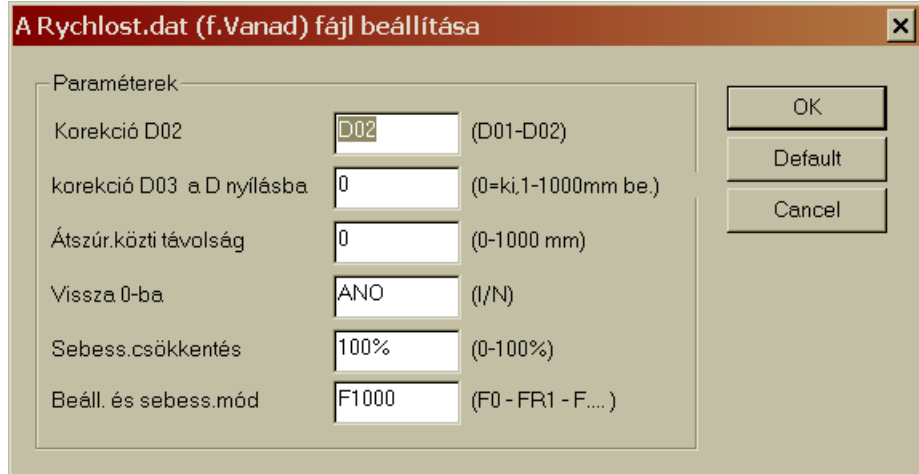

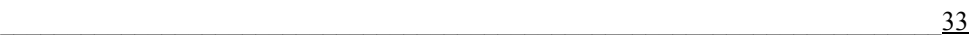

#### *2.1.3.6.6 Gyors info*

Alapbeállításban a menü *Gyors info* parancsa meg van jelölve. Amennyiben az egérkurzort hosszabb ideig egy rajzon hagyja, akkor egy buboréküzenet jelenik meg, amelyben láthatja a rajz számát (nevét), a súlyát (amit a felső sorban megadott lemezvastagságból és anyagsűrűségből számít ki a program), valamint a táblán található darabszámot.

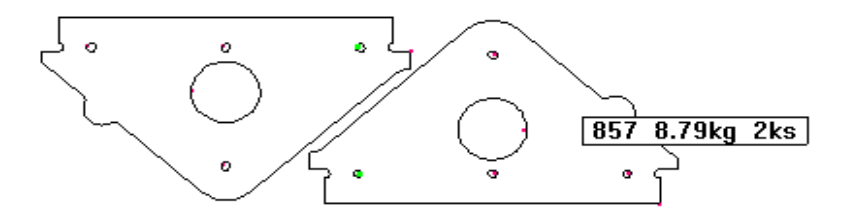

#### *2.1.3.6.7 Darabszám ellenőrzés*

Ez az új funkció ellenőrzi a táblán található munkadarabok számát. A funkció bekapcsolásához (automatikus darabszám ellenőrzéshez) a *Beállítások* menüben meg kell jelölni a *Darabszám ellenőrzés* parancsot. Ha ez a parancs aktív, akkor a program a vágási terv létrehozása közben

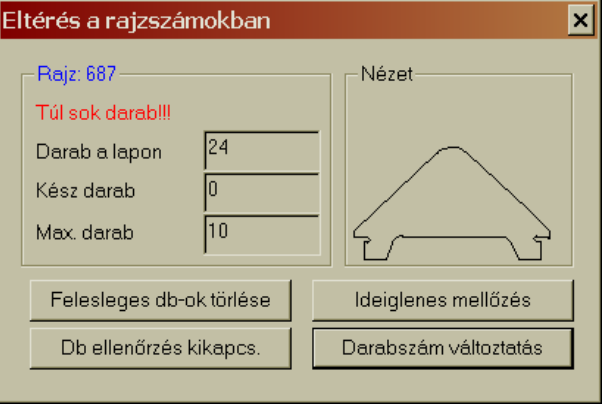

ellenőrzi a táblán található darabok számát. Ha a program eltérést észlel a táblán lévő és a paraméterekben található darabszámok között, akkor egy figyelmeztető információt jelenít meg, hogy túl sok a darab. Az ablakban még látható az a darabszám, amennyi az adott rajzból a táblán található, a kész darab, valamint a maximális darabszám. Az ablakban törölheti a felesleges darabokat, és a táblán beállítja az adott rajzból készíthető maximum darabszámot. Továbbá ideiglenesen mellőzheti, vagy akár ki is kapcsolhatja a darabszám ellenőrzést. Az utolsó lehetőség a darabszámok

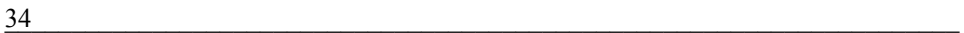

megváltoztatása úgy, hogy darabszám ne legyen több, mint a maximális darabszám. Az ablakhoz egy kis segédablak is kapcsolódik, amelyben gyorsan meg lehet változtatni a rajzok darabszámát. A darabszámok beállítására szolgáló mezők piros színűek. A bal oldali mezőben a korábban programozott darabok száma, a jobb oldali mezőben a legyártandó darabszám található. A zöld mező melletti szürke területen látható a táblán található rajz darabszáma. A program buboréküzenettel segíti a beállítást, és színnel is jelzi a beállítások helyességét a maximális darabszám, és az aktuális lemeztáblán elhelyezett rajzok darabszáma között.

#### *2.1.3.6.8 Darabszám kiírása*

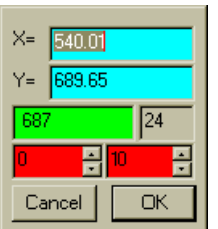

A *Felhasznált rajzok kivétele* ablak. Az ablak megjelenítéséhez használhatja a CTRL+L billentyűparancsot is. A táblázatban megjelennek a lemeztáblán lévő rajzok. A *Nézet* mezőben mindig az a rajz látható, amelyre rákattint, alatta, pedig az a darabszám van feltüntetve, ahányszor az adott rajz a lemeztáblán szerepel. A *Táblára* oszlopban az a

darabszám szerepel, amelyből a levonás lesz elvégezve. A következő oszlopban a már levont vagyis a kész darabszámok szerepelnek. Az *Összesen* oszlopban az a darabszám (maximális) szerepel, amely az adott rajz elhelyezésekor meg lett adva. Az utolsó oszlopban az a darabszám látható, amelyet az adott tételből még le kell gyártani.

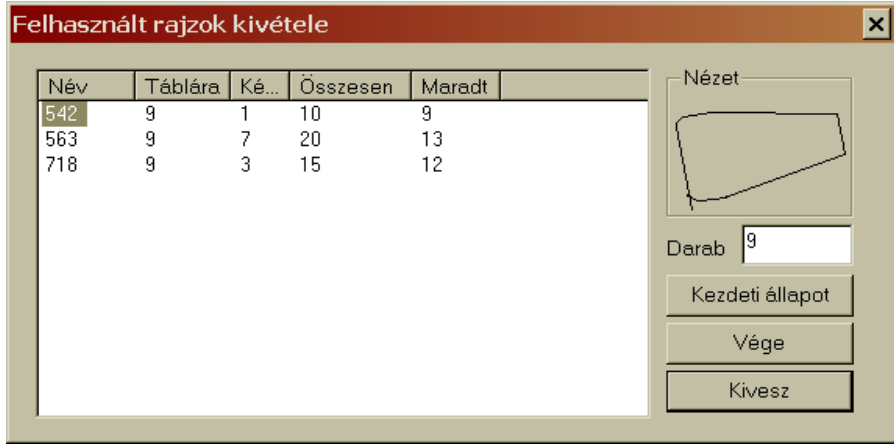

 $\frac{35}{25}$ 

A megadott rajzok kivételéhez a *Kivesz* gombra kell kattintani. A *Kezdeti állapot* gombbal mindig vissza lehet térni a kivétel előtti állapothoz.

#### *2.1.3.6.9 Globális keresés*

Ezt a parancsot azok a felhasználók fogják gyakran használni, akik a rajzaikat és vágási terveiket több adatbázisba mentik el. A rajz, vagy az összeállítás mindig a kiválasztott aktuális adatbankba mentődik el. A *Globális keresés* négy paraméter alapján keresi a rajzot vagy összeállítást. Az adatbankokba való mentéskor fontos a név, a lemezvastagság, az anyagminőség pontos megadása, a megjegyzés kitöltése pedig a felhasználón múlik, hogy miként tudja felhasználni a későbbiek folyamán ezt az információt is. A globális keresés ablakban elegendő egy paraméter megadása is. Ha rákattint a Keres gombra, akkor rövid időn belül az ablak bal oldali táblázatába megjelenik a keresés végeredménye.

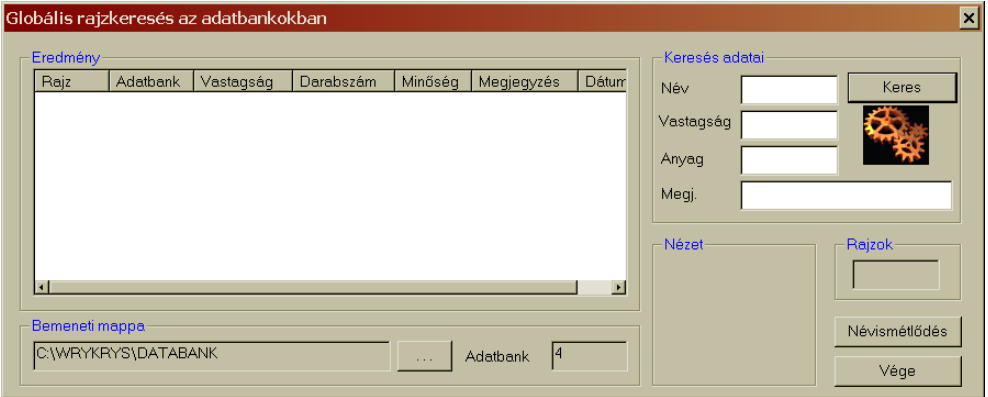

#### *2.1.3.7 Nesting*

A Nesting (vagyis automata összeállítás) menü parancsaival automatikusan állíthat össze a kijelölt rajzokból (a darabszámok megadása után) vágási lemeztervet. Ez az automatikus folyamat segíti Önt abban, hogy a kijelölt darabokból,

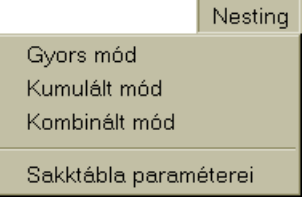

gyorsan összeállíthassa a vágási összeállítást. Az automatikus lemezterv készítés egy önálló ablakban nyílik meg a jobb felső sarokban, és a darabok

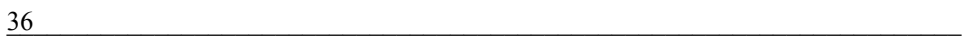
elhelyezése után mutatja a tábla százalékos kihasználtságát is. A Nesting (automata összeállítás) három különböző módban használható (gyors, kumulált és kombinált).

#### *2.1.3.8 Súgó*

Súgó Az utolsó előtti menü informatív jellegű. A felhasználó A programról itt találja meg a programverzióra, a gyártó címére, Help telefonszámaira, e-mailjére és honlapjára vonatkozó információkat. A honlapról töltheti le a program legújabb változatát, illetve itt mindig megtalálja az aktuális információkat. A honlap foglalkozik a leggyakrabban feltette kérdésekkel is, tehát elképzelhető, hogy a felmerült problémájára itt megtalálja a megoldást.

#### *2.1.3.8.1 A súgó megjelenítése*

 Kétféle lehetőség is van a súgóban való keresésre: 1. vagy rákattint a könyvet ábrázoló ikonra, és keres a Tartalomban, 2. vagy rákattint a Tárgymutató regiszterfülre, és beírja a keresendő kifejezést a keresőmezőbe.

#### *2.1.3.9 Kilépés*

Az utolsó menüparancs nem legördülő menü, ez csak a program ablak, és a program bezárására szolgál. Ha rákattint erre a parancsra, akkor a program bárminemű jóváhagyás kérése nélkül azonnal bezárul.

# *A fő munkaablak egyéb elemei:*

# *2.1.4 Parancsikonok*

A menüsor alatt található eszköztárban vannak a program gyors kezelésére szolgáló parancsikonok. Ha az egérkurzorral rámutat a parancsikonra, akkor egy rövid információs szöveg jelenik meg arról, hogy mire szolgál az adott

 $\frac{37}{27}$ 

parancsikon. A parancsikonokról még részletesen szólunk a kézikönyvünk további részeiben. A parancsikon aktiválásához kattintson rá az egér bal billentyűjével.

# *2.1.5 Beállított lemeztábla*

A munkaablak nagy részét a beállított lemeztábla foglalja el, amely a képernyő méretéhez igazodik, és látható a teljes felülete. A tábla méretét vagy a *Beállítások* menü *Táblák* parancsával előhívott ablakban, vagy a *Tábla méretének megadása* parancsikonra kattintva megnyíló (a fentivel azonos) ablakban lehet megadni. Ugyanezt az ablakot úgy is elő lehet hívni, ha az egérkurzorral rámutat a lemeztáblára, és kattint egyet a jobb egérgombbal, vagy megnyomja a CTRL+T billentyűparancsot.

# *2.1.6 Alsó tálca*

Az alsó tálca bal oldalán a választott témához kapcsolódó súgó olvasható. Tőle jobbra a tábla mérete, a táblán található munkadarabok száma, a tábla kihasználtsága látható. Az egérkurzor mozgását a jelzi ki az egérpozíció mező, és tájékoztató jelleggel mellette az az idő látható, amely a WRYKRYS program megnyitásától eltelt.

# *2.1.7 Bemenetek gördíthető listája*

A fő munkaablak része a bemeneteket tartalmazó gördíthető lista, amely nem más mint egy képes katalógus, amelyből az egér bal billentyűjének segítségével az adott rajzot, vagy összeállítást áthelyezheti a lemeztáblára. A lista több regiszterlapból áll: adatbank, makrók, DXF és maradék. A listát az "**W**" ikon segítségével máshová is áthelyezheti a munkalapon. (egyénileg alakíthatja ki a munkaablak elrendezését). A listában elhelyezett egyéb ikonokkal a rajzokhoz és a katalógushoz kapcsolódó ablakok hívhatók elő. A listát kiegészíti egy gyors info ablak is, amelyet az egér jobb gombjával, vagy az egérkurzor rajzon való hagyásával hívhat elő. Az adott rajzra vonatkozó gyors info ablak tartalmazza a rajz elérési útját, a súlyát, szélességét és hosszúságát, valamint az alakjára vonatkozó információt.

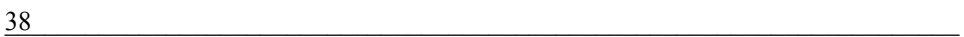

# *2.2 AZ EGÉR HASZNÁLATA*

A WRYKRYS programot kétgombos, és középső görgős egérrel kell működtetni. Az egyes gombok funkciói:

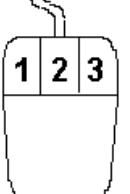

- 1. A leggyakrabban használt egérgomb. Ezzel indíthatja el a kiválasztott funkciót, vagy <<Return>>-ként is használható a párbeszédmódban feltett kérdésre válaszolva.
- 2. A középső görgő <<Zoom>>-ként szolgál, és segítségével nagyítani, vagy kicsinyíteni lehet a lemeztáblát. Ugyanígy

használható a görgő az InterCAD-ben is, a részletek nagyításához vagy kicsinyítéséhez.

3. Párbeszédmódban <<Esc>> parancsként használható. Törli a kiválasztott funkciót. Információs megjelenítéseket lehet vele előhívni.

# *2.3 ÖSSZEFOGLALÁS*

A WRYKRYS program a WINDOWS operációs rendszerek alatt futó technológiai segédprogram. A program a kivágógépek programozását segíti. A program képes megoldani a gépiparban felmerülő általános kivágási feladatokat, könnyen használható, és jelentősen meggyorsítja a gyártás előkészítését. A WRYKRYS a lánggal, vagy más módon folyamatosan vágó gépek technológiai előkészítésére alkalmas.

A program működtetéséhez egér szükséges, enélkül a programot nem lehet használni. A Windows alatt futó program nagyon hasonlít a más windowszos programokhoz, mivel a megnyíló párbeszédablakokban állíthatja be a szükséges paramétereket. A program gyors, kényelmesen használható, és sok funkciót tartalmaz

# **3. A WRYKRYS PROGRAM HASZNÁLATA**

A WRYKRYS programmal való megismerkedés után megkezdjük a program részletes bemutatását, és az egyes funkciók magyarázatát. Elsősorban a parancsikonokkal foglalkozunk, illetve a WRYKRYS program

 $\frac{39}{39}$ 

fő részeivel. A parancsikonok segítségével lehet létrehozni az egyes rajzokat, valamint a kivágási terv összeállításokat. A program gyors és kényelmes munkát kínál, megkönnyíti a különböző kivágógépek előkészületeit a munkadarabok kivágásához. A következőkben az egyes parancsikonokat mutatjuk be.

# *3.1 ADATBANK KATALÓGUS*

A WRYKRYS program adatbank katalógusának ablakában találja az aktuális adatbankba elmentett (létrehozott vagy importált) rajzát, és a kivágási terveket (összeállításokat). Az *Adatbank katalógus* egy önálló ablak, amely együttműködik a fő munkaablakkal is (lemeztáblával). A kivágási terv készítésekor ez az ablak állandóan nyitva lehet, és ebből lehet áthúzni az egyes rajzokat, vagy akár kész összeállításokat is a lemeztáblára.

A katalógusban minden rajz saját elnevezéssel szerepel. A fehér rajzszámokkal megjelölt mezőkben az egyes munkadarabok, a kékeszöld számmal megjelölt mezőkben pedig a már kész kivágási

összeállítások találhatók. Ha az egérrel duplán rákattint ez katalógusmezőre, akkor az kijelölődik és átkerül a fő ablakban található lemeztáblára, ahol azzal el lehet végezni a további munkákat. Az adatbank létrehozások sorrendjében tartalmazza a rajzokat és összeállításokat. A *Rajzok osztályozása* paranccsal saját kulcsok szerint lehet a katalógusban található rajzokat és összeállításokat osztályozni, vagy rendezni. A katalógusban további funkciók is vannak, amelyek az egyes mezőkkel való munkákat teszik lehetővé. Az *Ablakok számának növelése*, vagy az *Ablakok számának csökkentése* parancsikonokkal növelheti, vagy csökkentheti az ablakban megjelenő rajzmezők számát. A lapozáshoz használja az ablak jobb oldalán található csúszkát. A parancsikonok segítségével minden rajzhoz megjelenítheti a paramétereket, illetve a koordinátákat. A *Rajz keresése* parancsikonra való kattintással megjelenő ablakban név, lemezvastagság, anyagminőség, vagy megjegyzés szerint kereshet a rajzok között.

# *Az adatbank katalógus egy önálló ablak, amely saját menüket, valamint parancsikonokat tartalmaz:*

 $40$ 

# *3.1.1 Nesting*

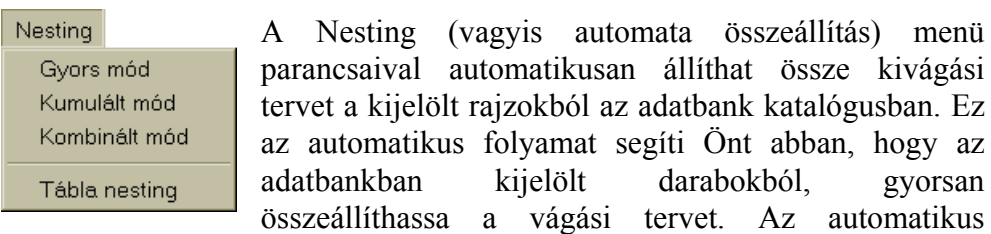

lemezterv készítés egy önálló ablakban nyílik meg a jobb felső sarokban, és a darabok elhelyezése mellett mutatja a tábla százalékos kihasználtságát is. A Nesting (automata összeállítás) három különböző módban használható (gyors, kumulált és kombinált).

#### *3.1.1.1 Gyors mód*

A *Gyors mód* az adatbank katalógusban megjelölt rajzból állít össze vágási tervet. A parancs kijelölése után, a rajzra kattintva, a program automatikusan kivágási tervet készít az adott rajzból. Az ablak *Átvesz* parancsának kiválasztásával a létrehozott kivágási terv a fő ablakban látható lemeztáblára kerül át.

#### *3.1.1.2 Kumulált mód*

A *Kumulált mód* parancs kijelölésével a kivágási terv szabadon maradt részeit kisebb alkatrészekkel egészítheti ki.

# *3.1.1.3 Kombinált mód*

A nesting kombinált módja lehetővé, hogy a kivágási terv létrehozása előtt megadja az adott munkadarab darabszámát is. Tehát, hogy az adott rajz hányszor legyen a lemeztáblára elhelyezve.

 $\frac{41}{2}$ 

## *3.1.1.4 Tábla nesting*

Mielőtt elindítja az automatikus kivágástervezést (valamelyik nesting mód kijelölésével), be kell állítania a lemeztábla méreteit is. Kattintson az adatbank *Nesting* menüjében a *Tábla nesting* parancsra, és állítsa be a lemeztábla méreteit.

# *3.1.2 Egyéb*

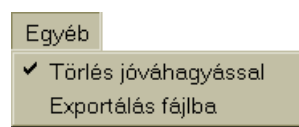

Az egyéb menüben azt lehet beállítani, hogy a rajz törlése esetén kér-e vagy sem jóváhagyást a rajz végleges törlése előtt.

Az *Exportálás fájlba* parancs létrehozza a Karban.txt fájlt.

# *3.1.3 Info*

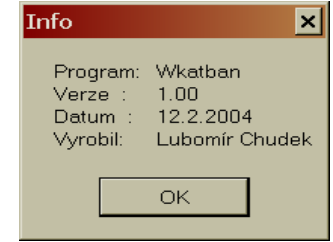

# *3.1.4 Vége*

A Vége paranccsal fejezheti be az adatbank katalógus ablakában végzett munkát. Az ablak jóváhagyás kérése nélkül bezárul. *Parancsikonok:*

# *3.1.5 Ablakok számának növelése*

Az *Ablakok számának növelése* parancsikon segítségével megnövelheti a megjelenített rajzmezők számát. Ha a bal 囧

 $42$ 

egérgombbal rákattint erre a parancsikonra, akkor az ablakban több rajzmező lesz látható, de a rajzmezők automatikusan arányosan kisebbek is lesznek. A katalógusban a szokásos módon a jobb oldali csúszkával, vagy a Page Up és Page Down billentyűkkel lehet lapozni. Az ablakok számának növelésével eljut egy olyan állapothoz, amikor az ablakok számát már nem lehet növelni, mert az ablakban minden rajzmező látható lesz (eltűnik a jobboldali csúszka). Ha az adatbank katalógusban rákattint a *Rajz keresése*  parancsikonra, akkor megnyíló ablakban a paraméterek megadásával szűrheti a rajzmezőket. Az OK gombra való kattintás után csak azok a rajzmezők lesznek láthatók, amelyek megfelelnek az adott keresési paraméternek. Ha bezárja az adatbank katalógus ablakát, akkor a magnyitás után minden az alapbeállítás szerinti lesz, tehát újból kell kezdenie az ablakok számának növelését, és a rajzmezők szűrését.

# *3.1.6 Ablakok számának csökkentése*

Az adatbank katalógus ezen parancsával (ez működik más 的 katalógusokban is) csökkentheti a megjelenített rajzmezők számát. Ha a bal egérgombbal rákattint erre a parancsikonra, akkor az ablakban kevesebb rajzmező lesz látható, és az egyes rajzmezők automatikusan arányosan nagyobbak lesznek. A katalógusban a szokásos módon a jobb oldali csúszkával, vagy a Page Up és Page Down billentyűkkel lehet lapozni. Ha az adatbank katalógusban rákattint a *Rajz keresése* parancsikonra, akkor megnyíló ablakban a paraméterek megadásával szűrheti a rajzmezőket. Az OK gombra való kattintás után csak azok a rajzmezők lesznek láthatók, amelyek megfelelnek az adott keresési paraméternek. Ha bezárja az adatbank katalógus ablakát, akkor a magnyitás után minden az alapbeállítás szerinti lesz, tehát újból kell kezdenie az ablakok számának csökkentését, és a rajzmezők szűrését.

# *3.1.7 Rajz küldése a fő oldalra*

⊡∣

Ennek a parancsikonnak a segítségével tudja az adatbankban kiválasztott darabot a fő ablakban látható lemeztáblára küldeni.

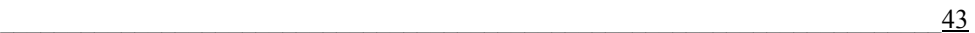

Előbb kattintson a parancsikonra, majd a kiválasztott rajzra. A rajz azonnal, bármilyen egyéb jóváhagyás nélkül átkerül a fő munkaablakba, illetve a lemeztáblára. A továbbiakban már a lemeztáblán (fő ablakban) dolgozik tovább ezzel a rajzzal. A darabrajzot a szóköz gombbal 30 °-ként tudja elforgatni az óramutató járásával ellenkező irányba. A finomabb forgatáshoz használja a számbillentyűzet + és – gombját. Az egér jobb gombjával az Xtengelyhez viszonyítva képezheti a munkadarab tükörképét. A munkadarab beállítása után helyezze a rajzot a lemeztáblára. A rajz a beállított paramétereknek megfelelően (rajzok közötti távolság, rajz és táblaszél közötti távolság) elhelyeződik a lemeztáblán. Az adatbank katalógusban az adott rajz kiválasztásához nem kell használni a *Rajz küldése a fő oldalra*  parancsikont, ha a rajzmezőre duplán rákattint. Ez ugyanazt eredményezi, mint a tárgyi parancsikon használata

# *3.1.8 Rajz törlése*

A kosár jelű parancsikon megjelölése után, az adatbank ษ katalógusban kijelölt rajzmezőt (rajzot, összeállítást) törölheti. Ha meg van jelölve az *Egyéb* menüben a *Törlés jóváhagyással* parancs, akkor a rajzmező végleges törlése előtt még megjelenik egy kis ablak, amely kéri a törlés jóváhagyását (*Igen* gomb), vagy a törlés visszavonását (*Nem* gomb). A végleges törlés esetén már nincs lehetősége ezt a lépést visszavonnia, tehát a rajz végleg törlődik. Ha az *Egyéb* menüben nincs megjelölve a *Törlés jóváhagyással* parancs, akkor a rajzmező törléséhez a program nem kéri az Ön jóváhagyását, hanem a rajzmezőre való kattintással a törlést visszavonhatatlanul elvégzi. Ennek a törlési módnak az előnye az, hogy gyorsabb, de ha nem készített adatbank biztonsági másolatot, akkor egy véletlen törléssel végleg elveszítheti a rajzot. A *Törlés jóváhagyással*  parancs megjelölése esetén még egyszer végiggondolhatja, hogy tényleg törölni kívánja-e az adott rajzot.

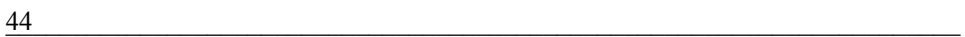

# *3.1.9 Rajzok paraméterei*

A tárgyi parancsikonra kattintva, majd egy rajzmezőt kijelölve az alábbi ablak nyílik meg a képernyőn. A táblázatban a kiválasztott rajz paraméterei lesznek láthatók. Az adatbankban minden rajzhoz és összeállításhoz tartoznak bizonyos alapinformációk, ezek jelennek meg az ablakban. A jobb oldali adatokat nem, a bal oldali adatokat meg lehet változtatni.

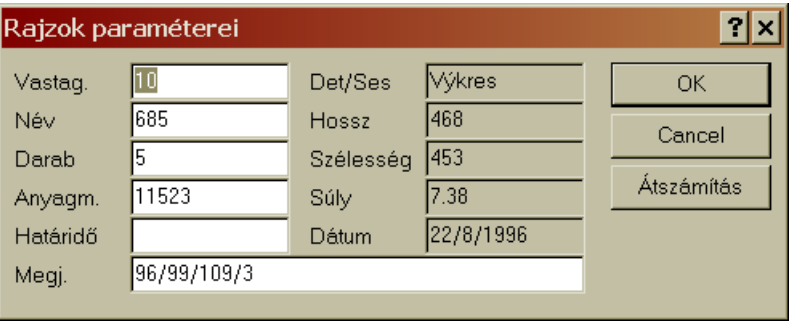

Az érték megváltoztatásához az egérkurzort vigye a kérdéses mezőbe, és kattintson rá az értékre. A szokásos módon írja át az értéket. Amennyiben például egy önálló rajzot választott ki, és a lemezvastagság mezőben átírja a lemez vastagsági értékét, akkor a program automatikusan kiszámolja a jobb oszlopban található súlyértéket.

# *3.1.10 Koordináták kiírása*

Ez egy információs parancs. A parancsikon megjelölése, és a 写 kiválasztott rajzmezőre való kattintás után megnyílik *Koordináták* ablak, amelyben az aktuális rajz koordináta formátuma jelenik meg.

 $\frac{45}{45}$ 

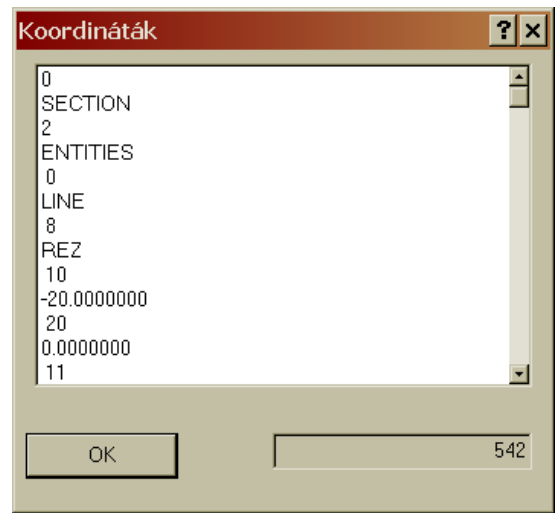

A program a formátum elejére egy szekvenciát tesz, amit a név követ, majd következik maga a rajz, vagy összeállítás. A végén egy újabb szekvencia következik 0 > 63, a hozzáadott szekvencia információhordozó jellegű, illetve lehatárolja a munkadarabot, hogy az ilyen formában átküldhető legyen a kivágógépre. Ha az aktuális formátum nem fér el az ablakban, akkor az ablak jobb oldalán megjelenik a görgetősáv, amelyben a csúszkával a szokásos módon lapozhat tovább.

Az aktuális konfigurációt az *Összeállítás exportja* parancs segítségével lehet beállítani és elmenteni.

# *3.1.11 Rajzok osztályozása*

Az adatbank létrehozása közben a rajzok a mentés sorrendjében tárolódnak el (a létrehozási időpontjuk alapján). A *Rajzok osztályozása* parancs lehetővé teszi az aktuális adatbank különféle szempontok szerinti osztályozását. A parancs alkalmazása után megnyíló ablak a rajzok és összeállítások mentésekor megadott paraméterek szerinti osztályozást tesz lehetővé. Az osztályozás előtt a paraméterek ellenőrizhetők, vagy szükség esetén kiegészíthetők a *Rajzparaméterek* parancs segítségével. A rajzok osztályozása parancsikon aktiválása esetén a program a megnyíló ablakban lehetőséget kínál fel a rajzok osztályozására.

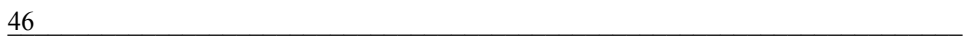

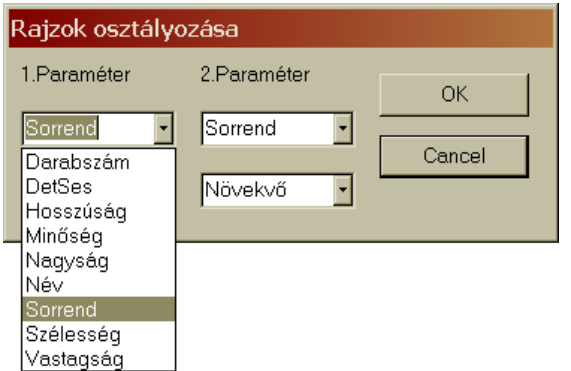

Ha az egérrel rákattint a paraméterek lefelé mutató nyilára, akkor a legördülő listában láthatja az osztályozás összes lehetőségét. Mindegyik paraméternél válasszon ki egy osztályozási kritériumot, és állítsa be, hogy az eredmény *Növekvő* vagy *Csökkenő* legyen-e. Ha ezt követően

rákattint az OK gombra, akkor a program az adatbankot a beállított paramétereknek megfelelően osztályozni fogja.

# *3.1.12 Rajz keresése*

Az adatbankban való jobb eligazodás érdekében lehetőség van az  $\sigma_{\!G}$ . adott paraméterek szerinti keresésre is. A parancs használata után csak azok a rajzok jelennek meg, amelyek megfelelnek a keresési kritériumnak.

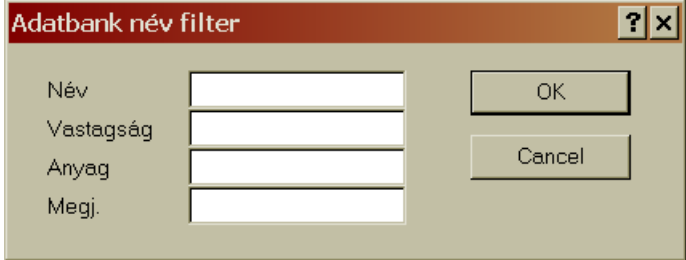

Ha rákattint a *Rajz keresése* parancsikonra, akkor a megnyíló ablakban négy paraméter alapján szűkítheti a keresést. A megfelelő mezőbe írja be a keresendő paramétert, például a rajz nevét. Elegendő megadni a név első betűit, vagy számait (pl. TP vagy 77). Ha ezt követően rákattint az OK gombra, akkor az adatbank ablakában csak azok a rajzok jelennek meg, amelyek tartalmazzák a TP vagy 77 névrészletet. A megnyíló adatbank szűréssel ugyanúgy dolgozhat, mint a teljes adatbankkal. A komplett katalógust úgy tudja ismételten megjeleníteni, ha a *Rajz keresése* 

 $\frac{47}{47}$ 

parancsikon aktiválása után megnyíló ablakban a paraméter-mezőket üresen hagyja, és rákattint az OK gombra.

# *3.1.13 Egyes rajzok normázása*

Újdonság a programban, hogy az adatbankban elmentett egyes 骤 rajzokra, vagy akár több, különböző lemezvastagságból készülő munkadarab-csoportokra költségkalkulációt lehet végrehajtani. Ez az eszköz

mind a felhasználónak, mind a felhasználó és Adatoka kiszámításhoz megrendelő kapcsolatában nagy segítség. Az *Egyes rajzok normázása* parancsikon aktiválása után megnyíló ablakban először meg kell adni a számításhoz alkalmazott adatokat! A kivágógép tulajdonságai és költségtényezői alapján ki kell tölteni az egyes mezőket. Minden felhasználónál mások a rezsi és gyártási költségek, ezért a kivágandó darab költségeit több tényező is

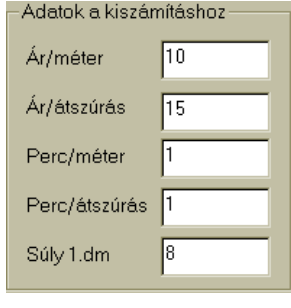

befolyásolja (a lemezár, és a kivágási technológián felül). Ezért az egyik legfontosabb mező az *Ár/méter* mező, amely a kivágáshoz kapcsolód összes költséget tükrözi.

Ezek az alapadatok a normázás kiszámításának fontos tényezői, az egyes rajzok költségszámításához. Az *Egyes rajzok normázása* parancsikon aktiválása, valamint az adott rajz bal egérgombbal való megjelölése után, megnyílik az azonos nevű ablak. A bal oldalon (*Eredmény*) láthatja a

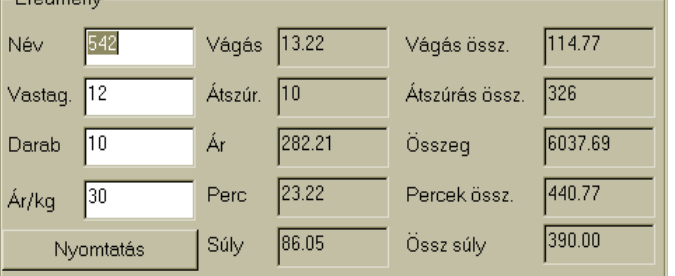

kiválasztott rajz nevét is. Az Ön feladat, hogy kitöltse a lemezvastagsági értéket, valamint a tervezett darabszámot. Az adatok kitöltése után kattintson a jobb oldalon

található *Hozzáad* gombra. A számítás végeredménye az ablak alsó részében látható táblázatban jelenik meg. Ha újabb rajzot választ ki (beállítja annak adatait), és ismételten rákattint a *Hozzáad* gombra, akkor az ablak alsó

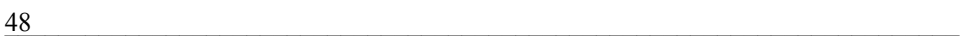

részében megjelenik a táblázatban ez utóbbi rajz költségszámítása is. Ily módon több rajz egymás utáni költségszámítását is elvégezheti. Az *Összesen* sor összegzi a munkadarabok költségadatait. Amikor új költségtáblázatot akar létrehozni, akkor az előző adatokat a *Nullázás* gombbal tudja kitörölni. A végleges költségtáblázatot akár ki is nyomtathatja (*Nyomtatás* gomb). A nyomtatási táblázat ugyanazokat az adatokat és számítási értékeket fogja tartalmazni, mint az ablak alsó részén látható táblázat (tehát a vastagságtól egészen az Ár/kg-ig).

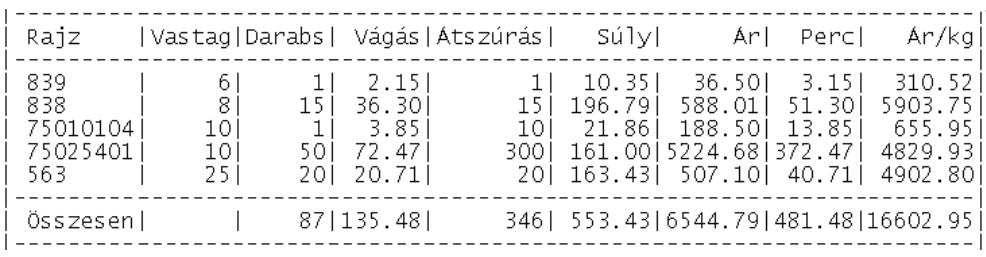

# *3.1.14 Rajz méreteinek ellenőrzése*

Az adatbank utolsó parancsa informatív jellegű, és az adott munkadarab méreteinek ellenőrzésével kapcsolatos. Bizonyos esetekben a felhasználónak néha le kell ellenőrizni a munkadarab méreteit, mielőtt átküldené a lemeztáblára a fő ablakba. A méretellenőrzés minden programmodulban azonos. A funkció részletes leírását a *Rajz méreteinek ellenőrzése* parancsikonnál találja meg. Az alap két mérőpont, amelyből az egyik rögzített, a másik pedig mozgó. A mozgó pont segítségével kell megjelölni a mérendő pontot, a munkadarab kerületén bárhol. A mért értékeket a szóköz billentyűvel lehet megváltoztatni.

# *3.2 MAKRÓ KATALÓGUS*

A WRYKRYS programnak ebben a moduljában találhatók az előre definiált makrók. A Makró katalógus önálló ablak, amely együttműködik a fő ablakkal (lemeztáblával) is. A kivágási tervek készítése közben a makró katalógus állandóan nyitva lehet, és abból

 $\frac{49}{49}$ 

bármikor át lehet helyezni az egyes makrókat a fő ablakba (lemeztáblára). A Makró katalógusban található rajzok megnevezései az egyes rajzmezők felső szélén láthatók. Ha a makró katalógusban kiválaszt egy rajzot, akkor a megnyíló ablakban megadhatja az Ön által létrehozandó új makró adatait:

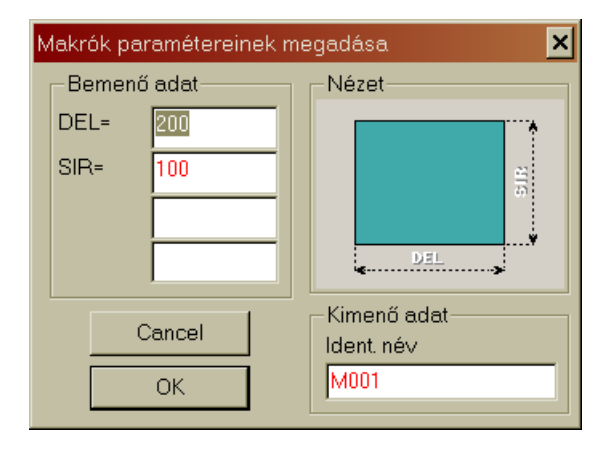

A méretadatok mezőben már lát előre beállított méreteket. A megváltoztatandó méreteket egyszerűen csak írja felül. Az ablak jobb oldalán a Nézet mezőben láthatja a makró alakját, illetve az egyes méreteknek a jelöléseit. Az Ön által alkalmazni kívánt méretek, és a makró azonosító nevének beírása után kattintson az OK gombra. Ezt követően a makró elmentődik a katalógusba, és azt a továbbiakban úgy használhatja mint bármelyik más makrót, vagy rajzot, tehát például átküldheti a kivágási lemeztervre. A makró katalógusban két parancsikon is található: az *Ablakok számának növelése* és az *Ablakok számának csökkentése* parancsikonnal a megjelenítendő rajzmezők számát (a fent már bemutatott módon) lehet növelni, és csökkenteni. Az ablak lapozásához pedig használhatja a jobboldali görgetősávot.

# *3.2.1 Ablakok számának növelése*

Az *Ablakok számának növelése* parancsikon segítségével megnövelheti a megjelenített makrók számát. Ha a bal egérgombbal rákattint erre a parancsikonra, akkor az ablakban több makró lesz látható, miközben az ablak mérete is arányosan nagyobb lesz. A katalógusban a szokásos módon,

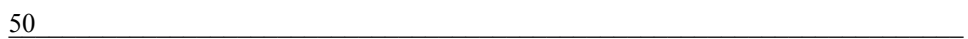

a jobb oldali csúszkával lehet lapozni. Az egész katalógus megjelenítése után eltűnik a jobboldali csúszka.

# *3.2.2 Ablakok számának csökkentése*

A makró katalógus ezen parancsával csökkentheti a megjelenített rajzmezők számát. Ha a bal egérgombbal rákattint erre a parancsikonra, akkor az ablakban kevesebb makró lesz látható, és megváltozik (kisebb lesz) az ablak mérete is. A katalógusban a szokásos módon, a jobb oldali csúszkával lehet lapozni.

# *3.3 RAJZ KITERÍTÉSE*

▓

Az AirMod légtechnikai alprogramról részletesebben a jelen kézikönyv végén, a 4. fejezetben szólunk.

# *3.4 BELSŐ CAD RENDSZER + DXF BEMENET*

A következőkben a belső CAD rendszer használatával, kezelésével, hibaüzeneteivel kapcsolatos ismereteket sajátíthatja el. Ennek a rendszernek a használatához felhasználói Windows ismeretek szükségesek. A belső CAD rendszer segítségével megrajzolhatja a kivágandó munkadarabokat. A CAD alprogram a gyorsaságon és az egyszerűségen alapszik, ezért segítségével gyorsan megrajzolhatja, illetve módosíthatja a rajzokat. Ezzel a programmal elvégezheti mindazokat a feladatokat, amelyeket korábban csak a nagyon drága rajzolóprogramokkal lehetett végrehajtani.

A grafikus kezelőfelületen egér és billentyűzet segítségével adhatja meg a koordinátákat és parancsokat. A kész rajzot nyomtatón ki is nyomtathatja.

A DXF fájlok bemenete (importja) lehetővé teszi, hogy más CAD rendszerekben (AutoCAD, Corel stb.) létrehozott kész rajzokat importáljon az InterCAD alprogramba. Az ilyen rajzolóprogramok általában lehetővé

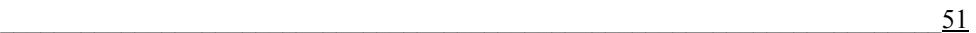

teszik a DXF formátumú fájlmentést is. Ennek a formátumnak a segítségével lehetőség nyílik arra, hogy a kész rajzokat importákja a WRYKRYS programba.

A belső CAD programban létrehozott rajzokat elküldheti a fő ablakba (lemeztáblára), vagy elmentheti valamilyen külső adathordozóra, illetve a program adatbankjába (névvel, és megválasztható kimeneti formátummal).

A belső CAD rendszerben (rajzoló alprogramban) a kétdimenziós rajzokat (2D) úgynevezett globális koordinátarendszerben kell megrajzolni.

A Descartes-féle derékszögű koordinátarendszer a képen látható. Az x-tengely a vízszintes irányú, az ytengely a függőleges irányú távolságokat mutatja. A kezdőpontban a koordináták értéke nulla. A rendszer lehetővé teszi a kezdőpont (startpont) bárhol való elhelyezését, amit a program más részeiben meg lehet változtatni. A rajzokat el lehet forgatni, vagy akár egyes részeiket át is lehet helyezni stb..

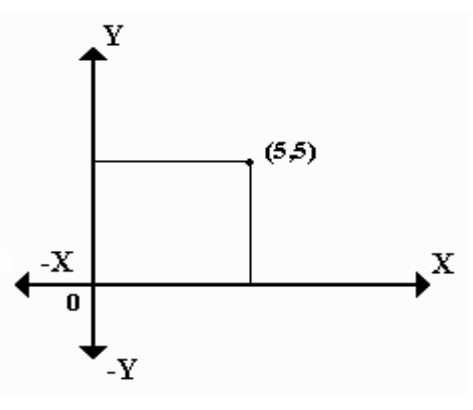

# *3.4.1 A rajzok mértékegysége és mérete*

A pontok közötti távolságot rajzegységekben kell megadni. A rajzegységek milliméterben értendők. A CAD rajzok legalább 11 helyértékű számokként adhatók meg, és a pontosság is beállítható. A rendszer lehetővé teszi a különböző formátumú koordináta-megadást és megjelenítést. Például a szögek megadási és megjelenítési formátumai a szögek. A rajzolandó alakzat a rajzlapon a lehető legnagyobb méretben jeleníthető meg. A méretbeállításra külön funkció szolgál. A szerkezeti rajzok formátumait (méreteit) szabványok határozzák meg. A munkadarab méreteinek megadásakor (billentyűzetről) előfordulhat, hogy a megadott méret túllépi a lemeztábla méreteit. Erre a program egy hibaüzenetben fogja

figyelmeztetni. A hibaüzenet megjelenése után megnyíló ablak segíti Önt a hiba kijavításában is.

# *3.4.2 Rajz alapelemek*

A rajz alapelemek (entitás) előre definiált objektumok, amelyeket a rajzba a rajzszerkesztő ikonjai segítségével lehet elhelyezni. Az alapelemek szakaszok, körívek, körök stb. A WRYKRYS programban készülő rajzok esetében csak egyszerű rajzokat lehet készíteni, azokat méretvonallal ellátni, sraffozni, szöveggel ellátni stb. nem lehet. A rajzoló alprogram csak sík (kétdimenziós) rajzok készítésére alkalmas.

# *3.4.3 Koordináták és parancsok megadása*

A koordinátákat a billentyűzetről (illetve az egér segítségével) lehet megadni. A koordináta értékeket az alsó tálcán látható mezőkbe kell beírni (például ha a nullapont létrehozásakor a mezőkbe beírja:  $X=0$ , és  $Y=0$ , akkor a jóváhagyás után a program létrehozza a kezdőpontot). A billentyűzettel pontosabb adatbevitelt lehet megvalósítani, mint a másik módszerrel, amikor az adott rajzelemet az egérrel rajzolja meg. A rajzelem megrajzolásához kattintson a rajzolóprogram bal oldalán található rajzelem eszköztárában az egyik ikonra, majd az egeret vigye arra a helyre, ahová az elemet szeretné elhelyezni, és kattintson még egyet (vagy az elem tulajdonságai szerint esetleg többet). Az egér elmozdításával meghatározhatja a rajzelem további tulajdonságait (irányát, méretét stb.) is. Bizonyos rajzelemek esetén mindkét adatbeviteli módot használnia kell, tehát például egy körnek kijelöli a helyét az egérrel, de a rádiusz értékét már a billentyűzetről adja meg.

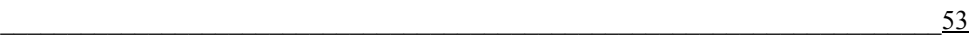

# *3.4.4 Fő menü*

A belső CAD alprogram megnyitásakor azonnal látható lesz a rajzlap, a funkciókat vezérlő ikonok, és a menüsor is. A belső CAD rendszer több lehetőséget is biztosít:

- létrehozhat új rajzot
- importálhat DXF fájlokat
- módosíthatja meglévő rajzokat

Attól függően, hogy milyen munkát végez a fentiekből, változik a munkavégzés módja ebben az alprogramban. A belső CAD program megnyitásakor automatikusan aktiválódnak a grafikus elemek, amelyekkel a rajzot hozhatja létre. A programablak több részből áll. A parancsok, és parancsikonok aktiválását, vagy az adatok megadását az alábbi eszközök segítségével végezheti el:

# **Legördülő menü**

 A legfelső sorban található az alprogram menüpontjai. Válasszon menüpontot és parancsot, majd kattintson rá.

# **Parancsikonok**

 A parancsikonok segítségével a menükben megtalálható parancsokat egyszerűbb módon érheti el, továbbá itt olyan funkciókat is megtalál, amelyek a menükben nem szerepelnek.

#### **Eszköztár**

 A képernyő (ablak) bal oldalán találja meg azokat a rajzelemeket, amelyek segítségével létrehozhatja a rajzát.

#### **Alsó tálca**

 Az aktuális paraméterek értékét írja ki, továbbá itt adhatja meg a rajzelemek adatait (koordinátákat, rádiuszt stb.) a billentyűzetről

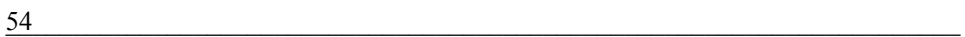

# *3.4.5 Legördülő menü*

A menüpontok az azonos csoportba tartozó parancsokat tartalmazzák. A menü megnyitásához kattintson a menüpont megnevezésére, válassza ki a parancsot, majd ismét az egér bal gombjával kattintson rá.

#### *3.4.5.1 Kimenet*

A Kimenet menüben találja meg a belső CAD rendszer kimeneteihez kapcsolódó parancsokat.

#### **Küldés a fő oldalra**

 Ennek a parancsnak a segítségével tudja a megrajzolt munkadarabot a fő oldalra (lemeztáblára) elküldeni. A rajz átkerül a lemeztáblára, és azt felhasználhatja a kivágási terv elkészítéséhez.

#### **Export lemezre**

 A kész rajzot közvetlenül megküldheti a kivágógépre is, ehhez azonban a fő oldalon helyesen be kell állítani a kimeneti kódot.

# **Kimenet MCR34-re**

 Az MCR34-re való kimenet a lemezexportot helyettesíti, amennyiben a számítógéphez memóriakártya, vagy más adathordozó is csatlakozik

# **Kilépés**

Bezárja az InterCAD alprogramot.

#### *3.4.5.2 Bemenet*

A következő menüpont az alprogram bemeneteivel kapcsolatos parancsokat rejti. A WRYKRYS program belső CAD alprogramja csak \*.dxf kiterjesztésű fájlokat (Drawing interchange file – ASCII formátumú fájlok) képes feldolgozni.

 $\frac{55}{20}$ 

#### **DXF importálása**

 A DXF fájl importálásával a belső CAD alprogram képes feldolgozni és kezelni a más rajzolóprogramokban készített, és DXF formátumba elmentett rajzokat. A parancs kijelölése után a Windowsból ismert ablak nyílik meg, amelyben megkeresheti az importálandó fájlt. A kiválasztott rajz megjelölésével és jóváhagyásával a rajz átkerül a belső CAD rajzlapjára. Itt ezt a rajzot módosítani, átméretezni, megváltoztatni lehet, majd az elkészülte után tovább lehet küldeni a fő oldalon található lemeztáblára a kivágási terv elkészítéséhez.

Az adott rajz importjakor előfordulhat, hogy az alkatrész nem lesz zárt, illetve hiányzik valamelyik részének a lezárása. Ilyenkor a következő hibaüzenet jelenik a képernyőjén:

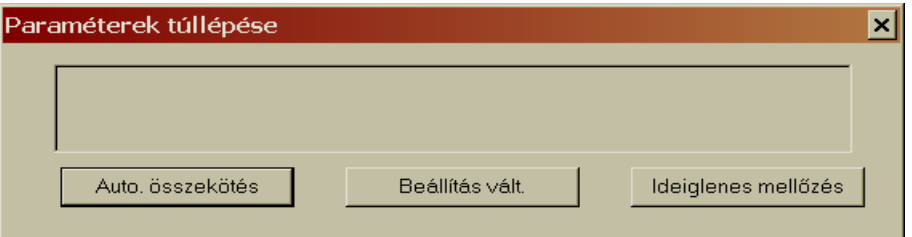

A felhasználón múlik, hogy a három lehetőség közül melyiket jelöli meg. A második lehetőségnél (*Beállítás megváltoztatása*) szükség szerint megváltoztathatja az előre beállított paramétereket:

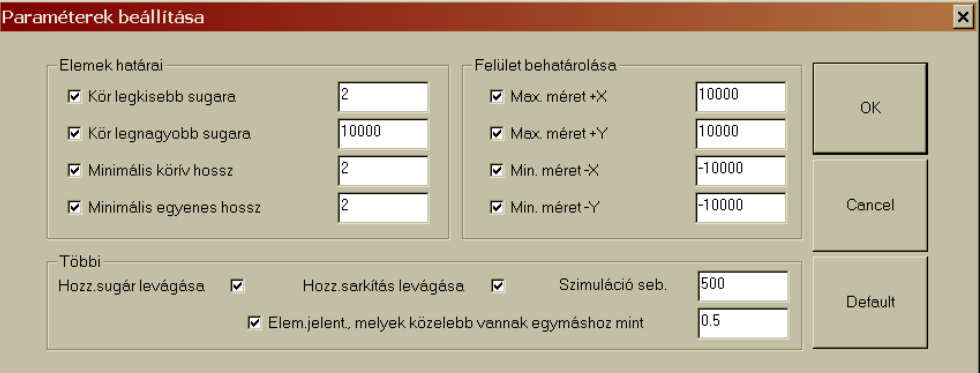

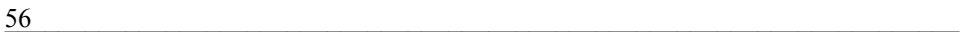

A legutolsó paraméterek elmentődnek, azok a következő hibás importnál is alkalmazhatók (vagy megváltoztathatók).

Egy másik hibaüzenet akkor jelenik meg, ha a beállított paraméterek valamelyikét az importált rajz meghaladja.

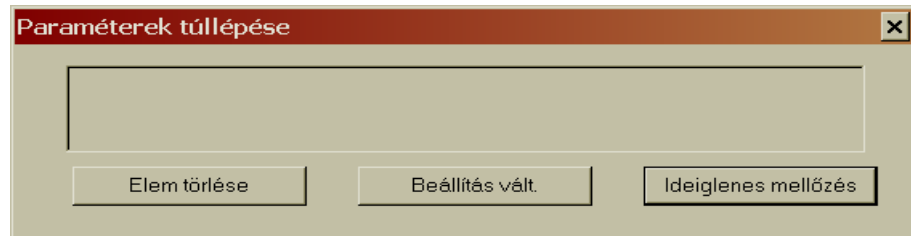

Minden hibaüzenet három lehetőséget kínál fel választásra, és a felhasználón múlik, hogy melyiket választja, esetleg megváltoztathatja az előre beállított paramétereket is.

#### *3.4.5.3 Törlés*

Ez a menüpont azokat a parancsokat tartalmazza, amelyekkel bármilyen törlést végre lehet hajtani a belső CAD alprogramban. A menü segítségével minden grafikus elemet törölni lehet a rajzlapról.

#### **Felület törlése**

 A menü első parancsával lehet teljesen megtisztítani a rajzlapot, a következő új rajz létrehozása előtt.

## **Összes pont törlése**

 Rajzolás közben előfordulhat, hogy segédpontokat kell felvenni a rajzlapra. Ezek a segédpontok a rajzlapon kék kereszttel vannak megjelölve. A fenti parancs alkalmazásával ezeket a segédpontokat lehet kitörölni. Figyelem a jelölőpontokra, ilyen esetekben a pontoknak a rajzon kell maradniuk.

#### **Összes egyenes törlése**

 A parancs használatával a rajzlapról törölheti az összes egyenest. Amennyiben csak bizonyos egyeneseket kíván törölni (például segédegyeneseket), akkor az eszköztár radírgumi (*Elem törlése*) parancsikonját kapcsolja be (lásd 3.4.7.20 Elem törlése)

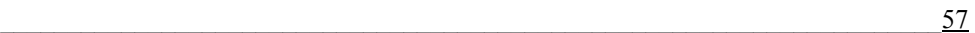

# **Összes körív törlése**

 A fentiekhez hasonló módon lehet törölni a rajzlapon az összes, létrehozott körívet.

*Bármilyen hibás lépés, véletlen törlés stb. esetén, használja a parancsikonok bal szélén található* Eredeti állapot *gombot, amely a hibás lépést visszavonja.* 

## **Kosár ürítése**

 Minden törölt rajz, vagy rajzrészlet a kosárba kerül. A fenti parancs aktiválásával a kosár teljesen kiürül, tehát minden itt található véglegesen törlődik.

#### *3.4.5.4 Beállítások*

A menüsorban a Beállítások menü parancsaival változtathatja meg a beállított paraméterek értékeit, például a rajzlap méreteit, vagy a hibaüzenetek beállításait a DXF fájlok importálása folyamán. A paraméterek beállításai megváltoztathatják az importált rajzok kivitelét, ha a képernyőn hibaüzenet jelenik meg.

#### **Felület méretei**

 A rajzoló felület paramétereinek megadására szolgáló ablakban mindig a rajzlap aktuális méretei láthatók (akár nagyítás, akár a rajzolandó darabhoz való igazítás után). A "Default" a standard rajzlapméret (alapértelmezett):

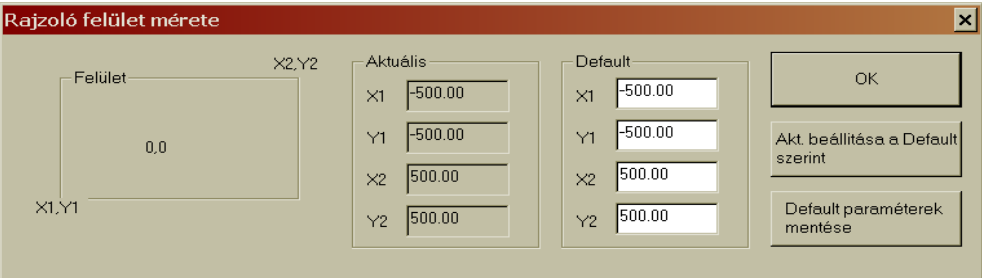

Csak a standard méret a változó. Az értéket úgy tudja megváltoztatni, hogy rákattint a megváltoztatandó mezőre, és átírja az értéket. Az új paraméter

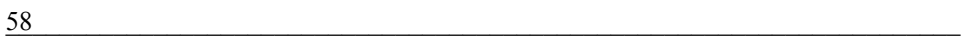

elmentéséhez rá kell kattintani a *Default paraméterek mentése* gombra. A méretek változására a jóváhagyás után kerül sor.

#### **Üzemi paraméterek**

 Az üzemi paraméterek beállítása hatással van az importált rajzok (\*dxf) beolvasása közben megjelenő hibaüzenetek kezelésére, valamint a rajzolásra. Bizonyos elemek megadását korlátozzák a minimális és maximális értékeik. Ezek a paraméterek függnek a felhasználói igényeitől és a kivágógép lehetőségeitől. Az X és Y méreteket a lemezfelületek korlátozzák, az egyéb paraméterek pedig már az egyes rajzelemkhez kapcsolódnak.

A beállított paraméterek túllépése esetén a program hibaüzenet jelenít meg a képernyőn. A hibaüzenetek egyik megoldási lehetősége mindig a Paraméterek beállítása, amely ugyanezt az ablakot nyitja meg.

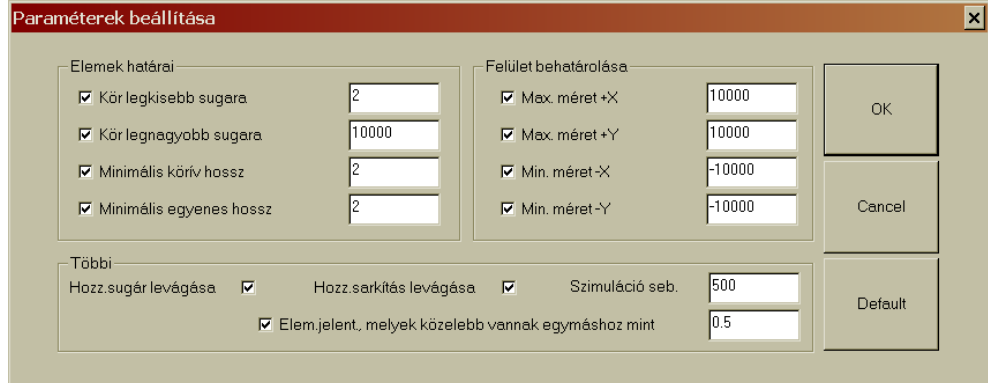

#### **Kisimítási szög**

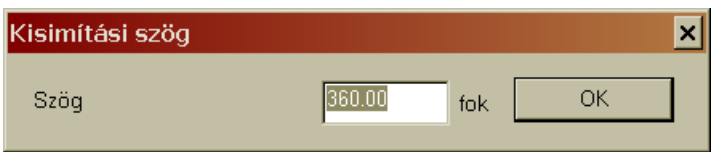

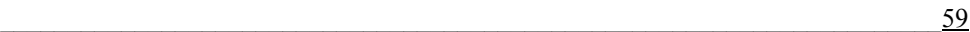

## *3.4.5.5 Info*

A program és a programverzió, valamint a szerzőre vonatkozó információk megjelenítése.

# *3.4.6 Parancsikonok*

Grafikus magyarázó jelekkel ellátott parancsikonok eszköztára. A belső CAD önálló ablakként működik, ezért bizonyos parancsikonokkal már korábban, más modulokban is találkozhatott. A parancsikonokat két csoportra lehet bontani. Az első részben azok az ikonok találhatók, amelyek a rajzolás első szakaszával, illetve a rajz létrehozásával függenek össze:

# *3.4.6.1 Eredeti állapot*

Rossz adatbevitel, vagy hibás eszköz használata esetén ennek a parancsikonnak a segítségével lehet egy lépést visszalépni. A parancsikon többször egymás után is használható, tehát visszamenőlegesen (egyenként) lehet az utolsó műveleteket visszavonni.

# *3.4.6.2 DXF fájl beolvasása*

Ennek a parancsikonnak a segítségével a programba beolvashatja azokat a DXF rajzfájlokat, amelyeket más CAD rajzolóprogramban (pl. AutoCAD stb.) hoztak létre. A parancsikon aktiválása után megnyílik az ismert Windows ablak, amelyben meg kell keresnie a beolvasásra kiválasztott rajzfájlt. A Windows ablak csak a \*.DXF formátumok keresését és beolvasását teszi lehetővé. Nyissa meg a mappát, jelölje ki a rajzfájlt, és kattintson kétszer rá. A rajz megnyílik az InterCAD rajzoló alprogramban. A program a beolvasáskor megvizsgálja a rajzot, és ha hibát talál, akkor hibaüzenetet jelenít meg.

**A beolvasandó rajzoknak nem szabad szöveget, méretvonalakat, vagy más zavaró elemet tartalmazniuk. Csak a kivágásra szánt körvonalrajzot tudja a program hibátlanul kezelni. A körvonalat pedig** 

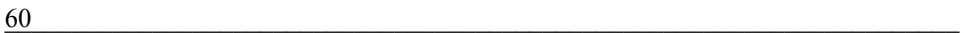

**elemekre kell szétbontani (a kivágógép csak egyenest, vagy köríveket tud kivágni)** 

# *3.4.6.3 DXF katalógus előhívása*

Az egy mappában található DXF fájlokat meg lehet jeleníteni a katalógusban. A katalógusban (a már korábban bemutatott módon), a megnevezéseikkel együtt jelennek meg a DXF rajzok.

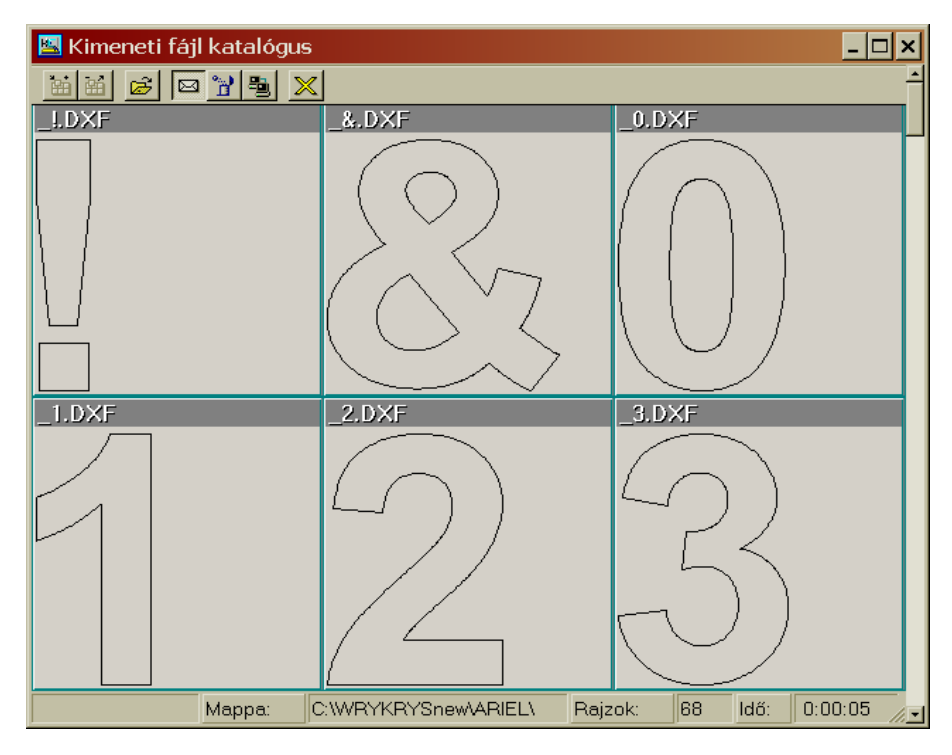

Ha rákattint a fenti elnevezésű parancsikonra, akkor megnyílik a *Tallózás a mappák között* windows ablak, amelyben a szokásos módon keresse meg azt a mappát, amelyben a DXF fájlokat tárolja. Jelölje ki a mappát és kattintson az OK gombra. A DXF képek azonnal megjelennek a katalógusban, amely egy önálló ablak lesz. Az *Ablakok számának növelése,* illetve az *Ablakok számának csökkentése* parancsikonok segítségével értelemszerűen megnövelheti, vagy csökkentheti a megjelenített DXF rajzok számát. A

 $\overline{61}$ 

katalógusból a rajzot akár azonnal el is küldheti a rajzlapra (a borítékot ábrázoló ikonnal). Ugyanerre az eredményre jut, ha a kiválasztott rajzra kétszer rákattint. A belső CAD rajzolóprogram általában csak egy létrehozott, vagy egy beolvasott rajzzal dolgozik. Amennyiben a rajzlapon más van rajz, és Ön egy újabb rajzot szeretne beolvasni, akkor megjelenik egy kérdés, hogy törli-e a rajzlapon található rajzot. Amennyiben a nem választ jelöli meg, akkor az újabb DXF rajz kijelölése után egy újabb hibaüzenet jelenik meg, amely arra kéri, hogy az exportálás előtt zárja be az eszköztárat. Ha ezt az üzenetet is figyelmen kívül hagyja, akkor a program a rajzokat egymásra helyezi, és azzal megnehezíti a következő munkákat. Tehát, lehetőleg mindig csak egy DXF fájlt nyisson meg, és dolgozzon fel. A katalógus következő parancsikonja az egyes DXF rajzok törlését teszi lehetővé.

# *3.4.6.4 Makró beolvasása*

A belső CAD alprogramba természetesen be lehet olvasni a már **M** létrehozott kész alakokat is (makrókat). A rajzolóprogramban megnyitott makrót az eszköztár elemeinek segítségével módosíthatja, megváltoztathatja. A makró kijelölése után megnyíló ablakban változtassa meg a rajz paramétereit (például belső átmérő, rádiusz stb.), ha ezt megtette és rákattint az Ok gombra, akkor az imént beállított paraméterekkel rendelkező rajz jelenik meg a rajzlapon.

# *3.4.6.5 Adatbank katalógus*

Ugyanúgy, ahogy a makró katalógusból beolvashatja a kiválasztott 團 makrót, rajzot az adatbank katalógusból is behívhat a rajzolóprogramba. A makróktól eltérően az adatbank katalógusból behívott rajzok méretei már adottak. Az eszköztár gombjaival elvégezheti a rajz módosítását. Az egér görgőjével pedig méretváltoztatást lehet végrehajtani.

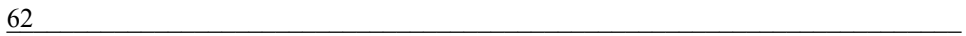

#### *3.4.6.6 Csak az összekötőpontok ellenőrzése*

Ugyanúgy, ahogy a program más moduljaiban (részeiben) is, a belső 鰓 CAD rajzolóprogramban is lehet méretellenőrzést végrehajtani a rajzban. Az első parancsikon segítségével csak az összekötőpontok méretét tudja leellenőrizni. A parancsikon aktiválása után a rajzokon zöld ellenőrzőpontok jelennek meg. Az összekötőpontok a munkadarab kerületén az egyes rajzelemeknél (egyenesek, körívek), illetve önálló kör esetén a kör középpontjában, és a kör kerületének egyik pontjában jelennek meg. A mérés két mérőpont segítségével történik (kék és sárga színűek). Az egyik pont, amit az egér bal gombjával kell kijelölnie az alappont (kék színű és rögzített), a másik (sárga színű és változó) a mérőpont. Ez utóbbi úgy ugrik át az egyik mérési pontról a másikra, ha a mérendő ponthoz (zöld színű összekötőponthoz) közelít az egér mutatójával. A képernyőn alapbeállításban a pontok közötti X és Y koordináták értékei jelennek meg. Más mérési értékeket a billentyűzet szóközével (vagy az egér jobb gombjával) lehet megjeleníteni. Erről többet a rajz méretellenőrzése fejezetben olvashat.

#### *3.4.6.7 Összes pont ellenőrzése*

Egy másik lehetőség az ellenőrzés végrehajtására a rajz pontjai közötti méretellenőrzés. Ez a parancs lehetővé teszi, hogy a rajz bármelyik két pontja közötti távolságot meghatározza a rajzon. Ismét két aktív ponttal dolgozik. Az első pontot az egér bal gombjával kell kijelölnie a rajz körvonalán (bárhol), majd az egérmutatót a rajzon (vagy annak közelében) húzva meg kell határoznia a mérni szánt pontot. A képernyőn alapbeállításban a pontok közötti X és Y koordináták értékei jelennek meg. Más mérési értékeket a billentyűzet szóközével (vagy az egér jobb gombjával) lehet megjeleníteni. Erről többet a rajz méretellenőrzése fejezetben olvashat.

**Figyelmeztetés! A belső CAD alprogramban végzett ellenőrzésekhez kapcsolódóan.** Amennyiben növelni, vagy csökkenteni szeretné a már létrehozott rajz méreteit, akkor ezt az egérgörgő teszi lehetővé. A pontok ellenőrzése (mérés) parancsikonok aktiválása után, amikor a

 $\frac{63}{2}$ 

rajzolóprogramban már látja a pontok közötti távolságot, akkor mozdítsa meg az egér görgőjét. A program rákérdez, hogy szeretné-e megváltoztatni az egér görgőjével a méreteket. Ha az *Igen*-t választja, akkor az egér görgőjének elforgatásával megváltoztathatja a méretet (a változást a méretek változó számértéke mutatja). Gyorsabb lesz a méretváltozás, ha közben lenyomva tarja a CTRL billentyűt.

## *3.4.6.8 Megjelölt rész nagyítása*

A *Megjelölt rész nagyítása* parancsikon aktiválásával a kijelölt rajzrészletet az ellenőrzés, és az átszúrás pontosabb végrehajtása érdekében megnagyobbíthatja. A parancs alkalmazása után egy szaggatott vonalból álló téglalap jelenik meg a rajzlapon. Az egér segítségével ezt a négyszöget vigye a megnagyobbítandó rajzrészlet fölé. A bal egérgombbal tud átugorni a bal felső, és a jobb alsó sarkok között, az egérmutató mozgatásával pedig megváltoztathatja a nagyítandó területet, és elhelyezkedését. A kijelölt rajzrészlet nagyításához nyomja meg az egér jobb gombját. Amennyiben a nagyított rajrészlet még mindig kicsinek tűnik, akkor ismét kattintson a *Megjelölt rész nagyítása* parancsikonra, és a fentiek szerint nagyítsa tovább a rajzrészletet (és így tovább). A nagyított rajzrészleten úgy dolgozhat, mintha az hagyományos rajz lenne. A nagyítás törléséhez kattintson a következő *Nagyítás visszavonása* parancsikonra.

#### *3.4.6.9 Nagyítás visszavonása*

Ezzel a parancsikonnal lehet kikapcsolni a *Megjelölt rész nagyítása*  parancsot. A nagyítás közben kiemelt rajzrészletből ennek a parancsikonnak a segítségével térhet vissza az eredeti rajzmérethez, és megjelenítéshez. A *Nagyítás visszavonása* parancs csak akkor működik, ha előtte alkalmazta a *Megjelölt rész nagyítása* parancsot.

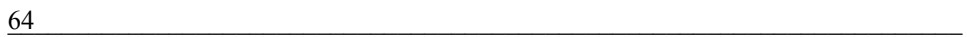

#### *3.4.6.10 Rajz középre helyezése és nagyítása*

A belső CAD rajzolóprogramban ezzel a paranccsal tudja a rajzlap ÷t→ méretéhez arányosan elhelyezni és nagyítani a rajzot. Előfordulhat, hogy a rajzolás közben a rajz bizonyos elemei a rajzlapon kívülre kerülnek (nem láthatók). A fenti parancs segítségével a rajzot (és összes elemét) a rajzlap közepére helyezheti, miközben a rajz olyan méretarányt vesz fel, hogy annak minden vonala (eleme) látható lesz. A parancs használata folyamán a rajz az optimális méretarányt veszi fel, tehát mérete nagyobb, és kisebb is lehet.

#### *3.4.6.11 Méretarány csökken*

Az előző parancstól eltérően ez a parancs csak a rajz csökkentését teszi lehetővé. A parancsikonra való kattintás után a rajz (a segédpontokkal együtt) kisebb lesz. A parancsot egymás után többször is használhatja.

#### *3.4.6.12 Felület átrajzolása*

Ez a parancs a rajzok "megtisztítására" szolgál. Ennek a parancsnak ø a használatával a rajzról eltüntetheti a szerszámátmeneteket, a kivágási sorrendeket, és a kompenzációkat. A rajzlapon csak a munkadarab tiszta körvonala lesz látható. Ezt a parancsikont lehet használni az előbbi funkciók (kivágási sorrend, kompenzáció stb.). hozzáadásának törléséhez is. A tiszta munkadarab körvonal megjelenítéséhez elegendő csak rákattintani a fenti parancsikonra.

# *3.4.6.13 Kompenzáció kirajzolása*

Ez a belső CAD rajzolóprogram következő ellenőrző parancsa. A parancs aktiválása után a rajzon a munkadarab körvonala mellett színes szaggatott vonallal megjelenik a kompenzáció is. A kompenzáció nem más, mint a vágási rés figyelembe vétele (a vágási rés az, amit a kivágószerszám az anyagból kivág, vagy "kifúj"). A kompenzációk a belső

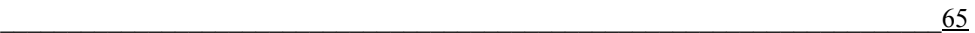

lyukaknál mindig befelé, a külső körvonalaknál pedig kifelé lesznek a munkadarab körvonalához képest. Tájékoztató jelleggel a kompenzációt (külső vagy belső) a program különböző moduljaiban is meg lehet jeleníteni, egyébként a kompenzációt a program a technológiától függően automatikusan hozzáadja a rajzhoz. A kompenzáció befolyással van a kivágandó darab méretére, ezért fontos, hogy a kompenzáció megadása helyes legyen, különben előfordulhat, hogy a kivágott munkadarab külső mérete kisebb, a belső lyukak mérete pedig nagyobb lesz (selejt)! A kompenzáció mértékét mindig a kivágógép, és az alkalmazott technológia határozzák meg. A kompenzációt vagy a kivágógépen, vagy az összeállítás exportja közben kell meghatározni (kivágási technológia, és alkalmazott fúvóka függő érték).

A rajzlapon megjelenő kompenzáció vonala nem csak szaggatott, hanem színes is. A piros kompenzáció a jobbos, a kék kompenzáció a balos kompenzációra, vagyis a kivágás irányára utal. A jobbos kompenzáció {30} az óramutató járásával ellenkező, a balos kompenzáció {29} az óramutató járásával egyező irányú kivágást jelölt.

Ha a kompenzáció nincs helyesen megrajzolva a munkadarabhoz viszonyítva, akkor azt csak a belső CAD-ben lehet megváltoztatni, a *Görbék kompenzációjának megváltoztatás* parancs segítségével (jobb oldalon található parancsikon).

# *3.4.6.14 Szimulált kirajzolás*

 $^+\flat$ Ennek a parancsikonnak a segítségével szimulálni lehet a teljes kivágási folyamatot (a szerszámátmeneteket is). A kivágás szimulálása lassú rajzmegjelenítéssel történik, hogy követni tudja a kivágási folyamat minden részletét. A szimulálás mutatja a szerszám útját, a belső nyílások kivágását, a gyorsjáratokat, a szerszámátmeneteket, a kiszúrásokat stb. A *Szimulált kirajzolás* az elkészült rajz ellenőrzésére szolgál. A szimulálás gyorsaságát az egér bal gombjával, vagy a szóköz billentyűvel növelheti meg. Amennyiben a szimulálást lassítani szeretné, akkor nyomja meg az egér jobb gombját. A szimulációs folyamatot az ESC billentyű megnyomásával szakíthatja meg.

#### *3.4.6.15 Sorrend számozása*

Ez egy ellenőrző parancs, amelyik az aktuális rajzon megmutatja a kivágási sorrendet. A parancs aktiválásával minden elemnél, és szerszámátmenetnél megjelenik egy szám, amely mutatja, hogy kivágás folyamatában hol helyezkedi el az adott művelet. Ügyelni kell a nullapont elhelyezésére, tehát, hogy milyen sorrendben történik meg a belső nyílások (lyukak) kivágása, mert ez befolyásolja a szerszám gyorsjárattal történő mozgatását. Szükség esetén csökkenteni kell a felesleges szerszámátmeneteket. A sorrend helyes meghatározása azért is fontos, hogy a kivágógép (a felmelegedések miatt) ne vágjon hosszú ideig egy helyen a lemeztáblán. Az ellenőrzéshez igénybe lehet venni a kivágás szimulálását is (lásd előző parancsikon). Amennyiben meg kell változtatni a kivágási sorrendet, akkor ehhez használja a parancsikon sor *Vágás sorrendjének megváltoztatása* parancsát.

#### *3.4.6.16 Koordináták kiírása*

Ez a parancs az informatív parancsok közé tartozik. A parancsikon 耳 kiválasztása után megjelenik egy ablak, amelyben a rajzlapon található rajz aktuális formátuma látható. Ez a kivágó gép koordináta formátuma. A gép ez alapján fogja a kivágást elvégezni, tehát a program eben a formátumban küldi a kivágási programot a kivágógépre. A gép konfigurációját már a program telepítésekor be lehet állítani, vagy később, amikor az első rajz, vagy összeállítás exportja történik.

#### *3.4.6.17 Önálló rajzok kalkulációja*

Újdonság a programban, hogy az adatbankban elmentett, vagy a belső CAD rajzolóprogramban létrehozott, vagy az importált egyes rajzokra, vagy akár több, különböző lemezvastagságból készülő munkadarabcsoportokra költségkalkulációt lehet végrehajtani. Ez az eszköz mind a felhasználónak, mind a

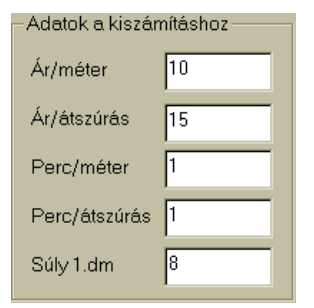

\_\_\_\_\_\_\_\_\_\_\_\_\_\_\_\_\_\_\_\_\_\_\_\_\_\_\_\_\_\_\_\_\_\_\_\_\_\_\_\_\_\_\_\_\_\_\_\_\_\_\_\_\_\_\_\_\_\_\_\_\_\_\_\_\_\_\_\_\_\_67

felhasználó és megrendelő kapcsolatában nagy segítség. Az *Egyes darabok normázása* ablakban először meg kell adni a számításhoz alkalmazott adatokat!

A kivágógép tulajdonságai és költségtényezői alapján ki kell tölteni az egyes mezőket. Minden felhasználónál mások a rezsi és gyártási költségek, ezért a kivágandó darab költségeit több tényező is befolyásolja (a lemezár, és a kivágási technológián felül). Ezért az egyik legfontosabb mező az *Ár/méter* mező, amely a kivágáshoz kapcsolód összes költséget tükrözi

Ezek az alapadatok a normázás kiszámításának fontos tényezői, az egyes rajzok költségszámításához. Az *Egyes rajzok normázása* parancsikon aktiválása, valamint az adott rajz bal egérgombbal való megjelölése után, megnyílik az azonos nevű ablak. A bal oldalon (*Eredmény*) láthatja a kiválasztott rajz nevét is. Az Ön feladat, hogy kitöltse a lemezvastagsági értéket, valamint a tervezett darabszámot. Az adatok kitöltése után

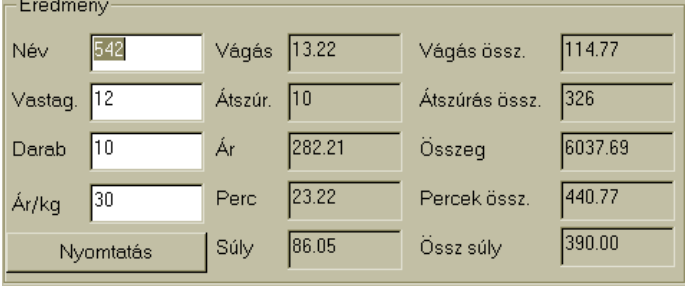

kattintson a jobb oldalon található *Hozzáad* gombra. A számítás végeredménye az ablak alsó részében látható táblázatban jelenik meg. Ha újabb rajzot választ ki (beállítja

annak adatait), és ismételten rákattint a *Hozzáad* gombra, akkor az ablak alsó részében megjelenik a táblázatban ez utóbbi rajz költségszámítása is. Ily módon több rajz egymás utáni költségszámítását is elvégezheti. Az *Összesen* sor összegzi a munkadarabok költségadatait. Amikor új költségtáblázatot akar létrehozni, akkor az előző adatokat a *Nullázás* gombbal tudja kitörölni. A végleges költségtáblázatot akár ki is nyomtathatja (*Nyomtatás* gomb). A nyomtatási táblázat ugyanazokat az adatokat és számítási értékeket fogja tartalmazni, mint az ablak alsó részén látható táblázat (tehát a vastagságtól egészen az Ár/kg-ig).

 $68$ 

#### *3.4.6.18 Rajz vágása*

A fenti paranccsal a rajzot akár több önálló részre is feloszthatja (szétvághatja), amelyek aztán önállóan kerülnek kivágásra. Ezt a funkciót az igen nagy méretű alkatrészek kivágásához lehet alkalmazni.

#### *3.4.6.19 Toldalék a felületre*

A kész, vagy az importált rajzhoz bizonyos esetekben a további Ŵ. megmunkálásokhoz technológiai ráhagyásokat kell csatolni. A parancs aktiválása után az egérmutatóval jelölje meg azt a rajzelemet, amelyhez ráhagyást akar csatolni. Az egér jobb gombjával kattintva megnyitja azt az ablakot, ahol a ráhagyás értékét mm-ben megadhatja. Ezen kívül megjelölheti, hogy a ráhagyás (toldalék) folytatólagos, vagy osztott (pl. hajlításhoz) legyen-e. A beállításokat az OK gombra kattintva tudja alkalmazni.

#### *3.4.6.20 Felület méreteinek megadása*

慟

A *Rajzoló felület mérete* ablakban (rajzlap mérete), mindig látható az aktuális és a standard rajzlapméret:

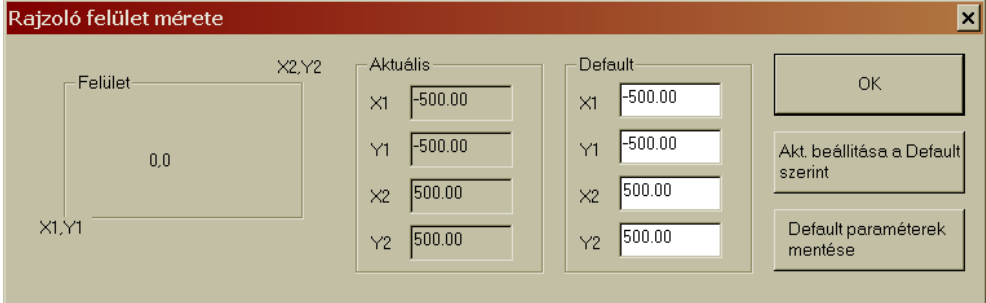

Csak a standard (Default – alapértelmezett) méret a változó. Az értéket úgy tudja megváltoztatni, hogy rákattint a megváltoztatandó mezőre, és átírja az értéket. Az új paraméter elmentéséhez rá kell kattintani a *Default paraméterek mentése* gombra. A méretek változására a jóváhagyás után

 $\frac{69}{2}$ 

kerül sor. Az így elmentett rajzlapméretek lesznek érvényben a CAD alprogram következő megnyitásakor is (egészen azok újbóli megváltoztatásáig). Az aktuális paraméterek értékei akkor is megváltoznak, ha a *Rajz középre helyezése és nagyítása*, vagy a *Méretarány csökkentése*  parancsikonokat használja. Az ablakban a változásokat az OK gombra kattintva hagyhatja jóvá.

## *3.4.6.21 Az elemek a végpontokban kötődnek*

nl Ennek a funkciónak az aktiválásával könnyebb lesz a rajzolás, mivel a rajzelemek végpontjai automatikusan kapcsolódnak egymáshoz Általában érvényes alapelv, hogy a munkadarab kivágási alakjának zártnak kell lennie (a kivételekhez lásd a Beállítások – Üzemi paraméterek fejezetet). Az aktív funkció esetén a rajzelemek végpontjainak kapcsolódásához elegendő, ha az egérmutatóval megközelíti az előző elem végpontját. A program automatikusan megtalálja a pontot, vagy összeköti a rajzelemek végpontjait. A funkció úgy működik, mintha a végpontok mágnesesek lennének, ezért a parancsikon is a mágnes képét tartalmazza. A belső CAD program megnyitásakor a végpontok automatikus összekapcsolása már aktív, tehát a parancsikon világos hátterű, bekapcsolt kapcsolóként látható. Ha valamilyen okból szeretné kikapcsolni a funkciót, akkor kattintson rá a parancsikonra az egérkurzorral.

**A parancsikonok második részében azok az ikonok találhatók, amelyek akkor válnak aktívvá, amikor a munkadarab rajza már készen van. Ezekkel a parancsikonokkal a rajzon magán már nem tud változtatni, de segítségükkel beállíthatja a technológia folyamat egyes lépéseit. Az inaktív parancsikonok bekapcsolásához használja az első ikont (***Szerszámkészlet megjelenítése/elrejtése***).** 

*A következő parancsikonok csak akkor válnak aktívvá, ha a rajzelem eszköztár (a rajzlap bal oldalán) ki van kapcsolva. Ezek a parancsikonok csak a technológiai előkészítést szolgálják, és nincsenek hatással magára a munkadarab rajzra.*

 $70$ 

*A rajzlem eszköztárat vagy az eszköztárban látható jelű ikonnal, vagy a következő parancsikonnal zárható be:*

#### *3.4.6.22 Szerszámkészlet megjelenítése/elrejtése*

Ez a parancsikon kapcsolja be, vagy ki a parancsikonok második **Bett** csoportját (az ikonsor jobb oldalán). Akkor kell kikapcsolni ezt az ikont, ha a rajz már készen van, és a további munkához már nincs szükség a rajzelem eszköztárra. Amennyiben a fenti parancsikon kikapcsolja, akkor a következő parancsikonok aktiválódnak:

#### *3.4.6.23 Görbék kompenzációjának megváltoztatása*

A második ikoncsoport első ikonja a *Görbék kompenzációjának*  ĽЗ *megváltoztatás* parancs. A kompenzáció nem más, mint a vágási rés figyelembe vétele (a vágási rés az, amit a kivágószerszám az anyagból kivág, vagy "kifúj"). A kompenzációk a belső lyukaknál mindig befelé, a külső körvonalaknál pedig kifelé lesznek a munkadarab körvonalához képest. A kompenzációt akkor kell megváltoztatni, ha a program rosszul értelmez valamilyen vonalat, és nem a fentiek szerint csatolja hozzá a kompenzációt. Ilyen eset akkor fordulhat elő, ha a munkadarab körvonala nem zárt (például a lemeztábla egyik oldalát használja a munkadarab egyik oldalának), vagy az alakja atipikus, tehát a program az Ön segítsége nélkül nem tudja eldönteni, hogy melyik vonalhoz kell külső, és melyikhez belső kompenzációt csatolnia. A parancsikon bekapcsolása után kattintson a bal egérmutatóval az adott vonalra, és a gomb egymás utáni megnyomásával (egymás után) megjelenítheti a lehetséges kompenzáció típusokat. Figyelem! A rajzolóprogramban nem tudja beállítani a kompenzáció értékét! Amennyiben a rajz belső nyílást tartalmaz, akkor a nyílás belső részére kattintson az egérrel! Válassza ki a megfelelő (és helyes) kompenzáció típust. Mindig az utolsó változat kerül elmentésre.

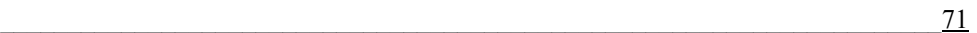

# *3.4.6.24 Vágás sorrendjének megváltoztatása*

Ezzel a parancsikonnal megváltoztathatja, vagy beállíthatja a CAD to<sub>sa</sub> alprogamban létrehozott rajz belső nyílásainak és külső kerületének kivágási sorrendjét. Ez a funkció szoros kapcsolatban áll a vágási sorrend számozása funkcióval. Az aktuális kivágási sorrend megjelenítése után a sorrendet meg lehet változtatni. Az első egérkattintással kattintson arra a helyre, ahonnan a kivágást szeretné megkezdeni (ezzel el is tünteti a korábbi sorrendet a rajzról), majd sorban egymás után kattintson a következő kivágási műveletek helyére. Ha az egérgombot lenyomva tarja, akkor elegendő csak elhúzni az egérkurzort a megjelölendő vonalak (vágási műveletek) felett. A már megjelölt vágási művelethez tartozó vonal színe megváltozik, és az aktuális kivágási sorszám is megjelenik. Hibás megjelölés esetén a jobb egérgombot megnyomva vonja vissza egymás után a hibás sorrendeket, vagy kezdje előröl a számozást. A sorrend meghatározásakor fontos, hogy először a belső nyílásokat vágja ki, miközben ügyelni kell arra, hogy a kivágószerszám feleslegesen ne utazzon ide-oda a nyílások között a lemeztáblán, illetve arra, hogy sokáig ne vágjon egy területen a lemeztáblán (a túlzott felmelegedés miatt). A kivágási sorrend ellenőrzéséhez indítsa el a kivágás szimulálását (*Szimulált kirajzolás*), hogy a program megmutassa a végleges műveleti sorrendet

#### *3.4.6.25 Kezdőpont megváltoztatása*

A kezdőpont megváltoztatása csak a nem zárt alakzatokra DI. vonatkozik. Ezzel a paranccsal lehet meghatározni a vonal, vagy görbe kivágásának kezdő és végpontját. Amennyiben nem zárt görbét rajzol, akkor az alapbeállításban a kivágás kezdete megegyezik a rajzolás helyének kezdetével. A parancs aktiválása után a rajzolt vonal kezdő és végpontja más-más színű lesz: a kezdeti pont zöld, a végpont piros színű. Ha rámutat valamelyik pontra, és megnyomja a bal egérgombot, akkor a pontok felcserélődnek. Az ellenőrzéshez használja a *Szimulált kirajzolás*-t.

\_\_\_\_\_\_\_\_\_\_\_\_\_\_\_\_\_\_\_\_\_\_\_\_\_\_\_\_\_\_\_\_\_\_\_\_\_\_\_\_\_\_\_\_\_\_\_\_\_\_\_\_\_\_\_\_\_\_\_\_\_\_\_\_\_\_\_\_\_\_\_ 72
#### *3.4.6.26 Átszúrás kézi hozzáadása*

A rajzolt, vagy az importált munkadarabhoz ezzel a parancsikonnal ষ্ঞ átszúrást lehet hozzáadni. Az átszúrást a technológiai előkészületek miatt kell a kivágandó munkadarab körvonalához hozzáadni. Az átszúrás kivitele függ a lemez vastagságától, valamint a kivágási technológiától. **Javasolt átszúrások**: a vízsugaras vagy a lézersugaras kivágáshoz elegendő az 1-2 mm-es méretű átszúrás, a plazmavágáshoz általában 3-5 mm-es átszúrás szükséges, míg az acetiléngázos kivágáshoz az átszúrás mértékét elsősorban a lemez vastagsága határozza meg. Ez utóbbi technológia esetében az átszúrás legalább 20 mm-es legyen, és minél vastagabb a vágandó lemez, annál nagyobbnak kell lennie az átszúrásnak is. (például az 50 mm-es lemezvastagsághoz 50 mm-es átszúrás kell). Az átszúrás része még a túlfutás és a kifutás is. Ezt elsősorban acetilén- vagy propán-bután gázos kivágásoknál kell alkalmazni. Ezeknél a kivágásoknál a láng kikapcsolásának sajátossága miatt a fúvókát nem szabad kikapcsolni a munkadarab kerületének vonalában. A kifutás mértéke általában 2,5-5 mm. A plazmavágóknál általában nem kell kifutással számolni, de ez az lemez vastagságától és a plazmavágó típusától függ. A plazmavágás esetében a kifutás 0,2-0,5 mm között változik. A lézersugár és a vízsugár merőleges, ezért ezeknél nem kell a fúvókát elvinni a kikapcsoláskor a munkadarab körvonaláról. A fenti értékek természetesen csak javasolt értékek. Az átszúrás kialakítása függ a kivágógép típusától, és a lemezvastagságtól. A különböző átszúrásokat tapasztalat alapján kell véglegesen meghatározni. Az átszúrás hozzáadása csak a zárt körvonalú munkadaraboknál működik. Az átszúrás alakját és méretét a következő ablakban (*Módosítható átszúrás*) határozhatja meg:

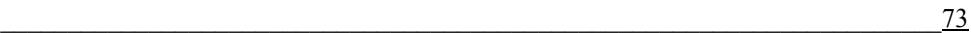

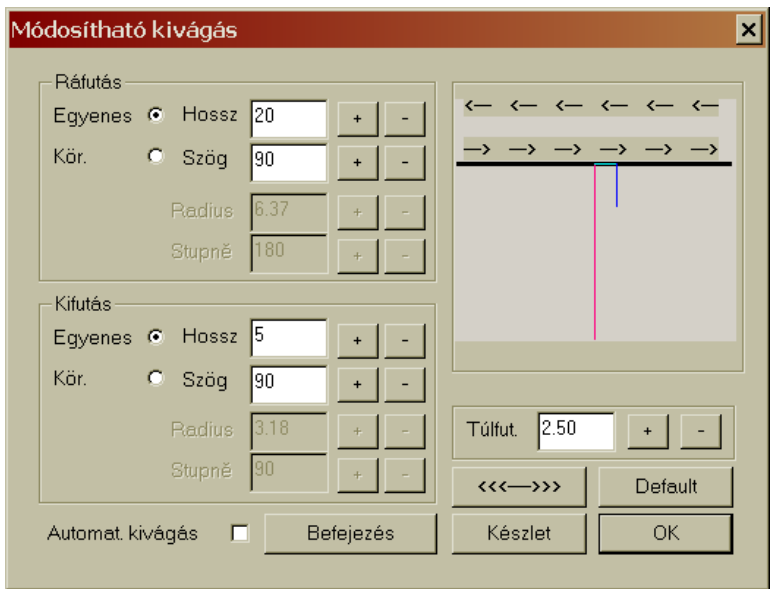

Az **Átszúrás** csak egyenesekből és körívekből állhat. Az átszúrás alakjának meghatározásához jelölje meg a megfelelő jelölőgombot (*Egyenes* vagy *Kör*). Az átszúrás egyes szakaszainak (ráfutás, túlfutás, kifutás) méreteit a + és – jelű gombokkal tudja beállítani. A változtatások azonnal láthatók lesznek a mintaablakban. Az ellenőrzést segíti, hogy az átszúrás szakaszai más-más színnel vannak megjelölve. A piros szín a ráfutást (begyújtást), a zöld szín a túlfutást, a kék szín pedig a kifutást jelzi. Az ablakban, a nyilakkal megjelölt gombbal (<<<--->>> változtathatja meg a ráfutás (begyújtás) irányát. A jobbos kompenzáció az óramutató járásával ellentétes irányú, a balos kompenzáció az óramutató járásával megegyező irányú ráfutást és kivágást jelent. A  $\Box$  Default gombbal állíthatja be a standard (alapértelmezett) átszúrást. Az átszúrás után, az OK  $\sim$  <sup>OK</sup> gombra kattintva tudja átküldeni a beállított átszúrást lemeztáblára. A jobb orientációhoz választhatja az *Automatikus kivágás* opciót is. A lemeztáblán kattintson arra a munkadarabra, amelyhez átszúrást akar csatolni. A program felismeri a belső és külső körvonalakat, és ennek megfelelően fogja elhelyezni az átszúrást. Az egérmutatóval a körvonalon az átszúrást elmozdíthatja, és áthelyezheti a legjobban megfelelő helyre. Ha többször egymás után alkalmazza az átszúrás kézi hozzáadást, akkor az az átszúrás

lesz alkalmazva a kivágási programban, amelyet utoljára adott a munkadarabhoz. Az átszúrás megváltoztatásához, vagy a *Módosítható átszúrás* ablak újbóli megnyitásához kattintson az egér jobb gombjával. Ha sokszor fog felhasználni azonos átszúrásokat, akkor az átszúráskészlet létrehozásához használja a *Készlet* készlet gombot:

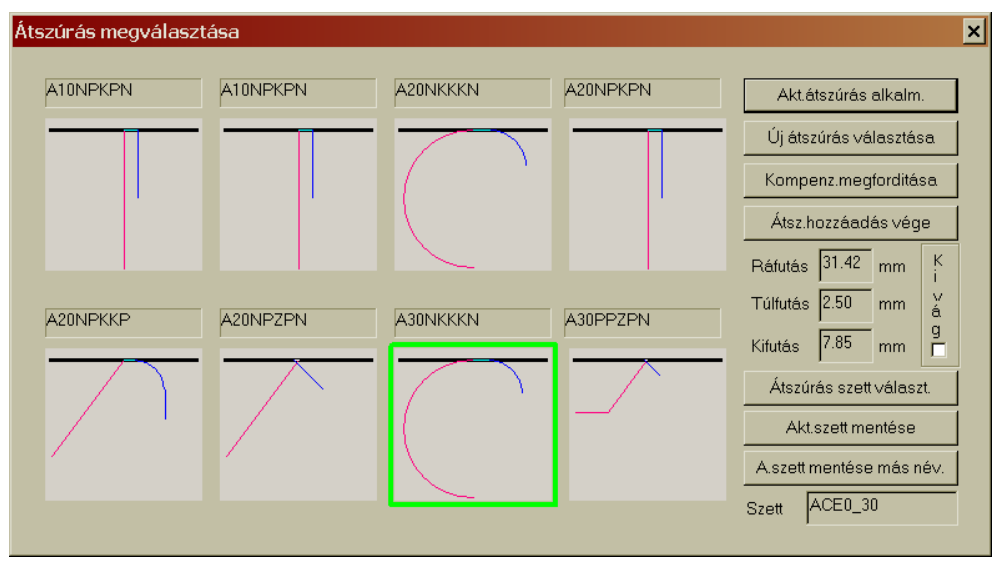

A WRYKRYS programmal való munka kezdetén az átszúrás-készlet létrehozásához válassza ki az *Új átszúrás választása* gombot. Megnyílik a Windows *Megnyitás* nevű ablaka, a WRYKRYS programban tárolt átszúrások jegyzékével (PROPALY mappa). Itt tárolódnak egyébként az Ön által létrehozott átszúrások is. Az *Átszúrás megválasztása* ablakban mindig 8 db aktuális átszúrás közül választhat. Ha valamelyiket szeretné lecserélni másik átszúrással, akkor jelölje ki az átszúrást, és kattintson az *Átszúrás szett választása* gombra. A megnyíló *Megnyitás* ablakban a szokásos módon keresse meg a megnyitandó átszúrást, és kattintson rá kétszer. Ezzel az átszúrás átkerül az *Átszúrás megválasztása* mintaablakba (a megnevezésével együtt). Így lehetősége van arra, hogy az átszúrásokat az igénye szerint csoportosítsa (lemezvastagság, kivágógép stb. szerint). A létrehozott átszúrás-készletet az *Aktuális szett mentése* gombbal (vagy az *Aktuális szett mentése más néven* gombbal) mentheti el. A belső CAD rajzolóprogramban megnyitott *Átszúrás megválasztása* ablakban mindig az utolsóként beállított átszúrás-készlet jelenik meg. Ha rákattint az *Átszúrás szett választása*

 $\frac{75}{25}$ 

gombra, akkor egy új készlet kijelölésével lecserélheti a megjelenített készletet. természetesen nem minden felhasználó fogja kihasználni az átszúrás-készlet különböző lehetőségeit. Ezért lehetőség van a programban arra is, hogy az *Aktuális átszúrás alkalmazása* és az *Átszúrás szett választása* gombok helyett egyszerűbben, az egér használatával válasszon átszúrást. Jelölje meg az egér bal gombjával az átszúrást (FIGYELEM! A jobbos és balos kompenzációt más-más szín jelöli), majd kattintson rá kétszer. Ezzel megtörténik az aktuális átszúrás kiválasztása, amit a rajzlaphoz visszatérve, az átszúrás nélküli rajzhoz kapcsolhat (a kivágási körvonal megfelelő részére húzva). A kiválasztott átszúrás paraméterei megjelennek az ablakban, és ezek a paraméterek már nem változtathatók meg. Egyedül csak a kompenzáció megváltoztatására van lehetőség a kompenzáció megfordításával. Ez a változtatás azonnal megjelenik az átszúrásnál. A kompenzáció megfordításával a kivágószerszám megközelítésének irányát változtatja meg (jobbos vagy balos kompenzáció).

A létrehozott átszúrásokból készletek hozhat alakíthat ki. Az így elmentett átszúrás-készleteket az *Átszúrás szett* választása gombbal keresheti meg. A program szerzője már létrehozott bizonyos átszúrási készletek, amelyek az alábbi kulcs szerint lettek elmentve:

 1) Az első karakter a kivágógép típusát jelöli = A - acetilén (propán), P plazma, V – vízsugár, L – lézer.

 2) A második karakter a lemezvastagság megadására szolgál (megj. a 00 = bármilyen vastagsághoz).

 3) A harmadik karaktertől kezdődik az átszúrás alakjának meghatározása, és ez a jelölés lehet: P – egyenes; K – kör, N – semmi (tehát az átszúrás első szakasza semmilyen alakot nem tartalmaz). Ezt az első szakaszt használja a hosszú begyújtásokhoz, hogy azok minél kevésbé zavarják a tényleges kivágást. A begyújtás (ráfutás) színe piros.

 4) A következő karakter az átszúrás 2. része, vagyis a begyújtás. Itt két lehetőség van. Minden átszúrásnak tartalmaznia kell ezt a részt, és ennek az átszúrási résznek a paramétereit valamint a méretét a kivágási technológia, és a vágandó lemezvastagság határozzák meg. A begyújtás egyenesekből (P), vagy körívekből (K) állhat. A választás Önön múlik, de a kerek alakú

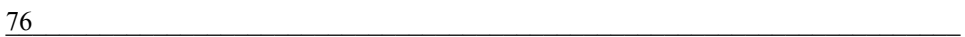

belső kivágásokhoz ajánlatos köríves ráfutást, az egyeneseket tartalmazó alakokhoz egyenes begyújtást (egyenes ráfutást) alkalmazni. A begyújtás színe piros.

 5) Az ötödik karakter a kódban azt jelzi, hogy van-e az átszúrásban túlfutás. Amennyiben nincs túlfutás, akkor itt ez a karakter N betűt tartalmaz. Amennyiben az átszúrásban van túlfutás, akkor a karakter lehet pozitív (K), vagy negatív (Z). A túlfutás színe zöld.

 6) és 7) A kód utolsó két karaktere a kifutást határozza meg. Akifutás két részből állhat. Az első kifutási szakasz a 6., a második kifutási szakasz a 7. karakter. Bizonyos kivágási technológiák nem igényelnek kifutást, ilyenkor az N betűt (nincs kifutás) kell használni. A kifutás lehet egyenes (P), vagy köríves (K). A kifutás színe kék.

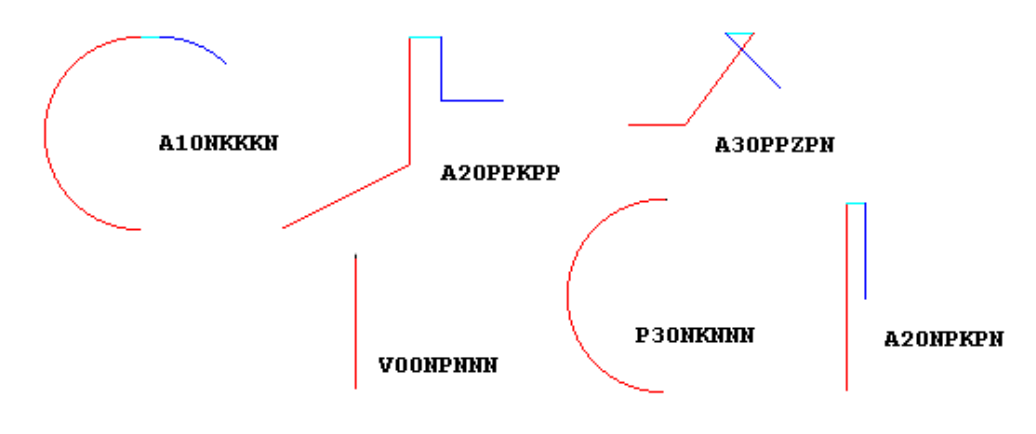

*3.4.6.27 Rajz küldése a fő oldalra* 

A módosítások és egyéb munkák után (például kompenzáció ⊡ módosítása, átszúrás hozzáadása stb.) a létrehozott munkadarabot el kell menteni, vagy közvetlenül meg kell küldeni a lemeztáblára. A parancsikon kiválasztásával az adott rajzot a belső CAD rajzolóprogramból átküldheti a kivágási terv lemeztáblájára. A küldés előtt le kell ellenőrizni a lemeztábla méretét (lásd a lemeztábla méretének megadása fejezetet), hogy a létrehozott munkadarab biztosan ráférjen a lemeztáblára. Elég csak

 $\frac{77}{27}$ 

rákattintani a parancsikonra, majd a fő ablakban a munkadarabbal már úgy dolgozhat, mint bármely más kiválasztott rajzzal, vagy összeállítással.

## *3.4.6.28 Rajz exportálása lemezre*

A *Rajz exportálása lemezre* parancs segítségével a rajzot (illetve az egyéb paramétereket) a program lefordítja olyan formátumba, amelyed az adott kivágógép használ, illetve a program az így előkészített kivágási programot elmenti a kivágógép adathordozójára. Ha rákattint a fenti parancsionra, akkor a következő ablak nyílik meg:

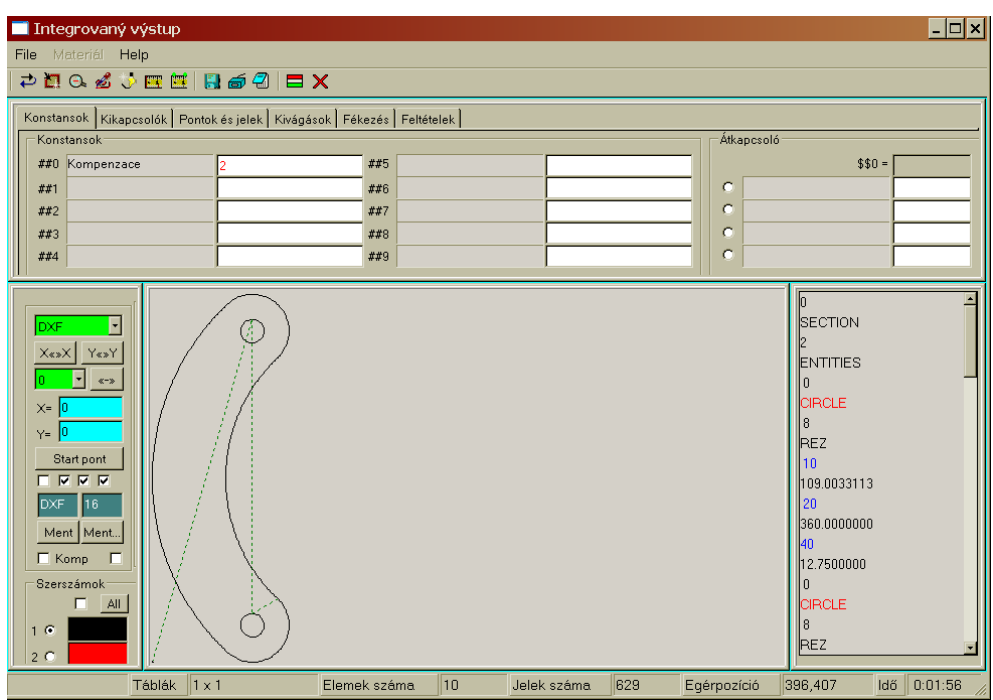

*3.4.6.29 Adatbankba mentés* 

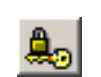

Az utolsó, de valószínűleg gyakran használt parancsikon a rajzolóprogramban az *Adatbankba mentés* parancs. Ennek a

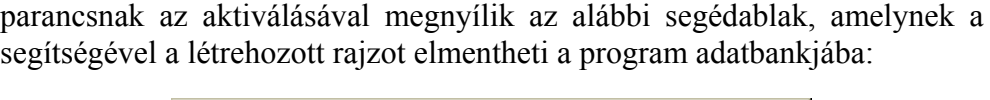

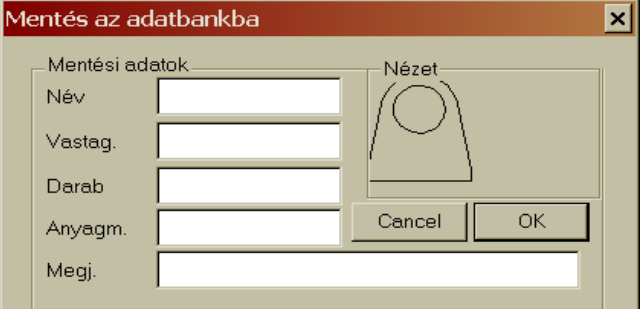

Az ablakban értelemszerűen töltse ki az adatokat. A legfontosabb adat a *Név*! Névként 1-13 karakterből álló (szám és/vagy betű) nevet adhat meg. Az ablak bezárása után a program leellenőrzi, hogy a megadott nevet korábban nem használta-e fel más rajz elmentéséhez. Ha ilyen nevet talál a program az adatbázisban, akkor erre egy hibaüzenete figyelmezteti.

Válassza a NEM gombot.

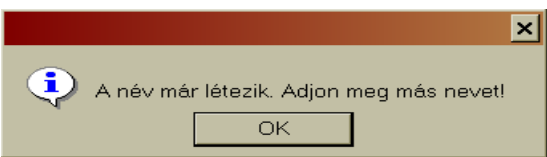

Ha megadta a megfelelő nevet, és rákattintott az OK gombra, akkor a katalógus utolsó helyén megjelenik ez a rajz. A *Mentés adatbankba* ablakban elég csak megadni a nevet, a többi adat csak információs jelleget hordoz. A *Vastagság* – a lemezvastagság értéke, a *Darab* – hány darabot kíván kivágni, az Anyagminőség – a lemez anyaga, végül a *Megjegyzés* – ide bármilyen fontos, vagy kevésbé fontos információt beírhat a munkadarabbal kapcsolatban. Ha véletlenül nem írja be a nevet a fenti ablakba, akkor az OK gomb megnyomása után a következő hibaüzenet jelenik meg a képernyőjén:

 $\frac{79}{29}$ 

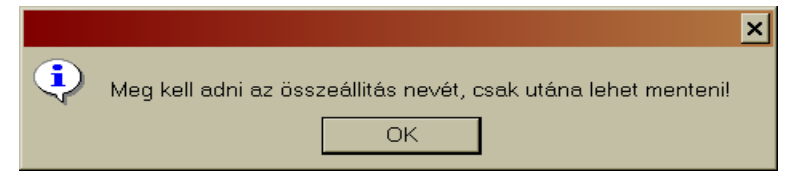

# *3.4.7 További megjelenítési eszközök*

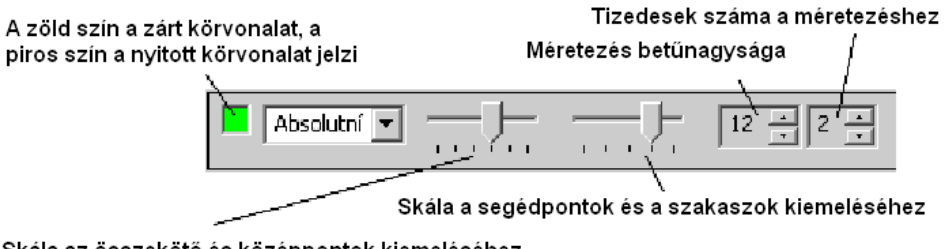

Skála az összekötő és középpontok kiemeléséhez

## *3.4.8 Rajzoláshoz használható eszközök tára*

A belső CAD alprogram megnyitásakor a képernyő bal oldalán találja a rajzoláshoz használható eszközök gyűjteményét (továbbiakban csak eszköztár). Az eszköztár minden egyes parancsikonjával egy-egy rajzolási feladat hajtható végre.

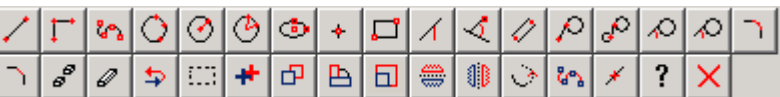

#### $80$

#### *Koordináta típusok a rajzoláshoz:*

#### **Abszolút koordináták**

 Az abszolút koordináták (x és y) értékeit (távolságát) a nulla ponttól mérjük. A koordináták értékeit az alsó tálcán is meg lehet adni (amikor az adott parancsikon aktiválásakor ezt a lehetőséget a program felkínálja).

#### **Relatív koordináták**

 A relatív koordináták értékeit (távolságát az utolsónak megadott koordinátától) a SHIFT billentyű segítségével kell az így megjelenített koordináta elé beírni.

#### *3.4.8.1 Egyenes meghatározása két ponttal*

A programban használatos alapvető geometriai elemek a pont, az egyenes, és a kör. Ezekből áll össze a geometriai alakzat. Az eszköztár legelső parancsikonja az *Egyenes meghatározása két ponttal*. Tehát a vonal kezdetét és végét jelző pont összekötésével. Az egyenest két pont, az A és B pont határozzák meg. Amennyiben az A és B pont nem egy helyre esik a koordinátarendszerben, akkor az A és B pontot egy szakasz köti össze. Az A és B pont az adott szakasz kezdő- és végpontja. A fentiekből kitűnik, hogy a fenti parancsikon aktiválása után meg kell adni a két pontot (A és B), az x- és y-tengelyen való távolságok megadásával (koordináták). A koordináták megadására két lehetősége van: 1.) Az egér segítségével vigye az egérmutatót arra a helyre, ahol az egyenes kezdődik, majd kattintson a bal egérgombbal. Ezután vigye az egérmutatót az egyenes végére, és ismét kattintson egyet a bal egérgombbal. Ez a módszer nem túl pontos, ezért használja a második módszert. 2.) A számbillentyűzet segítségével a tálcán, az x- és y-koordináták mezeiben adja meg a pontok koordinátáinak értékeit:  $\overline{\mathbf{x}}$ T.

tehát az A és B pont

koordinátáit. Az értékek a nullától kezdődnek. Amennyiben az egyenes végpontjából egy másik egyenest kel rajzolni, akkor elég előhívni a SHIFT billentyűvel az utolsó pont koordinátáit, és csak hozzá kell adni a

 $\frac{81}{1}$ 

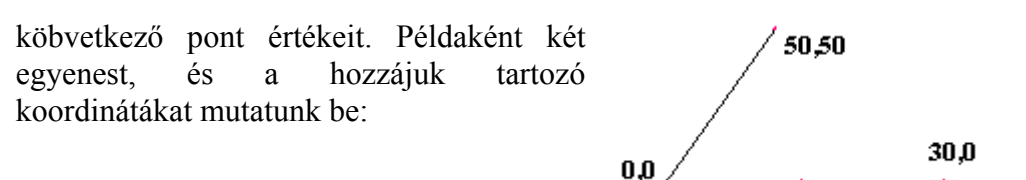

#### *3.4.8.2 Egymáshoz kapcsolódó egyenesek, végpontokkal történő megadása*

Az előző egyenesrajzolás továbbfejlesztett változata. Már említettük, hogy az egyenest két végpont határozza meg. Az előző pontban ezt a kép pontot A és B pontoknak neveztük el. Ezek a pontok az adott egyenes kezdő és végpontjai. Azoknál a rajzoknál, amelyeknél az következő egyenes az előző egyeneshez kapcsolódik, használhatja ezt a parancsikont. A kezdő egyenest az

előző pont szerint hozza létre. Tehát adja meg az egyenes kezdő és végpontját (vagy az egér segítségével, vagy a koordináták beírásával). Ennek az eszköznek a segítségével folytatni tudja az egyenest egy következő egyenessel

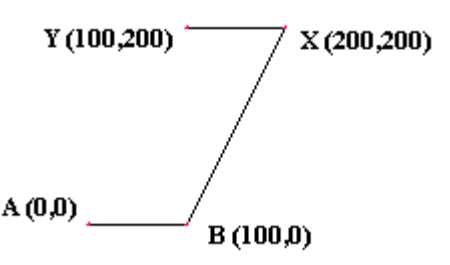

Q,O

az előző egyenes végpontjából. Ezt követően csak a következő egyenes végpontját kell megadnia. Ebben az esetben is két megadási mód lehetséges! A következő egyenes végpontja X és Y koordinátáinak megadásával létrehozhatja a kapcsolódó egyenest.

#### *3.4.8.3 Pontok összekötése körívekkel*

Különleges logaritmikus funkciók a körök. Mivel a kivágógép csak egyenesekkel és körökkel dolgozik, ezért ez a funkció nagyon fontos, és sok

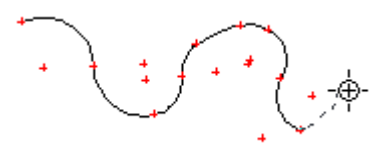

munkadarabnál nagyon jól használható. A program szerzője ezt a funkciót úgy alakította ki, hogy annak működése megfeleljen a kivágógépek lehetőségeinek. Ez a funkció a megadott pontokat körívekkel köti össze. Pontosabb lesz a munka, ha a koordinátákat az alsó tálcán adja meg. Az első két pont mindig a körív végpontjait határozza meg, csak a harmadik pont lesz az, amely befolyásolja a létrehozandó körívet. A logaritmikus körívek az átmenő pontok képei

## *3.4.8.4 Kör megadása három kerületi pont segítségével*

A következő geometriai elem a kör. A kör a sík mindazon pontjainak mértani helye, amelyeknek a távolsága egy adott ponttól (S) állandó (r). Az S pont a kör középpontja az r a kör sugara. A rajzoló eszköztárban több kör megadási lehetőség is van. Az első a *három kerületi ponttal* megadott kör. A kört meghatározza a három P1,

P2, P3 pont:

A (P1, P2) pontok a kör megadásának alapjai. Ezeket a pontokat az egyeneshez hasonlóan kell megadni. A rajzlapon a két pontot megadhatja az egér segítségével **P3** is (pontosabb módszer a pontok koordinátáinak tálcán

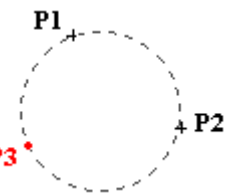

való beírása). A kör végleges alakját a harmadik pont (P3) határozza meg Ez is megadható a tálcán. A tálcán a következő sorrendben kell megadni a pontok koordinátáit: P1 (például: 0,0) P2 (pl.: 150,30) P3 (Pl.: -30,-50). A létrehozott kört két pont fogja csak jelölni (nem a megadott pontok), mégpedig a kör középpontja (S), és a vele agy vonalban lévő (R). A két pont

közötti távolság a kör sugara.

## *3.4.8.5 Kör megadása középponttal és sugárral*

A kör középponttal és rádiusszal akkor adható meg, ha a rajzon ismert a kör középpontjának koordinátája és a kör sugara. A kört a középpontjának elhelyezkedése és a sugara (nulla nem lehet) határozza meg. A középpont koordinátái (x és y) a nullaponttól való távolságot határozza meg. A kör középpontjának megadását a fentiekhez hasonlóan két

 $\overline{83}$ 

különböző módon lehet megadni. Az egérrel történő megadás esetén az egér kurzorral adja meg a kör középpontját, majd húzza el a középpontból az egérkurzort. A program szaggatott vonallal rajzolja meg az adott középpontú, és az egérkurzor pillanatnyi helyzetében lévő sugarú kört. Ha megrajzolta a megfelelő kört, akkor a véglegesítéshez kattintson az

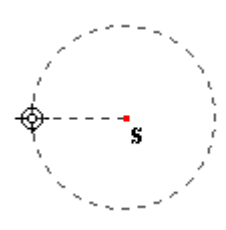

egér bal gombjával. A másik lehetőség a kör megadásában a középpont koordinátáinak, valamint a kör sugarának megadása a rajzlap alsó felén

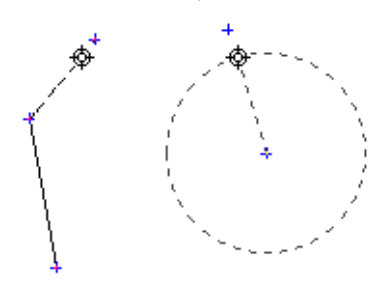

található tálca kis ablakaiban. Az első két mezőbe a kör középpontjának x és y koordinátáit kell beírni, a R jelű mezőbe pedig a kör sugarát. Ez utóbbi érték nem lehet nulla! Ennél a típusú eszköznél a kör megadásának lehetőségeit kombinálni is lehet. Tehát megadhatja a kör középpontjának koordinátáit a billentyűzet

segítségével, ugyanakkor a kör sugarának meghatározásához az egeret használja. Vagy megadhatja a kör középpontját az egérrel, a sugár értékét pedig az alsó tálcán adja meg.

## *3.4.8.6 Kör megadása két ponttal és sugárral*

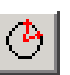

A kör megadásának utolsó módja a két ponttal és sugárral való definiálás. A kör a sík mindazon pontjainak mértani helye, amelyeknek a távolsága egy adott ponttól állandó. Abban az esetben,

ha ismeri a kör kép kerületi pontját és a sugarát, akkor ezt a funkciót használja. A kör két pontja közé eső szakaszt húrnak nevezzük. A kör kerületén lévő pontok koordinátáit megadhatja a tálca alján (egymás után), végül beírhatja a kör sugarát is. Az adatok megadása után nyomja le az Enter billentyűt. Az AB húr, és az egyenlőszárú háromszög (a szárak a sugárral egyenlők) meghatározzák a kört.

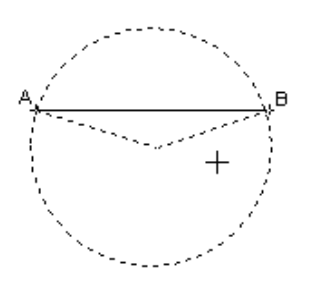

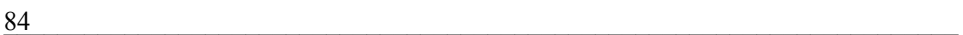

#### *3.4.8.7 Ellipszis megadása*

Az ellipszis a sík azon pontjainak mértani helye, amelyek - Bu távolságainak összege két adott ponttól állandó. Az ellipszis meghatározása nem felel meg a kivágógépek által értelmezhető alakzatoknak, mert a gépek, csak körökkel és egyenesekkel dolgoznak. A belső CAD rajzolóprogramban ennek ellenére a program szerzője létrehozta azt a lehetőséget, hogy az ellipszist három kerületi ponttal megadva, a kimenetei ellipszis körvonala egyenes és körív szakaszokból álljon össze, és a kivágógépek így ellipszist is kivághatnak. A funkció alkalmazásakor három kerületi pontot kell megadni (az alsó tálcán, vagy a rajzalapon az egérrel), aminek végeredménye az ellipszist megközelítő egyenes és körív szakaszok lesznek.

#### *3.4.8.8 x és y koordinátákkal megadott pont*

Minden mértani alakzat pontokból áll. Az előző funkciók is megadott pontok alapján működnek. A rajzok alapja a pontok összessége. A nulla alappont megadása után lehet elkezdeni a rajz létrehozását. Ez a funkció elsősorban segédpontok létrehozására szolgál, amelyeket a rajz létrehozása folyamán használ fel. A pontot mindig az x és y koordináták megadásával kell definiálni. A pont gyorsabban és egyszerűbben megadható, ha az egér kurzort a rajzlapon mozgatja, és amikor az egérkurzor az adott pontkoordinátákhoz ér (a tálcán olvasható le az egérmutató pillanatnyi helyzete), akkor kattintson egyet az egér bal

gombjával. Ha valamilyen funkciót kiválaszt a rajzoló eszközök tárából, akkor általában az alsó tálcán láthatóvá válnak a koordináták megadását lehetővé tévő kis beviteli mezők is. Az adott pont x és y értékeit a billentyűzet számbillentyűinek segítségével írja be (ne felejtkezzen el a számok előjeléről sem, ami

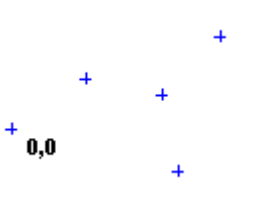

elsősorban a negatív értékek esetén fontos), majd nyomja le az ENTER billentyűt. A rajzlapon azonnal megjelenik az adott koordinátájú pont. Mindkét fent említett módszerrel megadhatók a segédpontok is (amelyek kék keresztként láthatók a rajzlapon). A segédpontokat különféle alakzatok

 $\frac{85}{35}$ 

(egyenes, kör, körív stb.) rajzolásához lehet segítségül hívni, amikor az alakzatok létrehozásához pontra, vagy pontokra van szüksége (két ponttal megadott egyenes, középponttal és sugárral megadott kör stb.). A segédpontok összekötéséhez használhatja az *Egymáshoz kapcsolódó egyenesek, végpontokkal történő megadása* funkciót. A pontok már korábban megadásra kerültek, ezért ez utóbbi funkció alkalmazásakor elegendő, hogy az egér "célkeresztjén" belülre kerüljön a pont, amit az egér bal gombjával tud kiválasztani. Amennyiben a munkadarab rajza már kész, és szeretne más műveleteket is hozzáadni (pl. átszúrást) a rajzhoz, és bezárja a rajzoló eszköztárat, akkor a program rákérdez, hogy fel kívánja-e használni a segédpontokat a rajzban. Ha a *Nem* választ jelöli meg, akkor a segédpontok törlődnek a rajzról, és csak a munkadarab rajza marad meg. A segédpontok eltávolításának kérdése az alábbi üzenetablakban látható:

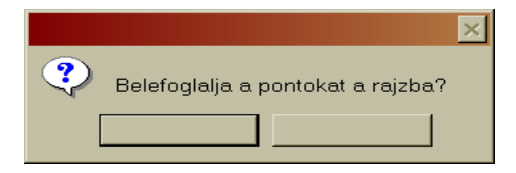

Amennyiben azonban a pontokat meghagyja a rajzon, akkor lehetőség van arra, hogy ezeket az x és y koordinátákkal meghatározott pontokat tovább hasznosítsa (például fúráshoz, vagy pontozáshoz). Az így megjelölt pontok azonban már nem lesznek segédpontok, ahhoz konkrét művelet fog kapcsolódni. FIGYELEM! Ilyen esetben két összeállítás kerül exportálásra, az egyik csak a pontokat fogja tartalmazni (fúráshoz, vagy pontozáshoz), a másik összeállítás pedig tartalmazza magát a kivágási összeállítást (az összes idetartozó elemmel együtt).

## *3.4.8.9 Téglalap megadása két ponttal*

A téglalap olyan négyszög, amelynek minden belső szöge derékszög. A téglalap szemben lévő oldalai egyenlők, a téglalapot pedig a két szomszédos oldalainak mérete határozza meg. A gyakorlatban téglalap szomszédos oldalainak mérete nem egyezik meg. Amennyiben a két szomszédos oldal mérete azonos, akkor négyzetről van szó. A négyzet minden belső szöge szintén derékszögű, és mivel minden oldala egyenlő

 $86$ 

hosszúságú, egyenlő oldalú négyszögről van szó. A fenti eszköz segítségével egyszerűen megrajzolhat egy téglalapot (vagy négyzetet) a rajzlapon. A téglalap pontjait a nullától számolva kell megadni. Az x és y koordináták különbségéből kiszámolhatja téglalap oldalainak hosszúságát. A téglalap sarokpontjainak megadását elvégezheti közvetlenül a rajzlapon (az egérmutató helyzetének rögzítésével), vagy az alsó tálcán, a sarokpontok

koordinátáinak beírásával. A második pont megadása előtt nyomja le a SHIFT billentyűt, aminek hatására a tálca x és y mezejében megjelenik a már létrehozott pont koordinátája, amihez már csak hozzá kell adni (vagy le kell vonni) a téglalap oldalainak hosszúságát.

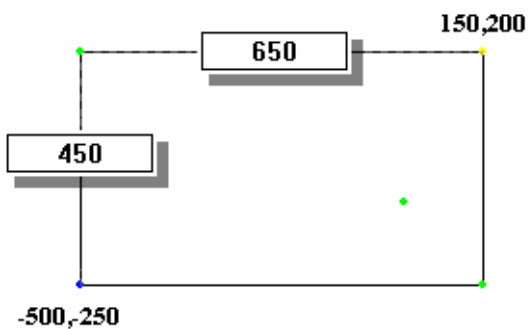

#### *3.4.8.10 Egyenes megadása ponttal és szöggel*

Egyenes megadható egy pont, és az elhelyezkedési szögének megadásával is. Ilyen esetben végtelen egyenesről beszélhetünk, de egy következő lépéssel (az egyenes egy másik pontjának kijelölésével) szakaszt is létrehozhatunk. Ebben a funkcióban az egyenest ponttal és szöggel, vagy csak szög megadásával definiálunk. A pont megadásával már a korábbi funkcióknál megismerkedett, és itt is megadhatja a pontot közvetlenül a rajzlapon, vagy az alsó tálcán (az x és y koordináták beírásával). A ponttal határozza meg a végtelen egyenes kezdőpontját, a szöggel pedig a helyzetét. A képen a különböző szögek  $(\alpha)$  osztályozását láthatia

. A szög megadásakor a fokjelet nem kell beírni (csak a számértéket).

A szög értékét csak a billentyűzetről tudja megadni, mégpedig az U mezőbe való beírással (az alsó tálcán). Jelölje meg az eszköz gombját, majd a tálcán írja be a kezdőpont értékeit. Az x pont beírása és az ENTER billentyű megnyomása után a kurzor átugrik az y koordináta mezejébe, majd a beírás

 $\frac{87}{100}$ 

és jóváhagyás után a szögmegadás mezejébe. Előjellel és számértékkel adja meg a szög értékét, amivel meghatározza az egyenes irányát:

Az egyenes szögének megadásával a megadott pontból egy egyenes húzható az egérmutatóval. Az egérmutatóval határozza meg, hogy a pont melyik felére kerüljön az egyenes, a szakasz kijelöléséhez pedig kattintson a megfelelő helyre az egérrel.

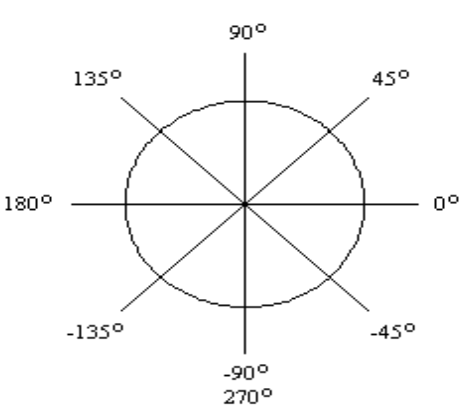

#### *3.4.8.11 Ponton keresztül menő, és egy másik egyeneshez bizonyos szög alatt csatlakozó egyenes*

Az előző ponthoz kapcsolódó, illetve azt kiegészítő funkció. A funkcióval egy meglévő egyenes, és egy kijelölt pont közé húzhat egyenest úgy, hogy megadhatja a köztük bezárt szöget. Először adjon meg egy egyenest, majd egy pontot, végül a két egyenes között bezárt szöget. A bezáró szöget a z alsó tálca U jelű mezejébe kell beírni.

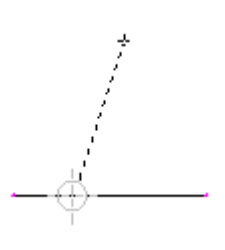

#### *3.4.8.12 Párhuzamos egyenesek*

Ezzel a funkcióval egy meglévő egyenessel párhozamos egyeneseket hozhat létre. Lehetőség van arra is, hogy a tálcán megadja a párhuzamosok közötti távolságot is. Először hozzon létre egy egyenest (szakaszt), majd jelölje azt ki az egérmutatóval. A kijelölés után a tálcán a V mezőben megadhatja a párhozamos szakaszok távolságát a

billentyűzetről, vagy akár el is húzhatja az egyenest. Mint más esetekben is, itt is elegendő, hogy az egérmutató célkeresztjével megközelítse a másolandó egyenest, majd kattintson egyet az egér bal gombjával, és az egyenes máris ki van jelölve. Ha nem a tálcán adja meg a párhuzamos

szakaszok távolságát, akkor az egérrel húzza el a szaggatott vonallal jelzett vonalat a kívánt helyre, majd kattintson ismét a bal egérgombbal.

természetesen pontosabb megoldás az, ha az alsó tálcán a V mezőbe írja be a két párhozamos vonal távolságát.

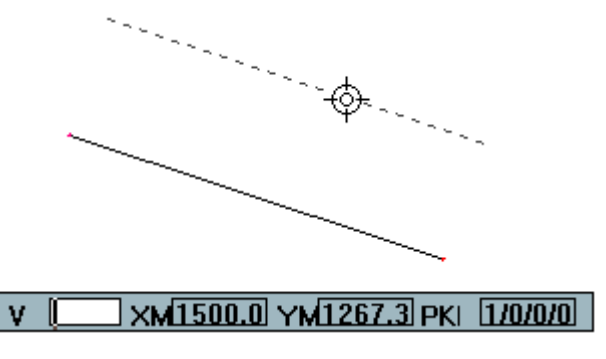

#### *3.4.8.13 Pontból húzott érintő*

A kör két pontján átmenő egyenest szelőnek, a kört adott pontját érintő egyenest érintőnek hívjuk. A körön kívül fekvő bármely pontból a körhöz két érintő húzható. E két érintő hossza azonos. Ezzel a funkcióval egy adott körhöz húzhat érintőt egy adott pontból. Ehhez a kijelölt pontból az egérmutatót a körhöz kell vinnie, és rá kell kattintania a kör kerületi vonalára. Az érintő meghúzásához szükséges pontot pontosan megadhatja az alsó tálcán is (koordinátákkal). Mielőtt ezt a funkciót

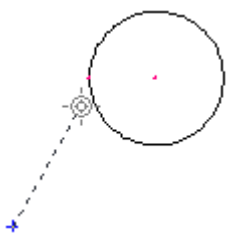

alkalmazná, a körnek már léteznie kell a rajzlapon. Ha a kör már rendelkezésére áll a rajzlapon, akkor jelölje ki ezt a funkciót, és vagy a rajzlapon jelöljön ki egy pontot, vagy adja meg a pont koordinátáit az alsó tálcán. Az érintő meghúzásához kijelölt pontból húzza az egérkurzort (célkeresztet) a körhöz. Ha most rákattint az egér bal gombjára, akkor a program azonnal megrajzolja

az érintő egyenest. Attól függően, hogy a kör melyik részét jelöli meg, a program ahhoz a félhez húzza az érintőt.

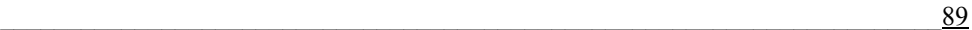

#### *3.4.8.14 Két kör közötti érintő*

 $\left| \rho \right|$ A két kör közötti érintő parancsikon az előző funkció kiegészítése. Ezt a funkciót csak akkor lehet használni, ha a rajzlapon legalább két kör található. Ha már korábban létrehozta a köröket, akkor az eszköz

használata rendkívül egyszerű. Két-két kört mindig négy érintővel lehet összekötni (két külsővel, és két belsővel). Az érintő megrajzolásához csak rá kell kattintani az egyik körre, majd a másikra, és a program máris megrajzolja az érintőt. A körre való kattintáskor próbálja modellezni a kívánt érintőt, tehát oda kattintson, ahová szeretné megrajzolni az érintőt. Az érintővel megrajzolt

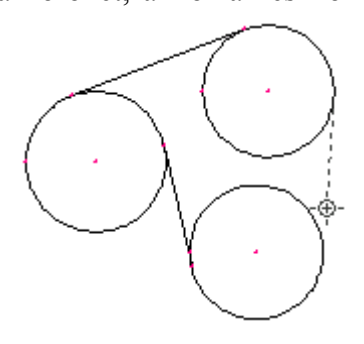

körvonalakon belül biztosan lesznek majd felesleges vonalak is a munkadarabok létrehozása folyamán. Ezeket az *Elem egy részének törlése*  paranccsal tudja eltávolítani a rajzról. De erről majd részletesebben néhány alfejezettel később.

#### *3.4.8.15 Kört meghatározott szög alatt érintő egyenes*

Ez egy szintén az egyenest meghatározó eszköz. Ezzel a funkcióval  $\overline{O}$ egy körhöz húzhat érintő egyenest, amelynek adott a szöge. Ennek a funkciónak az alkalmazásához is előfeltétel, hogy legyen kör a rajzlapon. A meghatározott szögű egyenes csak egy ponton, az érintőponton keresztül csatlakozhat a körhöz. Először kattintson a funkció gombjára, majd az érintő egyenes megrajzolásához jelölje ki azt a kört, amelyhez az egyenes szeretné -ఉ

meghúzni. Az alsó tálcán aktívvá válik az U mező, ahová az érintő egyenes koordinátarendszerhez viszonyított szögét kell beírnia. Ezt követően vigye az egérmutatót a körhöz, és a megjelenő szaggatott vonal segítségével jelölje ki az egyenes irányát

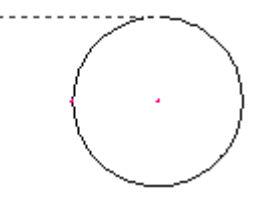

(elhelyezkedését), majd a szakasz kijelöléséhez kattintson az egér bal gombjával akkor, amikor a kívánt szakaszhossz látszik a rajzlapon.

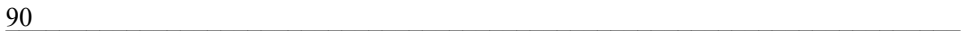

#### *3.4.8.16 Két elem metszéspontja*

Ez a funkció elsősorban információs jelleget hordoz magában, és elsősorban segédeszközként használatos. Ahogy már fent is

említettük a segédpontok nem befolyásolják a végleges munkadarab rajzot, csak segítenek annak létrehozásában. Amennyiben a rajzlapon található egyenesek, körök és egyéb vonalak legalább egy közös ponttal rendelkeznek, akkor ennek az eszköznek a segítségével kijelölhető az elemek metszéspontja is. Kattintson az eszközgombjára,

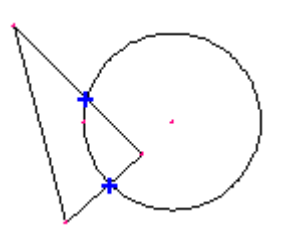

majd jelölje ki egymást után azokat a rajzelemeket, amelyeknek szeretné megjeleníteni a közös metszéspontját. A közös metszéspont eltérő színű

(kék). Ha az elemeknek több metszéspontja is van, akkor a program azt a metszéspontot fogja kijelölni, amelyik közelebb esik az egérmutatóval Megjelölt helyekhez. A gyakorlatban előfordulhatnak olyan esetek is, amikor több elem is azonos helyen metszi egymást.

#### *3.4.8.17 Két elem közé illesztett rádiusz*

Ez a funkció két kijelölt elem (kör, vonal …) közé meghatározott méretű rádiuszt illeszt be. Tehát ez az eszköz is csak akkor használható, ha korában legalább két rajzelemet – kört, vagy egyenest, amelyek metszik vagy nem metszik egymást – létrehozott a rajzlapon. A körök és egyenesek elhelyezkedése meghatározza az összekötő rádiuszokat

is. Ennél a funkciónál a meglévő két rajzelemen ismerni kell a rádiusz értékét is (amit az alsó tálcán, billentyűzet segítségével kell megadni). A rádiusz csak pozitív szám lehet, és az R betűvel jelölt mezőbe kell beírni. A rádiusz beviteli mezeje akkor válik aktívvá, ha előtte az egér

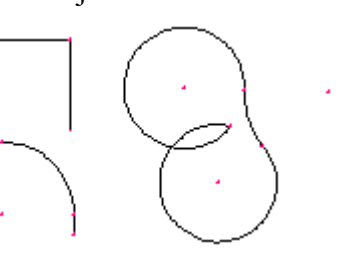

célkeresztjével kijelölte a rádiusszal összekötendő rajzelemeket. Ezt a

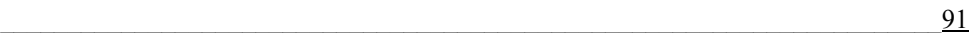

kijelölést a rajzelemek közötti szaggatott vonal jelzi. A rádiusz értékének beírása, és az Enter billentyű lenyomása után az összekötő rádiusz azonnal megjelenik a rajzon, bizonyos rajzelem szakaszok akár törlődhetnek is, miközben a rajzlapon látható lesz az összekötő rádiusz körközéppontja is (például méretellenőrzéshez). Amennyiben azonos rádiusszal dolgozik, és több rajzelemet is össze kíván ezzel a rádiusszal kötni, akkor az első rádiusz létrehozása után csak ki kell jelölni a következő összekötendő elemeket, és az egér bal gombjának lenyomásával azonnal megjelenik a rajzon az újabb rádiusz.

## *3.4.8.18 Két elem közti letörés*

Ez a funkció automatikusan megoldja két kapcsolód, vagy nem kapcsolódó egyenes, illetve legalább egy közös ponttal rendelkező körívek egyenessel való összekötését (letörését). Az eszköz hasonló az előző, a rádiuszt rajzoló eszközhöz. A két összekötendő elem kijelölése után az alsó tálcán meg kel adni a V értéket, amelynek jóváhagyása után a program egyenes vonallal (letöréssel) összeköti a két rajzelemet. Ilyen módon letörést lehet beszúrni két egymást nem metsző, vagy két egymást metsző egyenes közé, valamint legalább egy közös ponttal rendelkező körívek közé. A program úgy van beállítva, hogy

a jelen funkció alkalmazása után a felesleges részek eltűnnek a rajzról a letörés környékéről. Ugyanúgy, ahogy a rádiuszt rajzoló funkció esetében, itt is érvényes az, hogyha azonos letöréseket kíván létrehozni, akkor az első letörés létrehozása után csak ki kell jelölni a következő összekötendő elemeket, és kattintani kell az egér bal gombjával.

## *3.4.8.19 Elem egy részének törlése*

A következő funkciókkal a már létrehozott elemeket lehet törölni másolni, áthelyezni stb. Elméletileg ezen eszközök használata nélkül is létre lehet hozni a munkadarabok rajzait, de ezekkel a funkciókkal a munka hatékonyabbá tehető.

Az első ilyen eszköz az *Elem egy részének törlése*. Ez a funkció csak a rajz egyes elemeit törli. Ezt az eszközt például a segédelemek törléséhez lehet használni. A bonyolultabb rajzok esetében a munkadarab több, egymáson

fekvő alakzatból áll. A kivágáshoz felesleges vonalakat ezért ki kell törölni a rajzról. Az eszköz megjelölése után az egérmutató mintegy radírgumivá válik, és az egérmutatóval megjelölt elemrészeket az egér bal gombjának lenyomásával törölni lehet. A törlés mindig csak a legközelebbi (színes keresztekkel megjelölt) vonalszakaszokra vonatkozik. Ha hibázott a törlés közben, akkor a *Törölt részek egyenkénti visszavonása* eszközzel tudja az utolsó

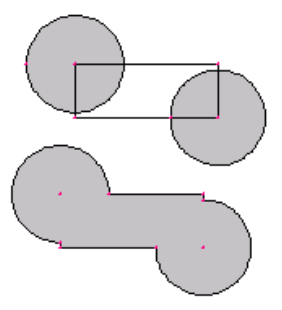

lépéseit visszavonni. Ezzel a funkcióval egyenként tud visszavonni törlési műveleteket. Ha egyszerre több törlési műveletet is vissza kíván vonni, akkor használja a felső parancsikon eszköztár *Eredeti állapot* gombját.

#### *3.4.8.20 Elem törlése*

A szerkesztés közben gyakran lesz szüksége nagyobb elemrészek ℐ (teljes elemek) törlésére is. Ezzel a funkcióval nem csak a színes keresztekkel megjelölt vonalszakaszokat, hanem teljes egyeneseket, vagy köröket is egy lépésben törölhet. Az előző funkció csak a színes

keresztekkel megjelölt vonalszakaszokat törölte ki. Ennek a funkciónak az alkalmazásával azonban egyszerre törölheti az (akár több szakaszból álló) egyeneseket, vagy a több kört és egyenes metsző teljes kört is. Ezt az eszközt a segédvonalak kitörléséhez, vagy a helytelenül megadott elemek törléséhez lehet felhasználni. Először kattintson az eszköz gombjára, majd az egérmutatóval mutasson a törlendő elemre, és

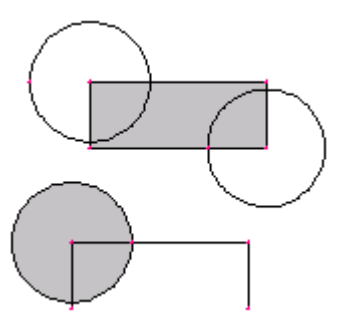

nyomja le az egér bal billentyűjét. Az egész elem (egyenes esetében a két végpont közötti szakaszok, kör esetében a teljes kör, vagy a kezdő és végpont közötti körív) törlődik. Amennyiben a törlést vissza kívánja vonni,

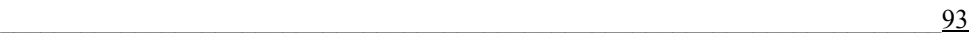

akkor használhatja a felső parancsikon eszköztár *Eredeti állapot* gombját, vagy a rajzoló eszköztár *Törölt részek egyenkénti visszavonása* eszközét.

## *3.4.8.21 Törölt részek egyenkénti visszavonása*

A már fentebb is megemlített eszközzel egyenként vonhatja vissza a 乡 hibásan végrehajtott törléseket. Amennyiben a fenti törlőeszközöket használva kitörölt valamilyen elemet vagy vonalszakaszt, és erre még szüksége lenne a következő munkáihoz, akkor a *Törölt részek egyenkénti visszavonása* eszköz segítségével egyenként visszavonhatja hibás törléseit. Egyre azonban ügyelnie kell: csak az utolsó törlések vonhatók vissza. Ha a törlés után más eszközt aktivál, és azzal dolgozik, akkor később a *Törölt részek egyenkénti visszavonása* eszközzel már nem tudja visszavonni az előző törléseit. Egyébként a visszalépések száma nem korlátozott. Amennyiben azonban a menüsorban a *Törlés* menüben rákattint a *Kosár* 

*törlése* parancsra, akkor azzal véglegesen törli az ideiglenesen tárolt lépéseket, tehát a törlést (törléseket) többé nem tudja visszavonni.

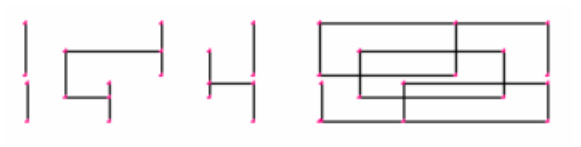

## *3.4.8.22 Elemek kijelölése a következő művelethez*

A rajzolási munkához néha szükség van arra, hogy a több elemből álló rajzrészletet is ki tudja jelölni, és azzal különböző műveleteket tudjon végezni. Az ilyen rajzrészlet kiválasztását szolgálja az *Elemek kijelölése a következő művelethez* eszköz is. Az ezzel az eszközzel megjelölt rajzrészleteket az alább bemutatott eszközökkel dolgozhatja fel. Ilyen

műveletek lehetnek: másolás, eltolás, elforgatás, tükrözés stb. A szöveg melletti képen láthatja, hogy a szaggatott vonallal jelölt területen kijelöltünk egy több alakzatból álló rajzrészletet. A

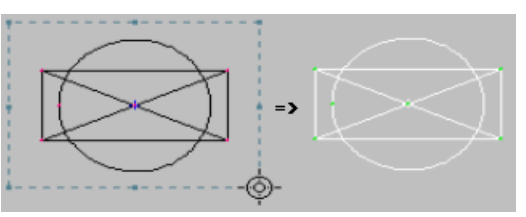

 $94$ 

kijelölt rajzrészlet színes (piros) lesz. A kijelöléssel, ami csak téglalap alakú lehet, megjelölhet bármilyen részletet (akár csak elemrészeket, például körívet, vonalszakaszt) a rajzlapon. A kijelöléshez előbb jelöljön meg egy pontot a rajzlapon a bal egérgomb lenyomásával (tartsa lenyomva az egérgombot), majd húzza az egérmutatót el, és

jelölje ki a rajzrészletet. Egymás után, egyszerre több rajzrészletet is megjelölhet. A kijelöléskor ügyeljen arra, hogy kijelölő eszköz

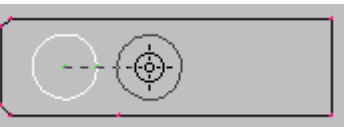

csak az egész szakaszokat, vagy köröket jelöli meg (tehát egy szakasznak mondjuk csak a felét, vagy egy körnek a részletét nem).

## *3.4.8.23 Kijelölt elemcsoportok másolása*

A kijelölt rajzelemekkel végzendő műveletek első eszköze az elemcsoport másolása eszköz. A már létrehozott rajz, vagy rajzrészlet (vonalak, körívek stb.), ennek a gombnak a segítségével történik. Természetesen az eszköz használata előtt előbb az *Elemek kijelölése a következő művelethez* eszközzel meg kell jelölnie a másolandó részletet. Ha ez megtörtént, akkor kattintson az elemcsoportok másolása gombra, majd jelölje ki azt a pontot amihez képest a kijelölést eltolja. Az egérmutató elhúzásával a kijelölt rajzrészlet elmozdul, és áthelyezhető az új helyére. Ha a másolat már a helyére került, akkor csak nyomja le az egér bal billentyűjét. A másolat méreteiben teljes mértékben megegyezik az eredetivel. A másolat lehelyezése után a másolat már önálló rajzrészlet, és az alakján és a méretén kívül semmi más nem kapcsolja az eredeti rajzrészlethez. A másolást természetesen többször egymás után is megismételheti ugyanazzal a rajzrészlettel. Az egérrel való rajzrészlet

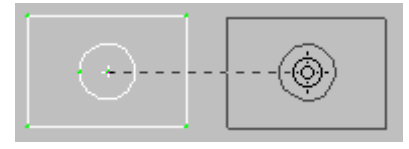

másolás helyett használhatja a pontosabb módszert is, amikor a rajzrészlet eltolásának és ismétlésének értékeit az alsó tálcán adja meg. jelölje ki a rajzrészletet, majd kattintson az elemcsoportok másolása eszköz

gombjára. Az alsó tálcán az x mezőbe és az y mezőbe írja be azokat az értékeket, amennyivel a rajzrészletet x és y irányba el kívánja tolni, majd az N mezőbe írja be a másolatok számát. Ha az N értéke több mint egy, akkor a program a következő rajzrészlet másolatot az x és y mezőben megadott

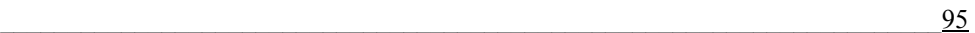

értékkel eltolva rajzolja meg (az előző rajzrészlethez képest). A másolás folyamán a eredeti rajzrészlet nem változik, az a helyén marad, a rajzlapon azonban annyi új másolatot hozhat létre, ahányra csak szüksége van a rajz összeállításához.

## *3.4.8.24 Elemek csoportjának áthelyezése*

Ezzel az eszközzel a kijelölt rajzobjektumot új helyre helyezheti át. 中 A kijelölt rajz iránya és mérete nem változik. A rajzrészlet kijelölése után meg kell adni azt a pontot, amelyhez képest a rajzrészlet eltolása meg fog történni. A rajzrészlet áthelyezése és lehelyezése (jóváhagyása) után az eredeti rajzrészlet törlődik a rajzlapról. Az eszköz használata előtt ki kell jelölni az áthelyezendő rajzrészletet, majd aktiválni kell az eszköz gombját.

Ezt követően a rajzrészletet az egér segítségével elhúzhatja új helyére, ahol azt úgy tudja lehelyezni, hogy kattint egyet az egér bal gombjával. A kijelölt rajzrészletet úgy is

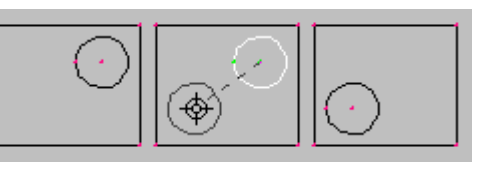

áthelyezheti, hogy az eszközgomb aktiválása után az alsó tálcán beírja az xés y-tengelyek szerinti eltolást, majd lenyomja az Enter gombot. A kijelölt rajzrészlet ekkor a beállított értékek szerint áthelyeződik a rajzlapon.

## *3.4.8.25 Elemek csoportjának elforgatása*

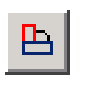

Ezzel az eszközzel a kijelölt rajzrészletet egy meghatározott pont körül elforgathatja. Ezzel az eszközzel már megváltoztathatja a kijelölt rajzrészlet irányát is, az elforgatási szög megadásával. Az eszköz használatához előbb ki kell jelölnie a rajzrészletet, meg kell adni az

elforgatási középpont helyzetét, és az elforgatás szögét. Ezeket a műveleteket el lehet végezni az egérrel is. Ehhez

jelölje ki a rajzrészletet, kattintson az eszköz gombjára, majd jelöljön ki az egér mutatójával egy elforgatási

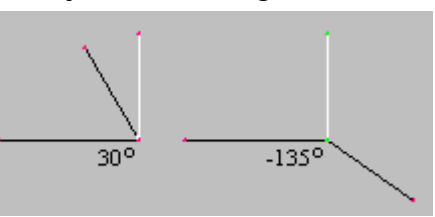

középpontot a rajzlapon, és az egér segítségével forgassa el a rajzrészletet.

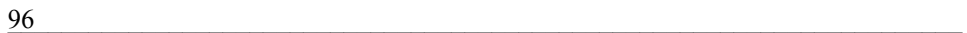

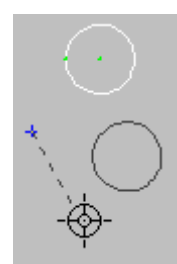

Ugyanezt a munkát a kijelölés, és az eszköz megjelölése után, a billentyűzettel is elvégezheti. Az alsó tálcán az x és y mezőkbe írja be az elforgatási középpont koordinátáit, majd az U mezőbe írja be az elforgatás szögét. Az Enter lenyomása után a kijelölt rajzrészlet a megadott helyén, és a megadott szögben elfordítva jelenik meg. Az eszköz használata nem befolyásolja az eredeti rajzrészletet, tehát ha azt törölni

kívánja, akkor használja a már korábban bemutatott radír eszközöket.

## *3.4.8.26 Rajz széthúzása*

Ezzel az eszközzel a kijelölt rajzrészletet megnagyobbíthatja. Előbb 曰 jelölje ki azt a rajzrészletet, amit szeretne megnagyobbítani, vagy széthúzni. Az eszköz aktiválása után megnyílik egy párbeszédablak:

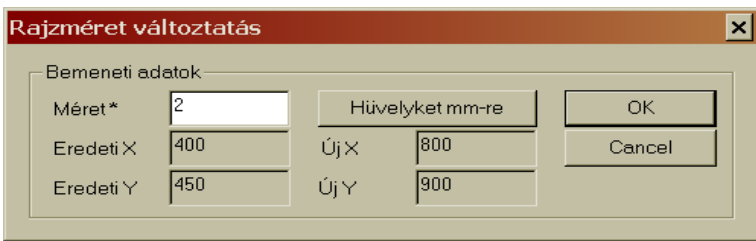

A méret értékének megadásával határozhatja meg, hogy hányszorosára kívánja nagyobbítani a kijelölt rajzrészletet. Ha rákattint a *Hüvelyket mm-re* gombra, akkor a nagyobbítás az átszámítási érték (25,4) szerinti lesz. A rajzrészlet megnagyobbításához kattintson az OK gombra. Amikor a párbeszédablakban megadja a nagyítás mértékét, akkor a program azonnal kiszámítja az eredeti méretek nagyobbítás utáni méreteit is. A méret mezőbe csak pozitív számot lehet írni.

## *3.4.8.27 Elemek csoportjának x tengely szerinti tükrözése*

Ezzel az eszközzel a kijelölt rajzrészletről lehet az x-tengely szerinti tükrözést végrehajtani, miközben az eredeti rajzrészlet a helyén marad. Az x és y koordináták megadásával pontosan elhelyezheti a rajzlapon a tükrözött rajzrészletet. A tükrözésre lát példát a mellékelt ábrán

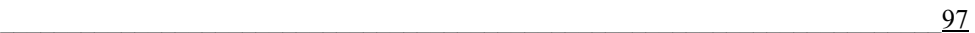

is, ahol a munkadarab alsó felének megrajzolása után a félkész rajzot az x-tengelyre tükrözve elkészítettük a munkadarab másik felét is. A tükrözésnek két fajtája van. Vagy az x-tengelyhez, vagy az y-tengelyhez

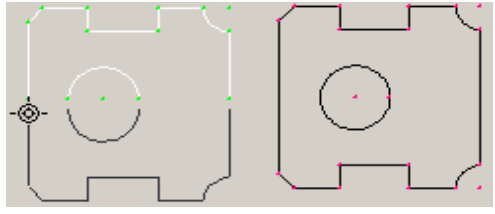

való tükrözés. A tükrözéseket természetesen kombinálni is lehet, sőt, közben használhatja például az elforgatás eszköztét is, hogy a végeredmény az elvárásaink megfelelő legyen. A tükrözéskor használja ki, hogy a piros kereszttel jelölt pontok bizonyos kis távolság esetén úgy működnek mint a mágnes, és a vonalakat összekapcsolják egymással. A pontosabb rajzolás érdekében használhatja a zoom-ot is.

## *3.4.8.28 Elemek csoportjának x tengely szerinti tükrözése*

Ez az eszköz ugyanazt a funkciót látja el, mit az előző, csak a 18 tükrözést nem az x, hanem az y tengelyhez képest hajtja végre. Ebben az esetben is előbb meg kell jelölni a tükrözni kívánt rajzrészletet, majd meg kel adni a tükrözött rajzrészlet helyét, és azt le kell helyezni. megjegyezzük hogy az eredeti rajzrészlet változatlan marad. Az új (y-

tengelyre tükrözött) rajzrészlet pontos helyét meghatározhatja az x és y koordináták megadásával. A tükrözésre lát példát a mellékelt ábrán is, ahol a munkadarab egyik felének megrajzolása után a félkész rajzot az y-tengelyre tükrözve elkészítettük a munkadarab másik felét is. A tükrözéseket természetesen kombinálni is lehet, sőt, közben használhatja például az elforgatás eszköztét is, hogy a végeredmény az elvárásaink megfelelő legyen. A tükrözéskor használja ki, hogy a piros kereszttel jelölt

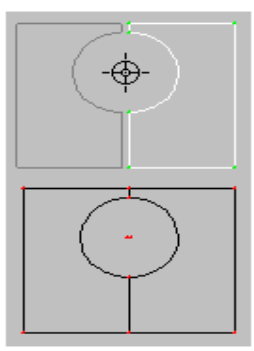

pontok bizonyos kis távolság esetén úgy működnek mint a mágnes, és a vonalakat összekapcsolják egymással. A pontosabb rajzolás érdekében használhatja a zoom-ot is.

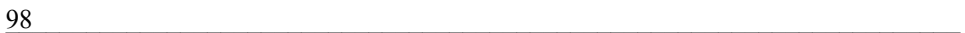

#### *3.4.8.29 Egyenes vagy körív megnyújtása*

Ezzel az eszközzel meghosszabbíthatja a már megrajzolt egyenes szakaszt, vagy körívet. Az egyenes meghosszabbításához kattintson az eszköz gombjára, majd az egér célkeresztjével jelölje ki az egyenest. Az egér mutatójával az

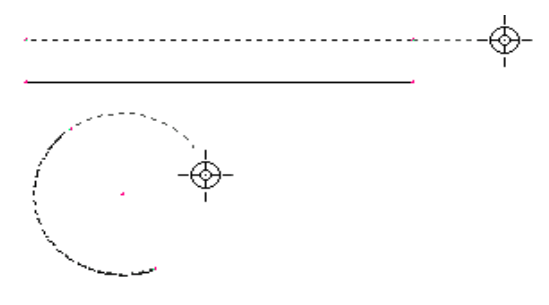

egyenest egyik, és másik irányba is meghosszabbíthatja. A meghosszabbított egyenes szakasz végpontjának pontos helyzetét a tálcán látható koordináták szerint is beállíthatja. A körív meghosszabbítását is hasonló módon végezheti el, miközben a tálcán látja az egérmutató (meghosszabbított körív végpontja) helyzetét.

## *3.4.8.30 Körvonal kisimítása*

Az egymáshoz kapcsolódó egyenes szakaszokból álló körvonalat  $\mathcal{C}^{\alpha_{\lambda}}$ ezzel az eszközzel ki lehet simítani, vagyis az éles sarkokat és a vonalakat körívekkel helyettesíteni. A *Beállítások* menüben a *Kisimítási szög* parancs segítségével megnyithatja azt az ablakot, ahol a *Körvonal kisimítása* rajzeszköz kisimítási szögét adhatja meg. Az egymáshoz bizonyos szög alatt (90°, 60°, …) kapcsolódó egyenes szakaszok esetében ez fontos adat. A kisimítási szög megadásával, valamint a rajzeszköz alkalmazásával a program az egymáshoz kapcsolódó egyeneseket körívekkel fogja helyettesíteni (amelyek beleférnek a megadot szögbe).

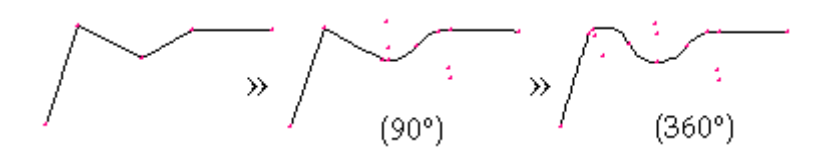

 $\overline{99}$ 

## *3.4.8.31 Pont rajzolása az elem közepébe*

Ez az eszköz segédpontot rajzol a kijelölt rajzelem (szakasz, körív stb.) közepére. A rajzeszköz kijelölése után kattintson az egyenes szakaszra, vagy körívre (körre), és a program egy segédponttal azonnal megjelöli a

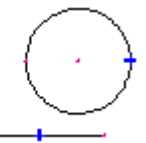

vonal közepét. Ez a segédpont önálló elem, tehát, ha a rajzlapról kitörli a az egyenes, vagy körívet, ez a segédpont akkor is a rajzlapon marad. A rajzeszközök bezárása után a program rákérdez, hogy szeretné-e a segédpontotokat a rajz részeként elmenteni. Az ilyen segédpontra érvényesek az X és Y koordinátákkal megadott pontra vonatkozó tulajdonságok is.

## *3.4.8.32 Számadatok az elemekről*

A rajzeszközök utolsó ikonja tájékoztató jelegű információk  $\overline{?}$ megjelenítésére szolgál. Az ikon aktiválása után megjelenő ablakban az adatok nem változtathatók meg. Kattintson először az eszköz ikonjára a képernyő bal oldalán, majd az egérmutatóval (célkereszttel) válasszon ki egy rajzelemet a rajzlapon. A bal gombbal való kattintás után megnyílik egy ablak, amelyben láthatja az egyenes, a körív, vagy a pont adatait. A pont esetében: a pont x és y koordinátáit, a kör esetében: a körközéppont koordinátáit és a kör sugarát, az egyenes esetében. Minden számadat két tizedes pontossággal jelenik meg, és a koordinátaközpont nulla pontjához képest vannak megadva. Ez a parancs elsősorban a rajzolás közbeni gyors ellenőrzést szolgálja.

## *3.4.8.33 Rajzeszköz-készlet megjelenítése vagy elrejtése*

Az utolsó ikonnal a rajzeszköz-készlet megjelenítése vagy elrejtése kapcsolható be. Ugyanezt a funkciót látja el a felső parancsikon-sor (eszköztár) második csoportját nyitó parancsikon is (más az ikon képe, de a buborékinformáció, valamint a működés) azonos. Amikor a rajeszközkészlet aktív (rajzolás közben), akkor a felső eszköztárban ez a második parancsikon-csoport ki van kapcsolva (csak szürke színű). Ezt a paranxsikon csoportot lehet bekapcsolni a fent említett két gombbal.

# *3.5 ÖSSZEÁLLÍTÁS EXPORTJA*

A *Rajz exportálása lemezre* parancs segítségével a rajzot (illetve az 圖 egyéb paramétereket) a program lefordítja olyan formátumba, amelyed az adott kivágógép használ, illetve a program az így előkészített kivágási programot elmenti a kivágógép adathordozójára. Ha rákattint a fenti parancsionra, akkor a következő ablak nyílik meg:

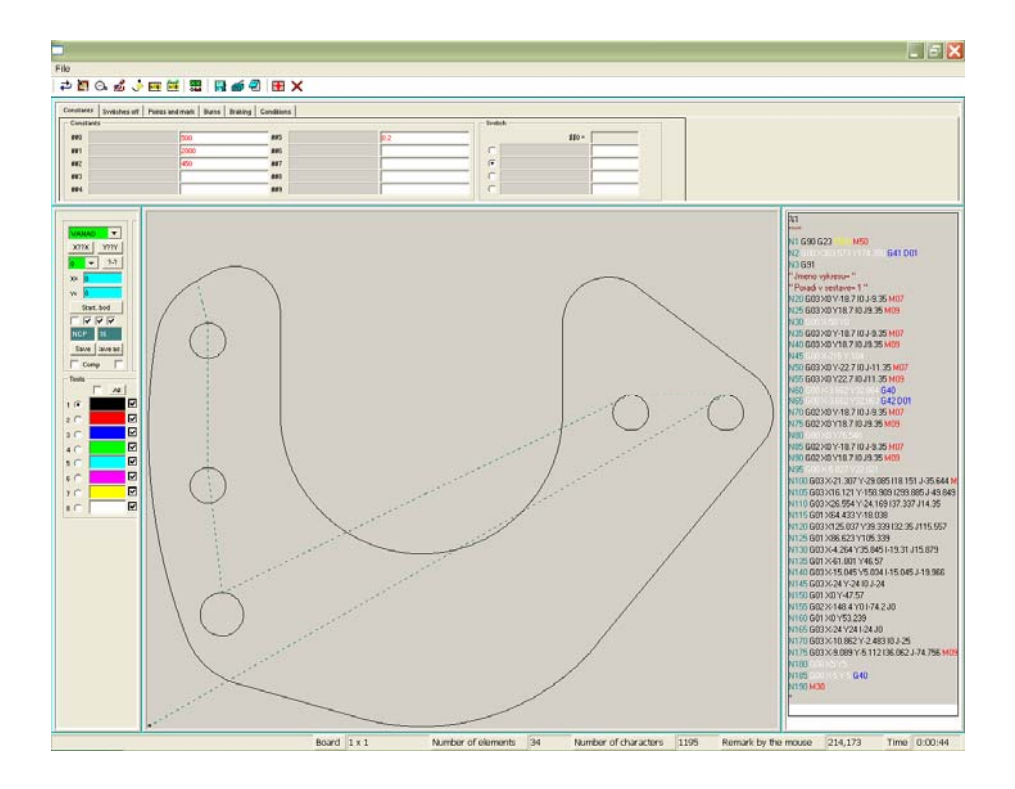

 $\overline{101}$ 

## *3.6 ADATBANKBA MENTÉS*

Az utolsó, de valószínűleg elég gyakran használt parancsikon a rajzolóprogramban az *Adatbankba mentés* parancs. Ennek a parancsnak az aktiválásával megnyílik az alábbi segédablak, amelynek a segítségével a létrehozott rajzot elmentheti a program adatbankjába:

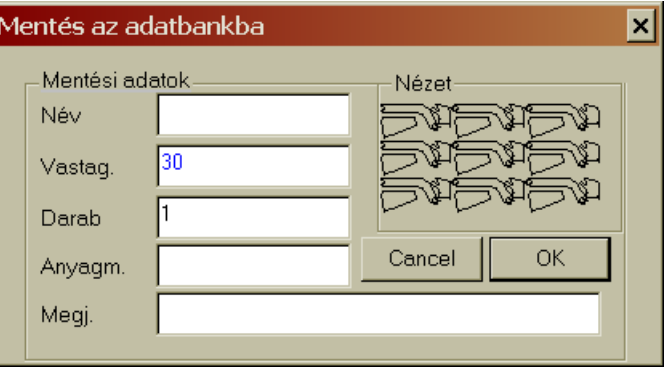

Az ablakban értelemszerűen töltse ki az adatokat. A legfontosabb adat a *Név*! Névként 1-13 karakterből álló (szám és/vagy betű) nevet adhat meg. Az ablak bezárása után a program leellenőrzi, hogy a megadott nevet korábban nem használta-e fel más rajz elmentéséhez. Ha ilyen nevet talál a program az adatbázisban, akkor erre egy hibaüzenete figyelmezteti. Válassza a NEM gombot, és adjon meg másik nevet:

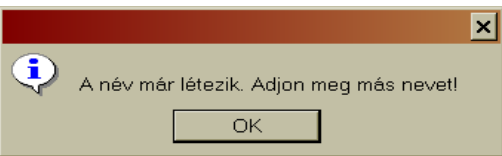

Ha megadta a megfelelő nevet, és rákattintott az OK gombra, akkor a katalógus utolsó helyén megjelenik ez a rajz. A *Mentés adatbankba* ablakban elég csak megadni a nevet, a többi adat csak információs jelleget hordoz. A *Vastagság* – a lemezvastagság értéke, a *Darab* – hány darabot kíván kivágni, az Anyagminőség – a lemez anyaga, végül a *Megjegyzés* – ide bármilyen fontos, vagy kevésbé fontos információt beírhat a munkadarabbal kapcsolatban. Ha véletlenül nem írja be a nevet a fenti

ablakba, akkor az OK gomb megnyomása után a következő hibaüzenet jelenik meg a képernyőjén:

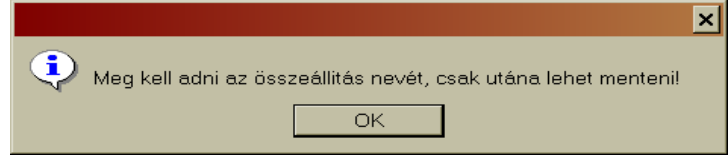

## *3.7 NYOMTATÁS*

Ennek a parancsikonnak az aktiválásával megnyílik egy önálló ablak, amelyben a nyomtatáshoz kapcsolódó paramétereket lehet beállítani. Ez az ablak csak akkor nyílik meg, ha lemeztáblán már

van rajz (adatbankból behívott, rajzolt, vagy kész lemezkivágási terv). Ami lemeztáblán látható, az átkerül ebbe az ablakba, és a nyomtatás végrehajtása előtt nyomtatási képet még meg lehet változtatni, vagy módosítani. Az ablak struktúrája azonos más önálló ablakok struktúrájával, tehát a felül a menüsort, alatta pedig a parancsikonokat láthatja. Az ablak nagy részét lemeztábla foglalja el, majd legalul a tálcán gyorsinformációkat tekinthet meg.

Az *Info* menü nem legördülő, ha arra rákattint, akkor erről az alprogramról jelennek meg alapinformációk. Az *Ábrázolás* legördülő menü viszont már parancsokat is tartalmaz. Ebben a legördülő menüben jelölje meg azokat az adatokat, amiket a végleges (kinyomtatásra kerülő) képen látni kíván. A *Sorszám* az egymást követő számokkal azt jelzi ki, hogy milyen sorrendben lesznek az egyes munkadarabok kivágva. A *Gyorsjárat* pedig azt jelzi a rajzon (szaggatott vonallal), hogy milyen utat fog bejárni a kivágógép fúvókája kikapcsolt fúvóka mellett (nincs kivágás). Az utolsó paranccsal a felirat betűméretét állíthatja be.

A nyomtatás párbeszédablakban is lehetőség nyílik már a kivágási kalkuláció beállítására (+Norma menüparancs). A kalkulációs táblázat kitöltése után kattintson a *Normázás* ablak jobb felső sarkában található Nyomtatás gombra, amivel vissza tud térni a nyomtatási beállítások ablakba. Ha most már szeretné véglegesen elküldeni az adatokat a nyomtatóra, akkor a parancsikon sorban kattintson a nyomtató gombjára.

 $\frac{103}{2}$ 

*A következőkben részletesen foglalkozunk a Nyomtatás ablak egyes parancsikonjaival:* 

# *3.7.1 Egy lépéssel vissza*

A *Vissza* parancs alkalmazásával visszavonhatja a *Nyomtatás* ablakban végrehajtott hibás lépéseket. A parancs segítségével visszatérhet a változtatások, módosítások előtti alaphelyzethez.

## *3.7.2 Nyomtatás*

A kivágási terv vagy rajz nyomtatásához ezt a parancsikont kell megnyomni. A WRYRKYS programból megnyíló ablak a Windows operációs rendszer nyomtatási ablaka lesz. A már korábban megismert ablakban a Windows operációs rendszer alá telepített nyomtatók közül választhat (kattintson a *Név* mező lefelé mutató nyilára, és válasszon a listából nyomtatót). A nyomtató típusának kiválasztása után a jobb oldalon adja meg a példányszámok számát, majd a nyomtatás elindításához kattintson az OK gombra. Amennyiben a kivágási tervet kalkulációval (normázás) együtt nyomtatja, akkor használjon álló papírt, de ha a kalkuláció nem szerepel a nyomtatásba, akkor inkább a fektetett papírt állítsa be.

# *3.7.3 Új felirat létrehozása*

Mielőtt elküldené a kivágási terv összeállítást a nyomtatóra, a A lemeztábla fölött, vagy akár a lemeztáblán is helyezhet el feliratot. Ez a felirat aztán megjelenik a nyomtatott papíron is. Itt elsősorban a kivágógépet kezelőkkel közölhet bizonyos információkat: például az összeállítás nevét, a tábla elnevezését, a fúvókák számát stb. A feliratokat különböző méretű betűkkel is megírhatja. A szöveg beszúrását, ugyanúgy, ahogy más programokban, itt is szövegdobozba kell írni. A szövegdoboz megrajzolás után (szaggatott négyszög), azt tovább nagyíthatja (az egér egyik sarokról másikra való ugráshoz használja az egér jobb gombját). A

szöveget ebbe a szövegdobozba kell beírni. A szövegdoboz mérete szerint a beírás után a betűk nagysága csökken, de a szövegdoboz megnagyobbításával megnövelhető a szöveg mérete is. A szövegdobozban több sort is lehet írni. A következő sorba való ugráshoz nyomja le az Enter billentyűt. Ha végzett a felirattal, akkor kattintson az egérgombbal, és a szöveg rögzül a felületen (többé már nem módosítható – csak törölhető, vagy áthelyezhető).

# *3.7.4 Rajz automatikus feliratozása*

A nyomtatott anyagban való jobb eligazodás érdekében a rajzot automatikus szöveggel (névvel) is el lehet látni. Automatikus feliratozással minden, a lemeztáblán látható munkadarabot el lehet látni. A program az automatikus feliratozáshoz az adatbankban található neveket, vagy megjelöléseket alkalmazza, illetve ha a rajz belső CAD rajzolóprogramban készült, akkor a rajz lemezre küldéskor megadott azonosítót használja fel. A feliratozás nyomtatási paramétereinek megadásár a fenti kép szerinti ablak szolgál. A törlésre a nullázás szolgál.

## *3.7.5 Felirat törlése*

A feliratokat (lásd a 3.7.3 fejezetet) a lemeztábla feletti részről, vagy A feliratokat (iasa a *5.1.5* iejezcici) a ichiezmetre zitudini. A közvetlenül a lemeztábláról ezzel a paranccsal lehet törölni. A közvetlenül a lemeztábláról ezzel a paranccsal lehet törölni. szöveg megjelölése után a program még rákérdez, hogy valóban törölni kívánja-e a feliratot (*Igen* vagy *Nem*). Ebben a jóváhagyó ablakban megjelenik az egész felirat is. Mivel több felirat is lehet egymás felett, vagy mellet, ezért kérdez rá a program a konkrét feliratra a törlés előtt.

# *3.7.6 Felirat áthelyezése*

A létrehozott feliratokat később módosítani már nem lehet, de azok máshová áthelyezhetők. Az áthelyezéskor megjelenik az a szövegdoboz, amelyet a felirat létrehozásakor megrajzolt (lásd a 3.7.3 fejezetet). Aktiválja a parancsikon, majd az egérmutatóval kattintson az

 $\frac{105}{200}$ 

áthelyezendő szövegre. Az áthelyezetett feliratot az egér bal gombjának megnyomásával helyezheti le az új helyére.

# *3.7.7 Tábla méretének megadása*

A nyomtatás ablakban a kivágási terv azon a lemezméreten jelenik ш meg, amelyre az összeállítást a fő ablakban elhelyezte. A Tábla méretének megadása parancsikon aktiválásával megnyitja a következő ablakot, amelyben pontosíthatja a lemez méretét.

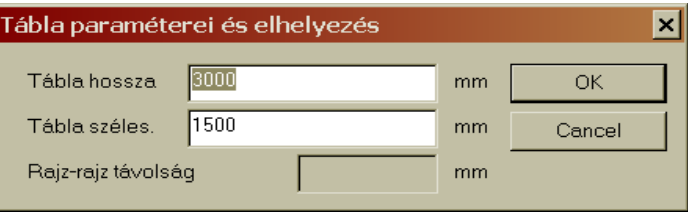

Ehhez csak <u>irja</u> át

a tábla szélességi és magassági értékét, majd kattintson az OK gombra. Az értékek mm-ben vannak megadva. Az itt megadott értékek azonban nincsenek befolyással a fő ablakban megadott lemeztábla méretekkel. Azokat az itt megadott értékek nem változtatják meg. Az itt megadott lemezméretek csak a nyomtatáson lesznek láthatók.

# *3.7.8 Körvonal vonalvastagsága*

Ha rákattint erre a parancsikonra, akkor négy vonalvastagság közül választhat a munkadarabok kiemeléséhez Az itt beállított vonalvastagság csak a nyomtatott képen lesz látható, és nincs befolyással az összeállítás semmilyen méretére sem.

# *3.8 KIVÁGÁSI KALKULÁCIÓ / NORMÁZÁS*

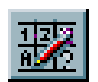

Bizonyos felhasználók esetében nagyon fontos, hogy a kivágási kalkuláció más a kivágási terv összeállításakor rendelkezésre álljon

(például ajánlatadáshoz). Ezért a programban egy olyan modul is beépítésre került, amellyel kiírhatók a kivágott darabszámok, súlyok, kivágási költségek, vagy normaidők stb. A felhasználók a programot sokféle kivágógéphez használják, ezért univerzális kalkulációs koefficienseket meghatározni nem lehet. A kalkulációhoz kapcsolódó alapadatokat minden felhasználónak saját magának kell megadni, az adott cég műszaki és gazdasági feltételei szerint. A kalkulációs adatok megadását a fenti parancsikon aktiválásával lehet elindítani (megnyílik a következő ablak):

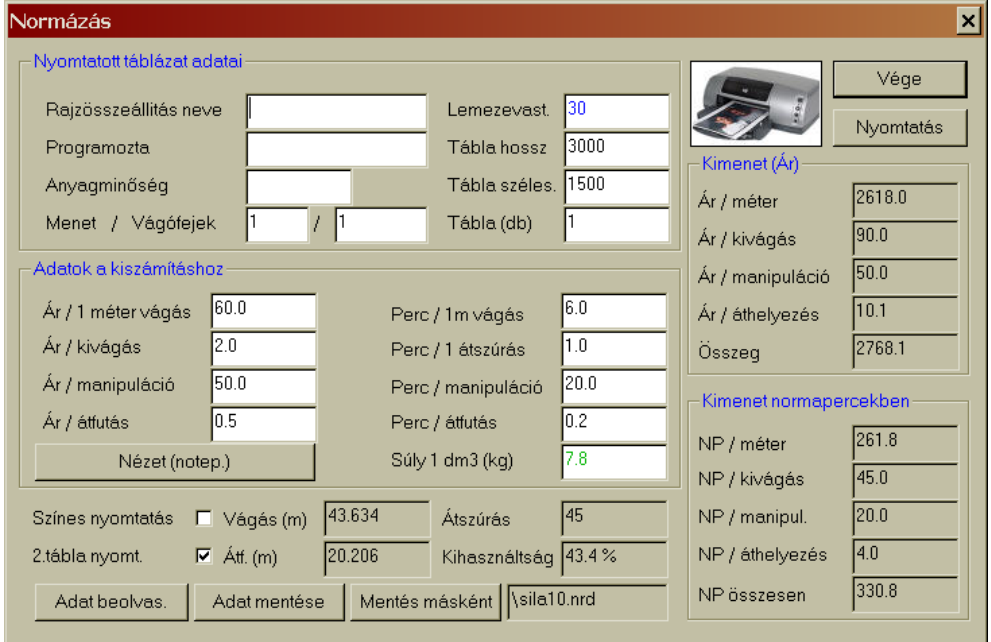

A *Normázás* parancsikon aktiválása után megnyíló ablakban először meg kell adni a számításhoz alkalmazott adatokat (*Adatok a kiszámításhoz* mezőben)! A kivágások költségkalkulációja esetében a legfontosabb adatok: az anyagvastagság, az anyagminőség, és a kivágott darab súlya. Azok a felhasználók, akik a gépen például két különböző kivágó-technológiát (acetilén, plazma) alkalmaznak (vagy más okuk van a különböző kivágási árak képzésére), egymástól eltérő kalkulációs táblázatokat is létrehozhatnak. Az *Adat mentés*, vagy *Mentés másként* parancsok segítségével \*.nrd kiterjesztésű fájlokat hozhat létre, majd az Adat beolvasása gomb

 $\frac{107}{107}$ 

segítségével csak kapcsolgatnia kell ezek között az alapadatok között. A kalkuláció végeredményét az *Adatok a kiszámításhoz* mezőben megadott értékek befolyásolják. Itt a bal oldali oszlopban a pénzben kifejezhető adatokat kell megadnia, míg a jobb oldali oszlopban a kivágási időre vonatkozó adatokat. A kivágás ára a kivágási hossztól függ. Mivel a fúvókák a begyújtáskor nagyobb mértékben "kopnak", mint a vágás folyamán, ezért a táblázat számol a begyújtásokkal (átszúrásokkal is). A manipuláció mögött a gyorsjáratok, valamint a nem kivágó szerszámmozgások találhatók. Ezeket az adatokat a cég gazdasági mutatói alapján kell megadni. A vágási költségek értékei az adatok megadása után az ablak jobb oldalán jelennek meg. Az *Adatok a kiszámításhoz* mező jobb oldalán a kivágási normaidők adhatók meg. Ezek az értékek a kivágógép lehetőségeitől, és a kiszolgáló-személyzettől függnek. Az első adat (vágás) a munkadarab körvonalának kivágásához szükséges idő. Az átszúrási idő az átszúráshoz, vagy a lemez kifúrásához szükséges idő. A manipuláció idejéhez hozzátartozik a lemeztábla mozgatásának, és a gép kiszolgálásának ideje is. A vágási normaidők az ablak jobb oldalának alsó részén jelennek meg. Utolsó, de fontos adatként meg kell adnia még a vágandó lemeztábla fajsúlyát is  $(1 \text{ dm}^3)$  anyagra számítya). Ez mindig konkrét anyagra, és megrendelésre vonatkozik. A táblázat alsó részén még láthatja a kivágás teljes hosszát, az átfutások hosszát , az átszúrások számát, valamint a lemez tiszta kihasználtságát is. A kalkuláció kimeneteként táblázatokat lehet nyomtatni, amelyhez a nyomtatás előtt fejlécet (megnevezést stb.) lehet beírni. A táblázatban kitölthető a programozó neve, a felhasznált anyagminőség (a tábla mérete már meg lett adva). A legfontosabb adat a lemez vastagsága. A tábla darabszám adja meg, hogy hányszor lesz kivágva az adott összeállítás. meg lehet még adni hogy a táblázat színes, vagy fekete-fehér legyen-e, illetve, hogy szeretne-e második táblázatot is kinyomtatni, amely a számítás eredményeit tartalmazná.

A nyomtatott anyagot aztán tovább lehet használni a végleges kivágási ár kalkulálásához, a súlyok megállapításához stb.
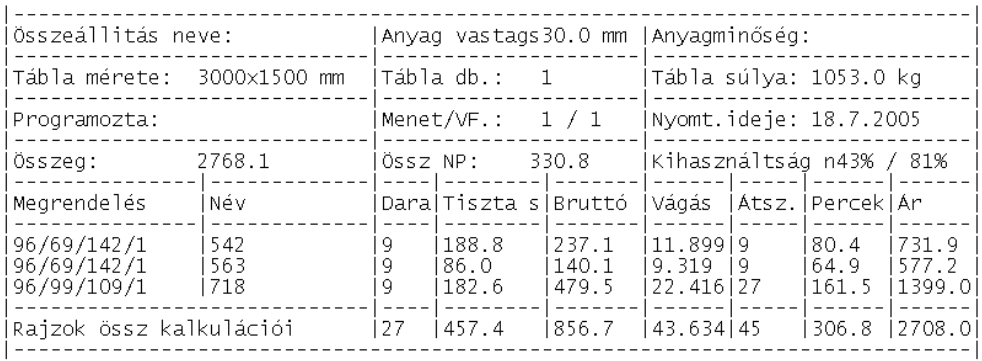

#### *3.9 BELSŐ FORMÁTUM IMPORTÁLÁSA*

Ahogy már említettük, a programmal hardverkulcs nélkül is lehet dolgozni, de a kivágási terveket nem lehet kivágógépre küldeni. Abban az esetben, ha csak egy számítógépen van hardverkulcs, de a kivágási tervek több (például hálózatba kötött) számítógépen készülnek, akkor ezzel a parancsikonnal lehet a hardverkulcs nélküli gépen készült összeállításokat megnyitni a hardverkulcsos gépen. Importálni csak a WRYKRYS program belső formátumát, mégpedig a **\*.NEX** kiterjesztésű fájlokat lehet. A parancsikon aktiválása után megnyílik egy Windows ablak, amelyben a szokásos módon keresheti meg az (adathordozóra vagy hálózati merevlemezre) elmentett fájlokat. A fájl kijelölése, és megnyitása után a rajz, vagy összeállítás megnyílik a hardverkulcsos gépen, ahonnan már azt tovább lehet küldeni a kivágógépre.

#### *3.10 BELSŐ FORMÁTUM EXPORTÁLÁSA*

Az előző fejezetben már bemutattuk, hogyan lehet hardverkulcs nélküli gépen létrehozott összeállításokat importálni a teljes értékű programban. A belső formátum exportálására akkor lesz szüksége, ha a kivágási tervet, egy hardverkulcs nélküli gépről szeretné olyan helyre elmenteni, ahonnan az előző parancsikon segítségével azt meg lehet nyitni a hardverkulcsos gépen. Tehát két (a WRYKRYS programot tartalmazó) gép közötti kommunikációra alkalmas a *Belső formátum* 

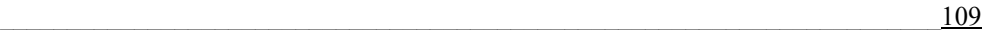

*exportálása* és a *Belső formátum importálása* parancsikon. Az exportot az a gép használja amelyen nincs hardverkulcs, az importot pedig az, amelyiken van hardverkulcs. A hardverkulcsos gépen megnyitott kivágási tervvel (rajzzal) már teljes értékűen dolgozhat, tehát azt továbbküldheti a kivágógép felé (közvetlenül, vagy adathordozón keresztül). Egyébként a *Belső formátum exportálása* parancsikonnal szintén egy Windows ablakot nyit meg (Mentés másként), amely mentési formátumként csak a \*.NEX formátumot kínálja fel. A név megadása után még meg kell adnia a mentés helyét is (merevlemez, szerver, vagy hordozható adattároló). Az exportálás után ez a fájl már elérhető és megnyitható lesz a hardverkulcsos gépről. Ez a két utóbbi parancsikon lehetővé teszi, hogy kivágási programot olyan számítógépen is létrehozhasson, amelyen a WRYKRYS programhoz nincs hardverkulcs telepítve.

# *3.11 MEGJELÖLT RÉSZ NAGYÍTÁSA*

A *Megjelölt rész nagyítása* parancsikon aktiválásával a kijelölt rajzrészletet az ellenőrzés, és az átszúrás pontosabb végrehajtása érdekében megnagyobbíthatja. A parancs alkalmazása után egy szaggatott vonalból álló téglalap jelenik meg a rajzlapon. Az egér segítségével ezt a négyszöget vigye a megnagyobbítandó rajzrészlet fölé. A bal egérgombbal tud átugorni a bal felső, és a jobb alsó sarkok között, az egérmutató mozgatásával pedig megváltoztathatja a nagyítandó területet, és elhelyezkedését. A kijelölt rajzrészlet nagyításához nyomja meg az egér jobb gombját. Amennyiben a nagyított rajrészlet még mindig kicsinek tűnik, akkor ismét kattintson a *Megjelölt rész nagyítása* parancsikonra, és a fentiek szerint nagyítsa tovább a rajzrészletet (és így tovább). A *Megjelölt rész nagyítása* parancsikont helyettesíthet az egér görgőjével is. A nagyítás törléséhez kattintson a következő *Nagyítás visszavonása* parancsikonra

#### *3.12 NAGYÍTÁS VISSZAVONÁSA*

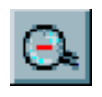

Ezzel a parancsikonnal lehet kikapcsolni a *Megjelölt rész nagyítása*  parancsot. A nagyítás közben kiemelt rajzrészletből ennek a parancsikonnak a segítségével térhet vissza az eredeti rajzmérethez,

és megjelenítéshez. A *Nagyítás visszavonása* parancs csak akkor működik, ha előtte alkalmazta a *Megjelölt rész nagyítása* parancsot. Ezt aparancsot is helyettesítheti az egérgörgő mozgatásával.

### *3.13 FELÜLET ÁTRAJZOLÁSA*

Ez a parancs a rajzok "megtisztítására" szolgál. Ennek a parancsnak a használatával a rajzról eltüntetheti a szerszámátmeneteket, a kivágási sorrendeket, és a kompenzációkat. A rajzlapon csak a munkadarab tiszta körvonala lesz látható. Ezt a parancsikont lehet használni az előbbi funkciók (kivágási sorrend, kompenzáció stb.). hozzáadásának törléséhez is. A tiszta munkadarab körvonal megjelenítéséhez elegendő csak rákattintani a fenti parancsikonra. Amennyiben a rajzlapról letörli a rajzot, és azon a kezdeti átszúrások piros színű pontjai maradnak vissza, akkor azokat szintén ezzel a parancsikonnal lehet eltávolítani.

#### *3.14 SZIMULÁLT KIRAJZOLÁS*

Ennek a parancsikonnak a segítségével szimulálni lehet a teljes kivágási folyamatot (a szerszámátmeneteket is). A kivágás szimulálása lassú rajzmegjelenítéssel történik, hogy követni tudja a kivágási folyamat minden részletét. A szimulálás mutatja a szerszám útját, a belső nyílások kivágását, a gyorsjáratokat, a szerszámátmeneteket, a kiszúrásokat stb. A *Szimulált kirajzolás* az elkészült rajz ellenőrzésére szolgál. A szimulálás gyorsaságát az egér bal gombjával, vagy a szóköz billentyűvel növelheti meg. Amennyiben a szimulálást lassítani szeretné, akkor nyomja meg az egér jobb gombját. A szimulációs folyamatot az ESC billentyű megnyomásával szakíthatja meg. Megjelenik a következő üzenet:

#### *3.15 KOMPENZÁCIÓ KIRAJZOLÁSA*

Ez egy ellenőrző parancsikon. Az ikon aktiválása után a rajzon a munkadarab körvonala mellett színes szaggatott vonallal megjelenik a kompenzáció is. A kompenzáció nem más, mint a vágási rés figyelembe vétele (a vágási rés az, amit a kivágószerszám az anyagból kivág, vagy "kifúj"). Ha például egy 100 x 100-as négyzetet vág

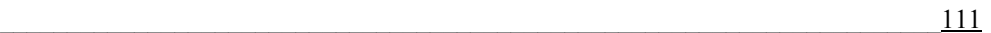

ki, és nem használ kompenzációt, akkor a végeredmény lehet, hogy csak 98 x 98 mm lesz. A kivágott darab méretét befolyásolja a vágási rés, ezért ezzel számolni szükséges. A program a belső rajzolóprogramban ezt a kompenzáció automatikusan hozzáadja a munkadarabokhoz, ezzel kiküszöböli a technológiából következő hibalehetőségeket. Tehát a fúvóka közepe nem azon a vonalon fog futni, mint a munkadarab tényleges széle, hanem a kompenzáció értékével eltolva (például oxigénes kivágás esetén ez a kompenzáció 2-4 mm között lesz, a vágott lemez vastagságától függően). A kompenzációk a belső lyukaknál mindig befelé, a külső körvonalaknál pedig kifelé lesznek a munkadarab körvonalához képest. Tájékoztató jelleggel a kompenzációt (külső vagy belső) a program különböző moduljaiban is meg lehet jeleníteni, egyébként a kompenzációt a program a technológiától függően automatikusan hozzáadja a rajzhoz. A kompenzációt vagy a kivágógépen, vagy az összeállítás exportja közben kell meghatározni (kivágási technológia, és alkalmazott fúvóka függő érték). A kompenzáció befolyással van a kivágandó darab méretére, ezért fontos, hogy a kompenzáció megadása helyes legyen, különben előfordulhat, hogy a kivágott munkadarab külső mérete kisebb, a belső lyukak mérete pedig nagyobb lesz (selejt)! A kompenzáció mértékét mindig a kivágógép, az alkalmazott technológia, és a lemeztábla vastagsága határozza meg. A kompenzáció értéke befolyással van a kész munkadarab méretére!

A lemeztáblán megjelenő kompenzáció vonala színes. A piros kompenzáció a jobbos, a kék kompenzáció a balos kompenzációra, vagyis a kivágás irányára utal. A jobbos kompenzáció {30} az óramutató járásával ellenkező, a balos kompenzáció {29} az óramutató járásával egyező irányú kivágást jelölt.

#### *3.16 SORREND KIRAJZOLÁSA*

Ez egy ellenőrző parancs, amelyik az aktuális rajzon megmutatja a kivágási sorrendet. A parancs aktiválásával minden elemnél, és szerszámátmenetnél megjelenik egy szám, amely mutatja, hogy kivágás folyamatában hol helyezkedi el az adott művelet. Ügyelni kell a nullapont elhelyezésére, tehát, hogy milyen sorrendben történik meg a belső nyílások (lyukak) kivágása, mert ez befolyásolja a szerszám gyorsjárattal történő mozgatását. Szükség esetén csökkenteni kell a felesleges

szerszámátmeneteket. A sorrend helyes meghatározása azért is fontos, hogy a kivágógép (a felmelegedések miatt) ne vágjon hosszú ideig egy helyen a lemeztáblán. Az ellenőrzéshez igénybe lehet venni a kivágás szimulálását is (lásd előző parancsikon). Amennyiben meg kell változtatni a kivágási sorrendet, akkor ehhez használja a parancsikon sor *Vágás sorrendjének megváltoztatása* parancsát.

#### *3.17 TÁBLAMÉRET MEGADÁSA*

Mielőtt megkezdené a kivágási terv összeállítását, ellenőrizze le a lemeztábla méretét, és szükség esetén azt változtassa meg. A fő ablak alsó tálcáján látható az aktuális táblaméret (hosszúság x szélesség), és a rajzok közti távolság. A táblaméret és más paraméterek megváltoztatásához az alábbi párbeszédablakot használja (a parancsikon aktiválása után):

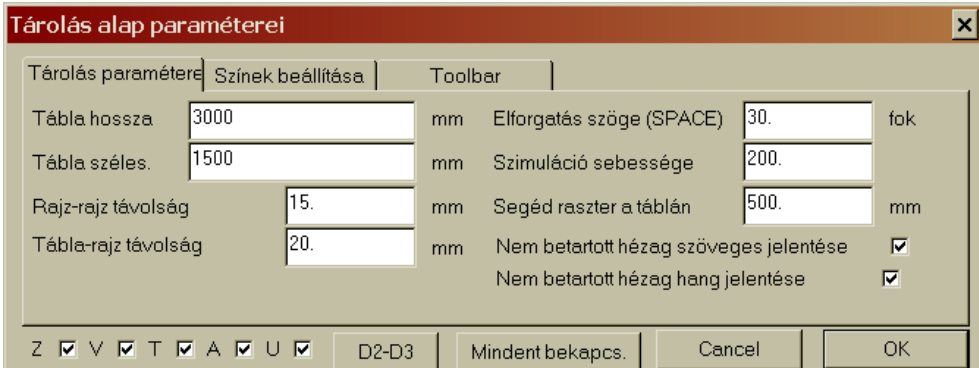

A paraméterek megadása előtt meg kell tudni, hogy milyen méretű lemeztáblából történik a munkadarabok kivágása, illetve, hogy milyen lesz a kivágási technológia! Az új méreteket a *Tábla hossza* és a *Tábla szélessége*  mezőkbe kell beírni. A lemeztábla mérete optikailag a legnagyobb látható méretet veszi fel a fő ablakban. Fontos ezen kívül, hogy megadja a rajzok közti, valamint a rajz és a tábla széle közti távolságokat is. Ezeket a harmadik és a negyedik beviteli mezőben tudja megadni. Ezek a távolságok függnek attól, hogy milyen technológiával történik a kivágás. Az acetilénnel, vagy propán-butánnal történő kivágások esetén ez az érték 15- 25 mm, a plazmavágás esetén 5-15 mm, a lézer- és vízsugaras vágáshoz

 $\frac{113}{113}$ 

azonban elég a legkisebb beállítható távolság: 3 mm is. Ajánljuk, hogy az egész kivágási tervhez használjon azonos távolsági beállításokat. Segédparaméter a szóközzel történő szögelfordítás értéke. Mielőtt lehelyezné az importált rajzot, azt elforgathatja a szóköz billentyűvel, de ehhez itt kell beállítani az elforgatás szögét. Természetesen ezt a szöget későbben is megváltoztathatja. A 3.14 fejezetben említett szimulált kirajzolás elsődleges (alap)sebességét itt tudja beállítani. Minél nagyobb a beírt számérték, annál gyorsabban rajzolja meg a program a rajzot. A következő beállítási paraméter a segédháló megjelenítésének beállítása. Az egységes egész táblát a segédháló megadásával azonos részekre oszthatja (optikailag). Ez segítség lehet például a többfúvókás munka esetén, vagy a tábla kihasználásának jobb megtervezéséhez. Amennyiben szeretné megjeleníteni a segédhálót a lemeztáblán, akkor a *Színek beállítása*  regiszterlapon meg kell jelölnie a megjelenítés választónégyzetét (*Raszter*). Az *Összeállítás paraméterei* regiszterlapnak a kitöltésével megadott minden szükséges adatot ahhoz, hogy a lemeztáblán megkezdje a kivágási terv összeállítását, a rajzok beolvasását stb. A rajzok elhelyezésével kapcsolatos az utolsó két opció ezen a lapon. Amennyiben a kivágási terv összeállítása folyamán nem tartja be az itt megadott távolságokat, akkor a program szöveges üzenettel, vagy hangjelzéssel figyelmezteti Önt erre.

*A következő regiszterfüleken a fő ablak megjelenítésének kiegészítő funkcióit találja:* 

### **Színek beállítása**

A program rendelkezik egy színmegjelenítési és betűtípus alapbeállítással, de ezeket a beállításokat megváltoztathatja és kombinálhatja is.

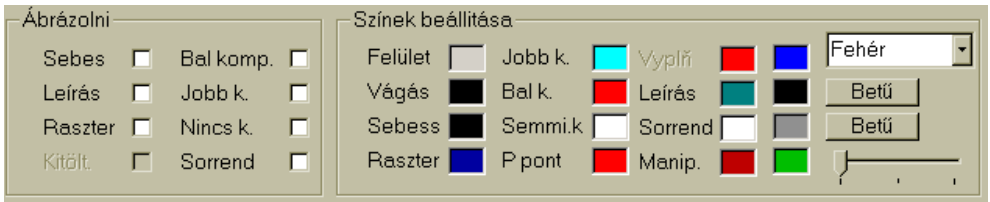

#### **Toolbar**

A *Toolbar* (Eszköztár) tartalmazza a WRYKRYS programban használatos parancsikonokat. Amennyiben valamelyik ikont nem használja, akkor itt azt

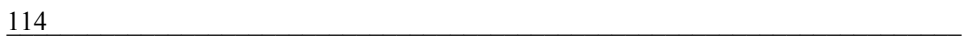

ki lehet kapcsolni (nem jelenik meg azon az eszköztáron, ahová tartozik). Ehhez csak rá kell kattintani a parancsikonra.

Az ablak alsó részén parancsikon csoportokat kapcsolhat ki vagy be: Z = alap ikoncsoport;  $V =$  bemeneti és kimeneti ikoncsoport;  $T =$  technológiai ikoncsoport; A = automata összeállítás; U = információs ikoncsoport. A D2- D3 gombbal állíthatja be, hogy a gombok 2D, vagy 3D formátumban jelennek-e meg.

*Ötletünk*: ezt az ablakot úgy is megnyithatja, ha a fő ablakban a jobb egérgombbal kattint egyet. Figyelem! Ha a lemeztáblán valamilyen rajzra kattint, akkor más ablak nyílik meg.

### *3.18 DARABSZÁM KIÍRÁSA*

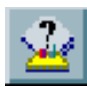

Ez egy információs parancsikon, amelynek aktiválásával az alábbi ablakot tudja megnyitni. Az ablakban arról kap információt, hogy az egyes rajzokból, amik a lemeztáblán el vannak helyezve, hány

munkadarab készül:

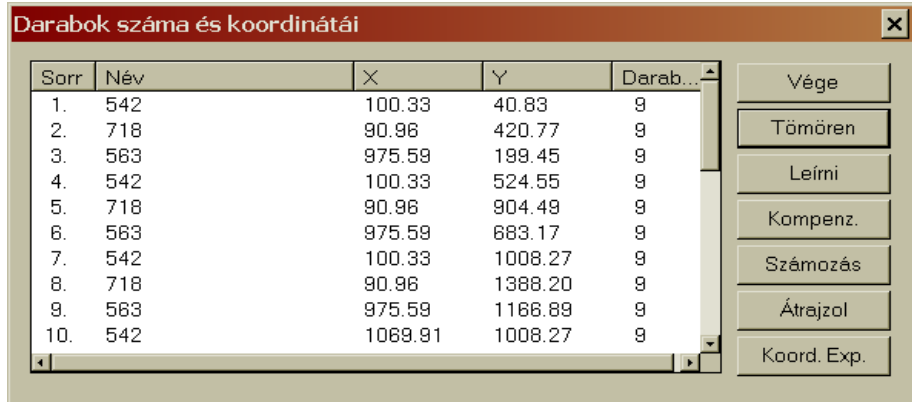

Az ablakban a munkadarabok abban a sorrendben jelennek meg, ahogy azokat a kivágógép kivágja az összeállítás szerint. A második oszlopban a munkadarab neve, az x és y oszlopokban az elsődleges begyújtás koordinátái, majd legvégül a darabszámok láthatók. A darabszám azt mutatja, hogy az adott rajz hányszor szerepel a lemeztáblán (az egyszerűbb kivitelhez kattintson a *Tömören* gombra:

 $\frac{115}{115}$ 

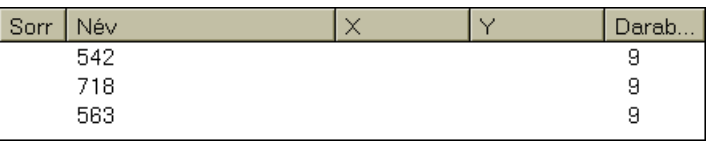

A táblázat információként szolgál a technológusnak, vagy kivágógép kezelőjének. Ez a táblázat elsősorban akkor hasznos, ha a munkadarabok nagyon hasonlítanak egymásra, és emiatt könnyen felcserélhetők. Ezt a problémát megoldja a rajzok feliratozása is.

#### *3.19 KOORDINÁTÁK KIÍRÁSA*

Ez a parancs is tájékoztató parancsok közé tartozik. A parancsikon 身 megjelölése, majd egy rajz kiválasztása után egy ablak nyílik meg, amelyben az aktuálisan kiválasztott kivágógéphez kapcsolódó koordináták és paraméterek jelennek meg:

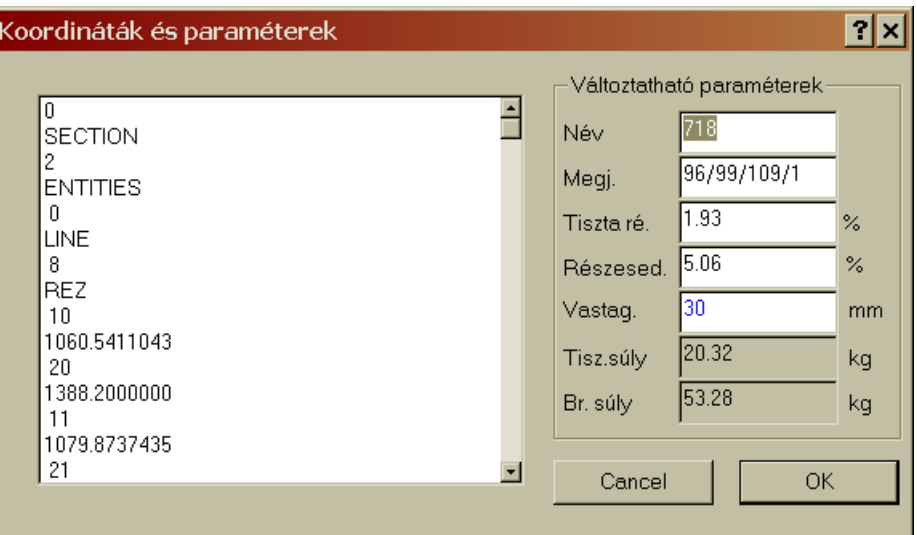

A megjelölt alkatrész adatainak megjelenítése (amely essi formátumba van lefordítva) függ a kivágógép gyártója által meghatározott konfigurációtól (lásd a 3.4.6.23 vagy 3.5 fejezeteket). A program a munkadarab leírásához és körbehatárolásához az adatok elején hozzáadja a szükséges szekvenciákat, és ilyen formában küldi tovább a kivágógép vezérlésére. Ha

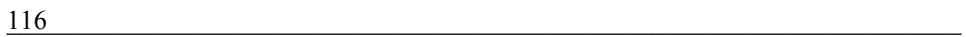

az adatok nem férnek el az ablakban, akkor továbblapozhat a gördítőcsuszkával. A kivágási adatokon túl az ablak jobb oldalán módosítható adatok is vannak. Ezek a módosítások azonban csak az aktuális lemeztáblára fognak vonatkozni. A név megváltoztatást lehet használni az automatikus feliratozáshoz, amikor a program az elmentett nevekkel jelöli meg a munkadarabokat.

#### *3.20 RAJZOK MEGNEVEZÉSE*

A kivágási terv magyarázatát szolgálja a munkadarabok feliratozása. Minden munkadarab saját névvel van elmentve az adatbázisokba. Amennyiben a kivágási terven meg kell jelölni a munkadarabokat, akkor alkalmazza a feliratozás funkciót. A parancsikon aktiválása után megnyíló ablakban állíthatja be a feliratozás paramétereit. A *Betű magassága* érték alapérték, ugyanis, ha a felirat nem fér el a munkadarabban ezzel a mérettel, akkor az automatikusan kisebb lesz (de nem lesz kisebb, mint a minimális betűmagaság). A következő mezőben beállíthatja a felirat és a munkadarab széle közti minimális hézagot. Az utolsó lehetőség a felirat kisimítására vonatkozik.

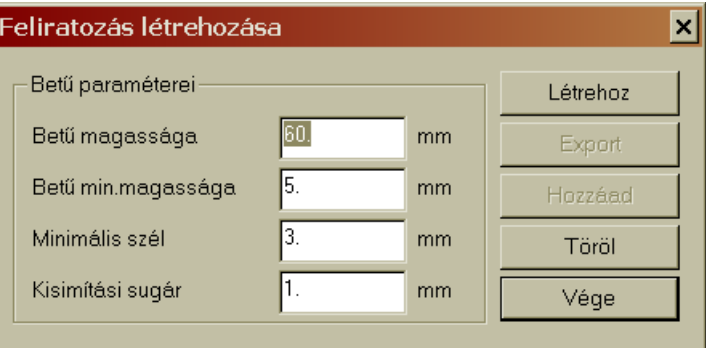

A program ezekkel a beállított paraméterekkel hozza létre a feliratokat. Ha rákattint az *Export* gombra, akkor ezeket a feliratokat egy önálló összeállításként lehet továbbküldeni. A *Hozzáad* gombra kattintva a feliratok a lemeztábla összeállítás részeivé válnak. és azok úgy viselkednek, mintha rajzok lennének (szükség esetén például áthelyezhetők). A *Töröl*  gombbal törli a feliratokat, a *Vége* gombbal pedig bezárja ezt az ablakot.

 $\frac{117}{2}$ 

#### *3.21 RAJZ MÉRETEINEK ELLENŐRZÉSE*

Az Ellenőrzés alprogram a rajzok pontjainak, vagy a rajzok távolságainak, vagy a rajzok és a lemezszél közti távolságok ellenőrzésére és megjelenítésre szolgál. Az ellenőrzés alapja: két mérőpont. A mérőpontokat beállíthatja a rajzelemek (kör, egyenes) metszéspontjaira, körközéppontra, vagy bármely más, munkadarab körvonalpontra. Ez az első lehetőség az *összekötőpontok ellenőrzése*, de létezik másik lehetőség is, az *összes pont ellenőrzése*. Ez utóbbi esetben a rajzlapon két mérőpont jelenik meg (sárga és kék), amelyeket az igénye szerint mozgathat a rajzlapon (körvonalakon). Ezeket a pontokat helyezze azokra a helyekre (körvonalakra, középpontokra stb.), amelyeknek a távolságát, bezárt szögét stb. szeretné egymáshoz képest meghatározni. A mérőpontokat úgy tudja áthelyezni, hogy az egérmutatóval megközelíti az alappontot, majd egy kattintással lehelyezi azt. Ezt követően a másik mérési pontot vigye arra a helyre, amit mérni szeretne, és a megjelenő háromszög (fehér szaggatott vonal) segítségével határozza meg a méreteket. Különféle mérési módokat kínál a program. A lehetőségeket az alábbi ábra mutatja (a fekete négyzet a mért érték):

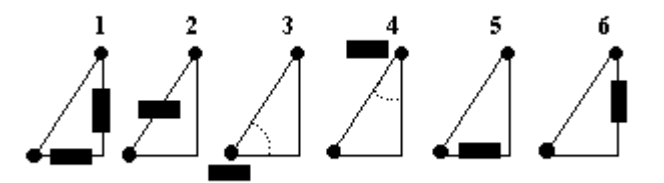

Alapbeállításként az x és y koordináták jelennek meg (de csak az eltérő koordináták). A következő mérési adat a háromszög átfogója (tehát a pontok tényleges távolsága), majd a két szög következik, végül csak az x, vagy csak az y koordináta. Az egyes mérési adatok megjelenítése között vagy a billentyűzet szóköz billentyűjével, vagy az egér jobb gombjával lehet váltani. A mérés közben, a jobb áttekinthetőség, és a pontosabb kijelölés miatt, használhatja a *Megjelölt rész nagyítása* funkciót, vagy az egér görgőjét is (előbb nagyítsa fel a rajzrészletet, és csak utána kezdjen mérésbe).

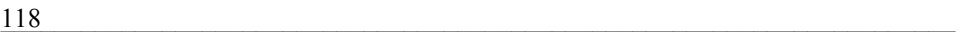

A mérés parancsikon aktiválása után zöld színnel kiemelkedve jelennek meg az összekötőpontok (kör – egyenes), illetve a körközéppontok. Az első fázisban például leellenőrizheti az egyes rajzok közti távolságokat (az összekötőpontok segítségével), majd a SHIFT billentyű átválthat az összes pont ellenőrzésére (a vonalak pirosra váltanak át). Az összekötőpontok ellenőrzése és az összes pont ellenőrzése közötti átváltáshoz tehát a SHIFT billentyűt használja. A mért értékek két tizedes pontossággal jelennek meg, kivéve a szögeket, ahol nagyobb pontosságú mért adatok jelennek meg. Az ellenőrzési funkció befejezéséhez nyomja meg az ESC billentyűt.

### *3.22 TÁBLAMARADÉK LÉTREHOZÁSA*

Ez az alprogram a kivágás után megmaradó táblából táblamaradékot hoz létre. Ezt a funkciót akkor fogja használni, ha a lemeztáblán az alkatrészek kivágása után jelentős kihasználatlan terület marad, amelyet a jövőben még fel lehet használni alkatrészek kivágására. Ezzel a funkcióval meghatározza, és elmenti az adatbázisba a táblamaradékot, amelyet később be lehet hívni a fő ablakba, a jobb oldalon megjelenő rajzjegyzékből.

A táblamaradék létrehozásához előbb aktiválja a parancsikont, majd az egér bal gombjával kattintson a lemeztábla azon helyére, ahol nincs munkadarab (és a felület elég nagy a táblamaradék létrehozására). A program a felhasználható felületet kiszínezi, és megnyitja a következő ablakot a maradéklemez adataival együtt:

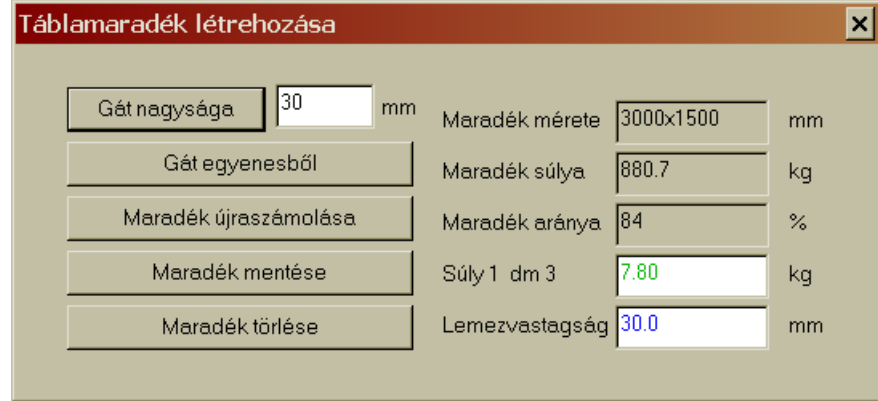

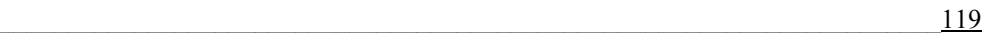

Az ablakban három paraméter van, amelynek az értéke megváltoztatható, a többi értéket a program ezek alapján (vagy a már korábban beállított adatok alapján) számolja ki. A "Gát" értéke azt határozza meg, hogy mekkora az a legkisebb méret, amivel a program még számolni fog a maradéklemez létrehozásakor. A *Gát nagyságának* megváltoztatása után kattintson a *Maradék újraszámolása* gombra, hogy a program kirajzolja az megadott gátértéknek megfelelő lemezmaradékot. Arra is megvan a lehetőség, hogy a lemezmaradékot "tovább vágva" ön határozza meg a lemezmaradék alakját.<br>
Mentés az adatbankba **az az alatt** kasználja a Gát

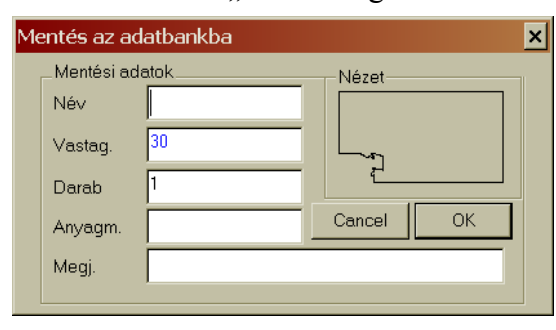

Ehhez használja a *Gát egyenesből* gombot, majd az egyenesekkel rajzolja meg az a lemezmaradékot, amit meg kíván tartani ebből a lemeztáblából. Az egyenesek rajzolásához előbb a bal egérgombbal jelölje meg az a helyet, ahonnan az egyenes kiindul, majd húzza az

egérmutatót az egyenes szakasz végére, és ismét kattintson a bal egérgombbal. Ilyen módon "vágja le" a felesleges darabokat, és ha kijelölte a maradék lemeztáblát, akkor kattintson az egér jobb gombjával. A program a megjelölt egyenesek figyelembe vételével újraszámolja a lemezmaradékot, és ismét megjeleníti a *Táblamaradék létrehozása* ablakot. Ha kialakította a lemezmaradékot, akkor azt még el kell menteni. Kattintson a *Maradék mentése* gombra, majd a megjelenő ablakban (mivel a maradék úgy viselkedik mint egy rajz, vagy összeállítás) adja meg az adatokat, és kattintson az OK gombra. Ha pedig a *Maradék törlése* gombra kattint, akkor bármilyen változás nélkül visszatér a főablakba. A *Táblamaradék létrehozása* ablak jobb oldalán még egyéb tájékoztató adatokat is láthat. A maradéklemez súlya függ attól, hogy az alsó két mezőbe milyen anyagsűrűséget, és lemezvastagságot ad meg.

A maradéklemez létrehozása után ezt a lemezdarabot később előhívhatja az adatbankból (alapbeállításban ZBYTKY.NFD). A fő munkaablakban a jobb oldalon, a korábban már megismert módon megnyithatja a maradéklemez katalógust, és alkalmazhatja annak bármelyik elmentett rajzát. Az így megnyitott maradék lemezre aztán a szokásos módon helyezheti el a kivágandó munkadarabokat. A maradéklemez képzésekor ügyeljen arra,

hogy a lemez az összeállításnak megfelelően elhelyezhető legyen a kivágógépen, tehát lehetőség szerint legyen hosszú egyenes oldala is. Az alaktalan lemezek elhelyezésekor előfordulhat, hogy a fúvóka üres helyen fog "vágni". A maradéklemezek kivágási tervének exportja előtt ne felejtse el kitörölni a lemez szélének körvonalait, hogy a kivágógép azt ne kivágandó körvonalnak vegye! A maradéklemez alakja csak tájékoztatásul szolgál a kivágási terv összeállításához, de azt "nem kell kivágni"!

### *3.23 KÉZI TARTALOMELLENŐRZÉS*

Ez a funkció tájékoztató jellegű, és abban lesz a segítségére, hogy százalékos terület-kihasználást jelenítsen meg vele. Két lehetőség áll a rendelkezésére a parancsikon használatakor. Vagy azokat a területeket jelöli meg, amelyekből munkadarab lesz, vagy azokat, amelyekből a maradéklemez lesz (önnek kell eldönteni, hogy a lyukakat, furatokat, belső kivágásokat minek veszi). A parancsikon aktiválása után kattintson vagy a munkadarabokra, vagy a hulladékokra. A területek kijelölése utána kattintson az egér jobb gombjával, aminek hatására megnyílik az alábbi ablak, amelyben láthatja, hogy a kiszínezett terület százalékban kifejezve mekkora területet foglal el a lemeztáblából, illetve mekkora a kiszínezett terület súlya:

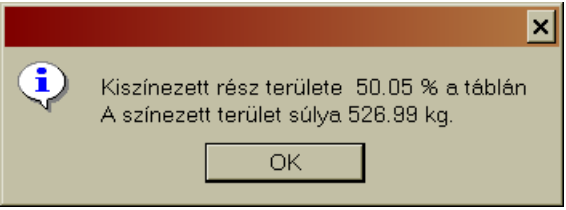

A program a súly számításához a más funkcióknál megadott fajsúlyt, valamint a lemez vastagságát veszi figyelembe. Ha rákattint az OK gombra, akkor befejezi ennek a funkciónak a használatát. Ez a funkció egy, a program által felkínált különböző tájékozató funkciók közül. A fő ablak tálcáján folyamatosan látható a kihasználtság értéke. Itt az első adat az elmentett rajzok tiszta súlyából számolt érték. A második érték a konténertartalom ahol a program a munkadarab köré rajzolható legkisebb

 $\frac{121}{22}$ 

négyszöggel számol. A különlegesen alakos daraboknál ez az érték túllépheti a 100 %-os értéket is.

# *3.24 EGY LÉPÉSSEL VISSZA*

Ennek a parancsikonnak a segítségével mindig visszavonhat egy utolsó parancsot. Ha valamely lépését hibásnak véli, vagy valamilyen paramétert rosszul állított be, akkor ennek a parancsikonnak az aktiválásával léphet vissza a korábbi állapothoz. A programban végrehajtott bármilyen változást visszavon ez a funkció. Visszaállítja a törlés, módosítás, elhelyezés stb. végrehajtása előtti állapotot. Mindig az utolsó műveletet törli!

# *3.25 ELHELYEZÉS A TÁBLÁN*

A fő ablaknak ez a parancsikonja biztosítja a rajzok elhelyezését a lemeztáblán. Ez egy implicit parancs, amely minden Ф programindításkor aktív (a gombja be van kapcsolva). A lemeztervek készítésének lényege a munkadarab rajzok beolvasása és megfelelő elhelyezése a beállított lemeztáblán. Azért, hogy a lemezterv segítségével elérje a legjobb lemezkihasználtságot, a munkadarabok lemeztáblára helyezésére nagy figyelmet kell fordítani. Ehhez a munkához az szükséges, hogy a munkadarabokat a lehelyezés előtt el tudja mozdítani, valamint hogy azokat forgatni tudja. A lehelyezés előtt a munkadarabokat a szóköz billentyűvel tudja az óramutató járásával ellenkező irányba, meghatározott szöggel elfordítani. A szóköz billentyűvel való szögelfordítás értékét a *Tábla méretének megadása* parancsikon aktiválásával megnyíló

ablakban az *Elforgatás szöge* mezőben tudja meghatározni (lásd a 3.17 fejezetet). A kijelölt rajzot a végleges lehelyezés előtt finoman is el tudja forgatni. Ehhez használja a + billentyűt (balra forgatás), vagy a – billentyűt (jobbra forgatás). A kijelölt munkadarabot tükrözheti is, ehhez az egér jobb billentyűjét használja. A fenti

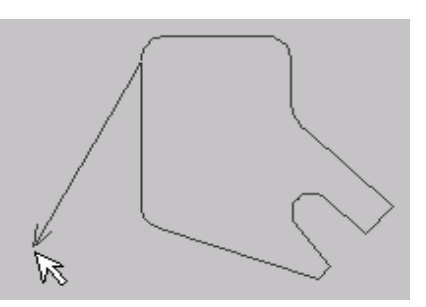

lehetőségek mind hozzájárulnak ahhoz, hogy a munkadarabot a lehető legjobb kihasználtságot feltételezve tudja lehelyezni a lemeztáblára. A lehelyezés irányát az a nyíl adja meg, amely a beállított munkadarabra való bal egérkattintással jelenik meg. A nyíl a külső körvonal első átszúrásából indul ki. A nyíllal jelölje ki munkadarab elhelyezésének irányát, majd egy újabb bal egérgomb megnyomással elhelyezi a munkadarabot a lemeztáblán. A program lehelyezi a munkadarabot, miközben figyel a meghatározott irányra, valamint a rajzok közötti hézag betartására is. Az automatikus rajzelhelyezés kivételével a kijelölt munkadarab (vagy munkadarabok) lehelyezéséhez használhatja az Enter billentyűt is. Ha eközben valamilyen beállított paraméter konfliktust jelez, akkor erre figyelmezteti a program.

#### *3.26 RAJZ MÁSOLÁSA*

A rajz másolása az előző funkciót egészíti ki a munkadarabok lehelyezése folyamán. Ennek a parancsnak a segítségével egy , vagy akár több darabmásolatot is elhelyezhet egy sorban a lemeztáblán. Aktiválja a parancsikon, majd jelölje ki a másolandó darabot (piros színű lesz). Attól függően, hogy milyen irányba kívánja lehelyezni a másolatokat, húzza el az egérmutatót. Akkor tudja lehelyezni a munkadarab másolatát, ha az megjelenik a lemeztáblán. Amennyiben az egérgombot lenyomva tartja, akkor egymás után több darabot (akár egy egész sort) is másolhat. A másoláskor a program figyel a lemeztábla szélétől, valamint a munkadarabok egymástól való távolságára (lásd a 3.17-es fejezet beállításait).

# *3.27 ELHELYEZÉS MÓDOSÍTÁSA*

Ezzel a funkcióval megváltoztathatja a már lehelyezett munkadarab helyzetét. Ez a funkció együttműködik az elhelyezés a táblán funkcióval (3.25 fejezet). Aktiválja a parancsikont, majd az egér bal gombjával kattintson a darabra. Ezzel a darab elmozdítható, sőt ismételten elforgatható lesz (3.25 fejezet szerint). Az új helyen való elhelyezéshez kattintson a bal egérgombra, majd az irányt meghatározva erősítse meg még egy egérkattintással a lehelyezést. A másoláshoz hasonlóan itt is

 $\frac{123}{2}$ 

megjelölhet több, akár egész sor darabot is. Figyelem! Amíg nem kapcsol be másik parancsikont, addig az elhelyezés módosítása funkcióval dolgozik tovább!

# *3.28 RAJZ TÖRLÉSE*

A lemeztáblán elhelyezett rajzot, vagy rajzokat a *Módosít menü* két ัษ parancsával is tudja törölni, de nem kell megnyitni a menüt, ha ezt a parancsikont használja. A parancsikon aktiválása után elegendő csak rákattintani a törlendő rajzra. Ha a bal egérgombot lenyomva tartja, akkor egymás után törölhet darabokat. A törlést a program figyelmeztető üzenet megjelenítése nélkül fogja végrehajtani. Ha véletlenül olyan rajzot töröl, amelyre még szüksége lenne, akkor használja az *Egy lépéssel vissza* parancsikont.

### *3.29 VÁGÁS SORRENDJÉNEK MEGVÁLTOZTATÁSA*

Ezzel a parancsikonnal megváltoztathatja a kivágás sorrendjét. Ez a funkció szoros kapcsolatban áll a kivágási sorrend megjelenítése funkcióval. Az aktuális kivágási sorrend megjelenítés után azt meg lehet változtatni. Az első egérkattintással kattintson arra a helyre, ahonnan a kivágást szeretné megkezdeni (ezzel el is tünteti a korábbi sorrendet a rajzról), majd sorban egymás után kattintson a következő kivágási műveletek helyére. Ha az egérgombot lenyomva tarja, akkor elegendő csak elhúzni az egérkurzort a megjelölendő vonalak (vágási műveletek) felett. A már megjelölt vágási művelethez tartozó vonal színe megváltozik, és az aktuális kivágási sorszám is megjelenik. Hibás megjelölés esetén a jobb egérgombot megnyomva vonja vissza egymás után a hibás sorrendeket, vagy kezdje előröl a számozást. A sorrend meghatározásakor fontos, hogy először a belső nyílásokat vágja ki, miközben ügyelni kell arra, hogy a kivágószerszám feleslegesen ne utazzon ide-oda a nyílások között a lemeztáblán, illetve arra, hogy sokáig ne vágjon egy területen a lemeztáblán. A kivágási sorrend ellenőrzéséhez indítsa el a kivágás szimulálását (*Szimulált kirajzolás*), hogy a program megmutassa a végleges műveleti sorrendet.

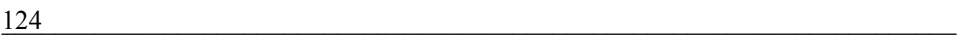

#### *3.30 NYÍLÁSOK KIVÁGÁSI SORRENDJÉNEK MEGVÁLTOZTATÁSA A RAJZBAN*

A nyílások kivágási sorrendjét a belső CAD rajzolóprogramban állította be, amikor importnál, vagy a rajzoláskor meghatározta, hogy milyen sorrendben lesznek kivágva a nyílások. A fő lemeztáblán később már kész munkadarabbal dolgozott tovább. A lemezterv összeállításakor azonban előfordulhat, hogy meg kell változtatni a belső nyílások kivágási sorrendjét. Ezt a célt szolgálja ez a parancsikon. Kattintson a gombra, és jelölje ki azt a rajzot, amelyiknél szeretné megváltoztatni a belső nyílások kivágási sorrendjét. Ezt követően az egérmutatóval kattintson olyan sorrendben az egyes nyílásokra, ahogyan azokat szeretné egymás után kivágni. Ezzel a funkcióval megváltoztathatja úgy is a sorrendet, hogy a belső nyílások kivágása közé beiktat például egy külső körvonal kivágást is!

# *3.31 ÁTSZÚRÁS KÉZI HOZZÁADÁSA*

A program egyik nagyon fontos művelete, az alapvető technológiai beállítások közé tartozik. Az átszúrás kivitele (alakja és mérete) függ a lemez vastagságától, valamint a kivágási technológiától. **Javasolt átszúrások**: a vízsugaras vagy a lézersugaras kivágáshoz elegendő az 1-2 mm-es méretű átszúrás, a plazmavágáshoz általában 3-5 mm-es átszúrás szükséges, míg az acetiléngázos kivágáshoz az átszúrás mértékét elsősorban a lemez vastagsága határozza meg. Ez utóbbi technológia esetében az átszúrás legalább 20 mm-es legyen, és minél vastagabb a vágandó lemez, annál nagyobbnak kell lennie az átszúrásnak is. (például az 50 mm-es lemezvastagsághoz 50 mm-es átszúrás kell). Az átszúrás része még a túlfutás és a kifutás is. Ezt elsősorban acetilén- vagy propán-bután gázos kivágásoknál kell alkalmazni. Ezeknél a kivágásoknál a láng kikapcsolásának sajátossága miatt a fúvókát nem szabad kikapcsolni a munkadarab kerületének vonalában. A kifutás mértéke általában 2,5-5 mm. A plazmavágóknál általában nem kell kifutással számolni, de ez a lemez vastagságától és a plazmavágó típusától függ. A plazmavágás esetében a kifutás 0,2-0,5 mm között változik. A lézersugár és a vízsugár merőleges,

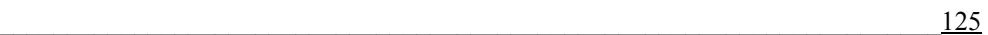

ezért ezeknél nem kell a fúvókát elvinni a kikapcsoláskor a munkadarab körvonaláról. A fenti értékek természetesen csak javasolt értékek. Az átszúrás kialakítása függ a kivágógép típusától, és a lemezvastagságtól. A különböző átszúrásokat tapasztalat alapján kell véglegesen meghatározni. Az átszúrás hozzáadása csak a zárt körvonalú munkadaraboknál működik. Az átszúrás alakját és méretét a következő ablakban (*Módosítható átszúrás*) határozhatja meg:

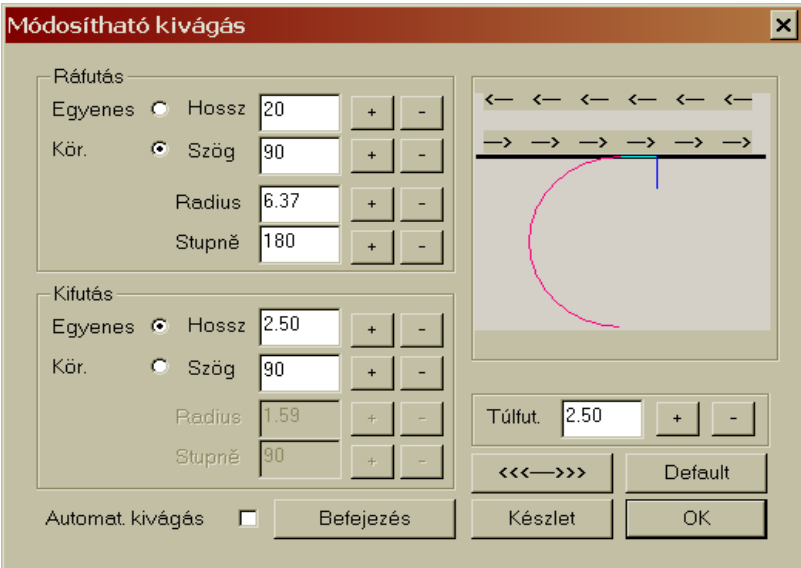

Az *Átszúrás* csak egyenesekből és körívekből állhat. Az átszúrás alakjának meghatározásához jelölje meg a megfelelő jelölőgombot (*Egyenes* vagy *Kör*). Az átszúrás egyes szakaszainak (ráfutás, túlfutás, kifutás) méreteit a + és – jelű gombokkal tudja beállítani. A változtatások azonnal láthatók lesznek a mintaablakban. Az ellenőrzést segíti, hogy az átszúrás szakaszai más-más színnel vannak megjelölve. A piros szín a ráfutást (begyújtást), a zöld szín a túlfutást, a kék szín pedig a kifutást jelzi. Az ablakban, a nyilakkal megjelölt gombbal (((((m))) változtathatja meg a ráfutás (begyújtás) irányát. A jobbos kompenzáció az óramutató járásával ellentétes irányú, a balos kompenzáció az óramutató járásával megegyező irányú ráfutást és kivágást jelent. A **Default** gombbal állíthatja be a standard

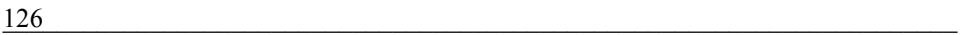

(alapértelmezett) átszúrást. Az átszúrás után, az OK  $\sim$ <sup>OK</sup> gombra kattintva tudja átküldeni a beállított átszúrást lemeztáblára. A jobb orientációhoz választhatja az *Automatikus kivágás* opciót is. A lemeztáblán kattintson arra a munkadarabra, amelyhez átszúrást akar csatolni. A program felismeri a belső és külső körvonalakat, és ennek megfelelően fogja elhelyezni az átszúrást. Az egérmutatóval a körvonalon az átszúrást elmozdíthatja, és áthelyezheti a legjobban megfelelő helyre. Ha többször egymás után alkalmazza az átszúrás kézi hozzáadást, akkor az az átszúrás lesz alkalmazva a kivágási programban, amelyet utoljára adott a munkadarabhoz. Az átszúrás megváltoztatásához, vagy a *Módosítható átszúrás* ablak újbóli megnyitásához kattintson az egér jobb gombjával. Ha sokszor fog felhasználni azonos átszúrásokat, akkor az átszúráskészlet létrehozásához, vagy használatához kattintson a *Készlet* készlet gombra.

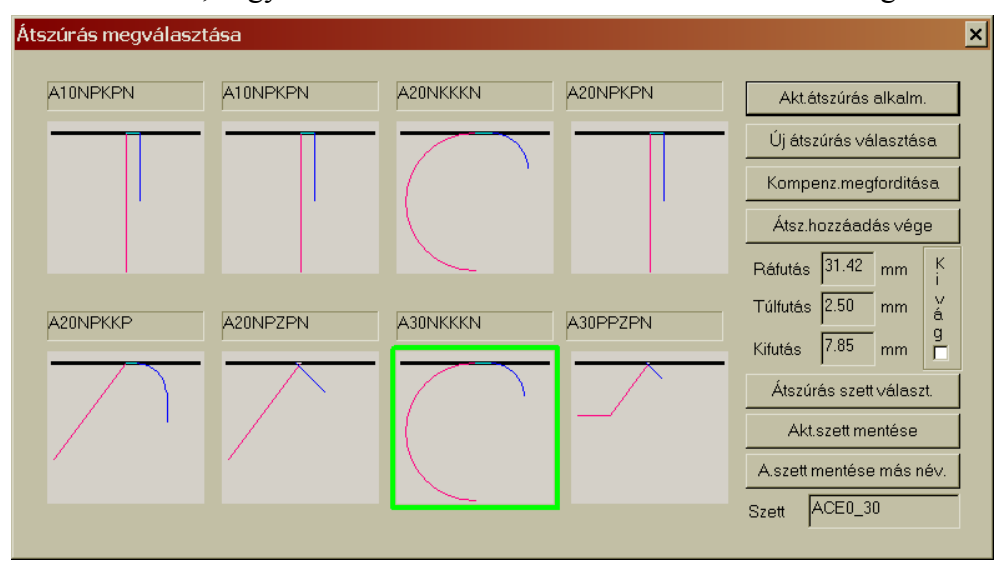

Az átszúrás-készlet már létrehozott átszúrásokkal dolgozik. A WRYKRYS programban tárolt átszúrások jegyzéke a PROPALY mappában található (\*.cjp kiterjesztéssel). Itt tárolódnak egyébként az Ön által létrehozott átszúrások, és itt vannak a szerző által létrehozott átszúrások is. Az átszúrásokból a kivágás típusa (acetilén, plazma, vízsugaras stb.), és a lemezvastagság szerint csoportokat is lehet képezni. Az *Átszúrás megválasztása* ablakban mindig 8 db aktuális átszúrás közül választhat. Más

 $\frac{127}{2}$ 

átszúrás-készlet megjelenítéséhez kattintson az *Átszúrás szett választása* gombra. A megnyíló *Megnyitás* ablakban a szokásos módon keresse meg a megnyitandó átszúrást, és kattintson rá kétszer. Létrehozhat új átszúrást is. Az elmentett átszúrás-készleteket az *Átszúrás szett választása* gombbal keresheti meg. A program szerzője már létrehozott bizonyos átszúrási készletek, amelyek az alábbi kulcs szerint lettek elmentve:

 1) Az első karakter a kivágógép típusát jelöli = A - acetilén (propán), P plazma, V – vízsugár, L – lézer.

 2) A második karakter a lemezvastagság megadására szolgál (megj. a 00 = bármilyen vastagsághoz).

 3) A harmadik karaktertől kezdődik az átszúrás alakjának meghatározása, és ez a jelölés lehet: P – egyenes; K – kör, N – semmi (tehát az átszúrás első szakasza semmilyen alakot nem tartalmaz). Ezt az első szakaszt használja a hosszú begyújtásokhoz, hogy azok minél kevésbé zavarják a tényleges kivágást. A begyújtás (ráfutás) színe piros.

 4) A következő karakter az átszúrás 2. része, vagyis a begyújtás. Itt két lehetőség van. Minden átszúrásnak tartalmaznia kell ezt a részt, és ennek az átszúrási résznek a paramétereit valamint a méretét a kivágási technológia, és a vágandó lemezvastagság határozzák meg. A begyújtás egyenesekből (P), vagy körívekből (K) állhat. A választás Önön múlik, de a kerek alakú belső kivágásokhoz ajánlatos köríves ráfutást, az egyeneseket tartalmazó alakokhoz egyenes begyújtást (egyenes ráfutást) alkalmazni. A begyújtás színe piros.

 5) Az ötödik karakter a kódban azt jelzi, hogy van-e az átszúrásban túlfutás. Amennyiben nincs túlfutás, akkor itt ez a karakter N betűt tartalmaz. Amennyiben az átszúrásban van túlfutás, akkor a karakter lehet pozitív (K), vagy negatív (Z). A túlfutás színe zöld.

 6) és 7) A kód utolsó két karaktere a kifutást határozza meg. Akifutás két részből állhat. Az első kifutási szakasz a 6., a második kifutási szakasz a 7. karakter. Bizonyos kivágási technológiák nem igényelnek kifutást, ilyenkor az N betűt (nincs kifutás) kell használni. A kifutás lehet egyenes (P), vagy köríves (K). A kifutás színe kék.

Példaként bemutatunk néhány, már létrehozott átszúrást:

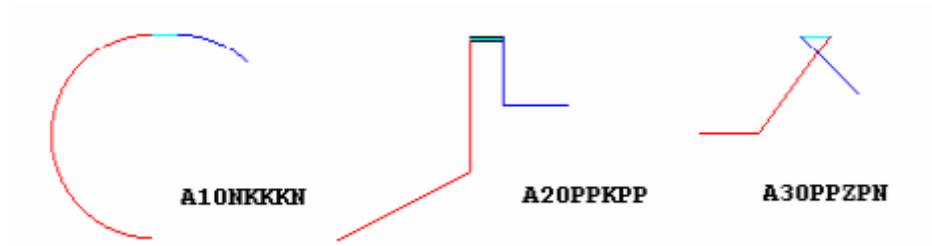

A létrehozott vagy módosított átszúrás-készletet az *Aktuális szett mentése*  gombbal (vagy az *Aktuális szett mentése más néven* gombbal) mentheti el. Létrehozhat egymáshoz kapcsolódó (például a lemezvastagság szerint) átszúrás-csoportokat is. Természetesen nem minden felhasználó fogja kihasználni az átszúrás-készlet különböző lehetőségeit. Ezért lehetőség van a programban arra is, hogy az *Aktuális átszúrás alkalmazása* és az *Átszúrás szett választása* gombok helyett egyszerűbben, az egér használatával válasszon átszúrást. Jelölje meg az egér bal gombjával az átszúrást majd kattintson rá kétszer. Ezzel megtörténik az aktuális átszúrás kiválasztása. A kiválasztott átszúrás paraméterei már nem változtathatók meg. Egyedül csak a kompenzáció megváltoztatására van lehetőség a kompenzáció megfordításával. Ez a változtatás azonnal megjelenik az átszúrásnál. A kompenzáció megfordításával a kivágószerszám megközelítésének irányát

változtatja meg (jobbos vagy balos kompenzáció).<br>Az átszírás megválasztása ablakot a **Átszhozzágdás vége gombbal**, a Az átszúrás megválasztása ablakot a módosítható átszúrás ablakot pedig a Befejezés gombbal lehet bezárni.

# *3.32 AUTOMATIKUS ÁTSZÚRÁS EGY RAJZHOZ*

Az előző, a módosítható kézi átszúrás hozzáadásához kapcsolódó funkció. Ezzel a parancsikonnal az előzőekhez hasonlóan vagy kiválaszt egy meglévő átszúrást, vagy módosít egyet, majd megjelöli azt a rajzot, amelyhez ezt szeretné hozzáadni. Az előző funkcióhoz képest az az eltérés, hogy itt a program határozza meg az árszúrás hozzáadásának helyét. Az előzőhöz képest ez a funkció gyorsabb, de előfordulhat olyan eset is, amikor a program nem talál megfelelő helyet

 $\frac{129}$ 

az átszúrás elhelyezéséhez. Ezért jobb, ha az átszúrást kézi úton adja a munkadarabhoz. Abban az esetben, ha a program nem talál megfelelő helyet az átszúrásnak (például beleérne egy másik rajz körvonalába), akkor erre egy figyelmeztető üzenettel hívja fel a figyelmét:

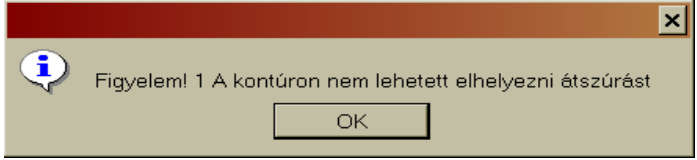

# *3.33 ÁTSZÚRÁS HOZZÁADÁSA AZ ÖSSZES RAJZHOZ*

Ez szintén egy automatikus átszúrás-hozzáadó funkció. A parancsikonnal minden, a lemeztáblán található, átszúrások nélküli rajzhoz ugyanazt a kiválasztott átszúrást kapcsolja hozzá. Fontos feltétel, hogy a rajzoknak zártaknak kell lenniük, és nem tartalmazhatnak átszúrást. A meglévő átszúrás kiválasztásával, vagy új átszúrás létrehozásával ugyanazt az átszúrást használja mindegyik rajzhoz. Az átszúrás kiválasztására, módosítására vagy létrehozására a kézi módosítható átszúrásra vonatkozó szabályok érvényesek. A funkció az összes rajzhoz azonos méretű átszúrást ad hozzá, és a kompenzáció is minden rajznál azonos lesz. Azok a rajzokat, amelyek már tartalmaznak kompenzációt, ez a funkció figyelmen kívül hagyja. Abban az esetben, ha a program nem talál megfelelő helyet az átszúrásnak (például beleérne egy másik rajz körvonalába), akkor erre egy figyelmeztető üzenettel hívja fel a figyelmét:

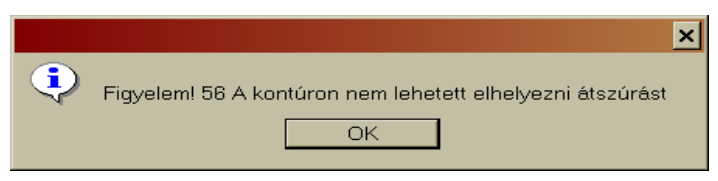

#### *3.34 ÁTSZÚRÁS ELTÁVOLÍTÁSA*

A parancsikon segítségével eltávolíthatja a lemeztáblán található rajzokról az átszúrásokat. Csak azokra a rajzokra használható, amelyek már tartalmaznak átszúrásokat! A parancsikon aktiválása után azok a rajzok amelyek tartalmaznak eltávolítható átszúrásokat zöldre

váltanak át. Az adott rajz kiválasztása (átszúrás törlése) után a rajz vonala ismét fekete lesz.

Az egér bal gombjával kattintson a rajzra. A funkció eltávolítja a belső nyílások átszúrásait is:

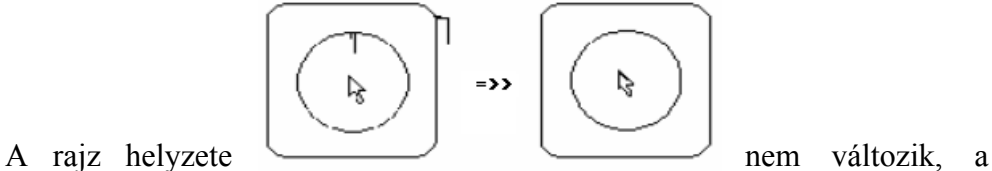

kompenzációt pedig az átszúrás hozzáadásakor kell megadnia.

*Megjegyzés: amikor rajzot ment el az adatbankba, vagy export előtt, ellenőrizze le, hogy a munkadarab tartalmaz-e átszúrást. Ha nincs átszúrás a munkadarabon, akkor feltétlenül adjon hozzá, különben előfordulhat, hogy a munkadarab selejt lesz!* 

# *3.35 ÖSSZES ÁTSZÚRÁS ELTÁVOLÍTÁSA*

Ez a parancsikon minden darabról, ami a lemeztáblán található, eltávolítja az átszúrásokat. természetesen ez a belső nyílásokra is vonatkozik. A parancsikon alkalmazásával a darabokról eltávolítja az átszúrásokat.

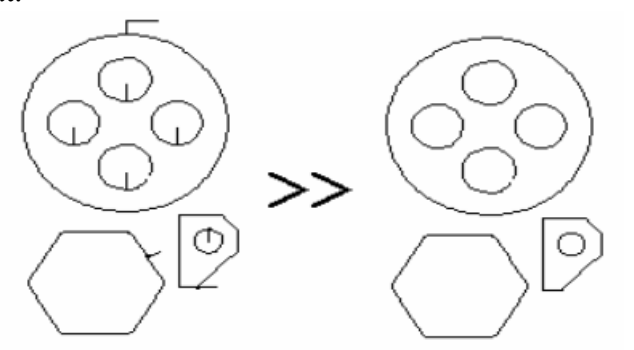

A rajz helyzete nem változik, a kompenzációt pedig az átszúrás hozzáadásakor kell megadnia.

*Megjegyzés: amikor rajzot ment el az adatbankba, vagy export előtt, ellenőrizze le, hogy a munkadarab tartalmaz-e átszúrást. Ha nincs átszúrás* 

 $\frac{131}{131}$ 

*a munkadarabon, akkor feltétlenül adjon hozzá, különben előfordulhat, hogy a munkadarab selejt lesz!* 

# *3.36 RAJZ TÖBB RÉSZRE VALÓ OSZTÁSA*

Abban az esetben, ha olyan kivágási tervvel akar dolgozni, amelyik már le lett fordítva valamilyen kivágógép programozási nyelvére (például \*.cut, \*.ncp, stb kiterjesztéssel), akkor a kivágási tervet csak egészként tudja használni. Ahhoz, hogy ezt szétbonthassa az egyes rajzokra, használja a parancsikont. Az összeállítás rajzokra bontásához aktiválja a parancsikont, majd kattintson az egyik darabra. Ennek megváltozik a színe. Ezt követően nyomja meg az Enter billentyűt, hogy a rajz önállóan használhatóvá váljék. Végezze el ezt a munkát a többi darabbal is.

# *3.37 TÁBLA ELVÁGÁSA*

A maradéklemez létrehozásának kiegészítése ez a funkció. A különbség a maradéklemez létrehozása és a *Tábla elvágása* között az, hogy ez utóbbi esetében a beszúrt egyenesek a kivágási terv részeivé válnak. A *Tábla elvágása* (bevágása) funkció használatával az egyes darabokat vonallal veheti körbe, amiket a kivágógép ki is vág. Ha azt szeretné, hogy az egyenesek egymásra merőlegesek legyenek, akkor az egyenesek rajzolás közben tartsa lenyomva a Shift billentyűt. Ezt a parancsikont használhatja a maradéklemez létrehozásához is.

### *3.38 RAJZ MÓDOSÍTÁSA A BELSŐ CAD RAJZOLÓPROGRAMBAN*

Amennyiben valamelyik rajzot a lemeztáblán szeretné módosítani, akkor aktiválja ezt a parancsikont, és kattintson a kérdéses rajzra. A rajz eltűnik a lemeztábláról, és megjelenik a megnyíló belső CAD rajzolóprogramban. Itt a korábban megismert módon aztán elvégezheti a módosításokat és átalakításokat. Javasoljuk, hogy a

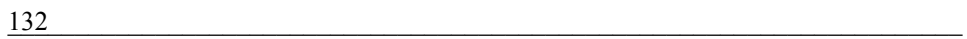

rajzot átszúrások nélkül küldje át a rajzolóprogramba. A rajzot elmentheti a korábbi név alatt, vagy exportálás közben adhat neki új nevet is.

### *3.39 HÍD HOZZÁADÁSA*

A kivágás közben fellépő, a hő okozta deformációk miatt a technológiába beiktatható a munkadarabok kivágásának megszakítása is. Ezt az elemet hídnak hívjuk. A híd (a lemezhez való merev kapcsolódása miatt) megakadályozza, hogy a kivágott darab deformálódjon, vagy esetleg leessen. A hidat bizonyos esetekben átszúrásként is lehet használni. A híd beiktatásával a munkadarab továbbra is a lemezhez van "rögzítve". Híddal el lehet látni az egyenes, és a körvonalakat is. A híd paramétereit abban az ablakban kell megadni, amelyik a parancsikon aktiválása után megnyílik:

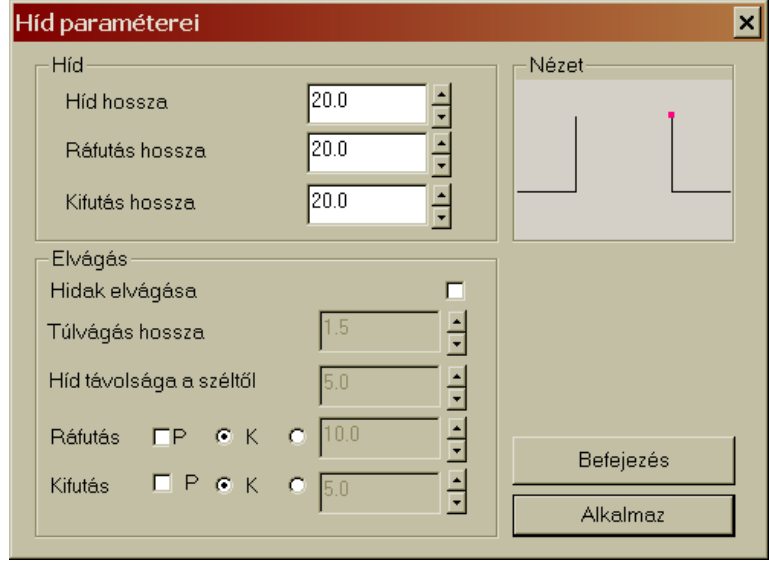

A *Híd hossza* a megszakítás hosszával egyezik meg (milyen hosszan lesz kihagyás a körvonal kivágásában). A *Ráfutás* és a *Kifutás* hossza a híd "lábának" méretét határozza meg. A fenti adatok megváltoztatásával a mintaképen láthatja, hogy melyik vonal változik meg. Az *Alkalmaz* gombra való rákattintás után visszatér a lemeztáblához, és az egér bal gombjával, valamint az egérmutató elmozdításával meghatározhatja, hogy a körvonal

 $\overline{133}$ 

melyik részén helyezi le az előbb beállított paraméterű hidat. A híd helyének meghatározása után kattintson a hídra az egér jobb gombjával, hogy a *Híd paraméterei* ablak megnyitásával meghatározza a híd egyéb adatait is. Az ablak alsó részében <sub>meghatározhatja</sub>, meghatározhatja, hogy a hidat milyen módon kívánja elvágni. A híd távolsága a széltöl hidat a vágás befejezése után **kézzel**, vagy automatikusan a kivágógéppel is el lehet vágni. Az automatikus hídelvágás aktiválásához jelölje meg a *Hidak elvágása* jelölőnégyzetet, amely a munkadarabok kivágása után átvágja a hidakat. A *Túlvágás hossza* a hídlábaktól való túlvágás értéke. A *Híd távolsága a széltől* pedig a híd és a munkadarab kontúrja közti távolságot adja meg. Az elvágáshoz ráfutást és kifutást is adhat hozzá, és ez lehet egyenes (P), vagy kör (K) is. Adja meg a megfelelő értékeket, és jelölje meg az opciókat. Az elvágást megtekintheti a *Nézet* ablakban is.

A hídparaméterek megadásának befejezéséhez kattintson a Befejezés gombra.

### *3.40 MASLI HOZZÁADÁSA AZ ÉLES SARKOKHOZ*

Az éles sarkok kivágásakor, az aláégés elkerüléséhez maslikat kell alkalmazni a kivágási körvonalban. A masli valójában egy folyamatos kifutás és ráfutás. A masli alkalmazásával a kivágógép nem éles sarokban fordul, hanem előbb kifut az előző vonalból, majd visszatér a következő vonalhoz. A funkció alkalmazásához kapcsolja be a parancsikont, majd adja meg a megnyíló ablakban, hogy a masli kerek vagy szögletes legyen-e. Ezt követően adja meg a masli méretét, majd kattintson a Masli alkalmazása gombra:

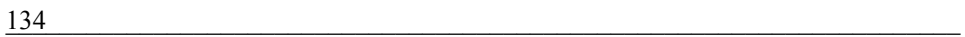

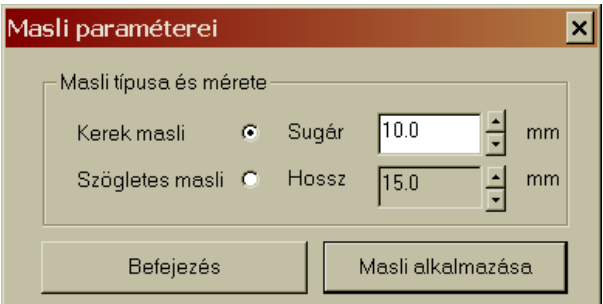

Ezt követően egérrel jelölje meg azt a rajzot, amelyhez maslit kíván hozzáadni. A program azokat az éles sarkokat válassza ki, amelyek közelebb vannak az egérmutatóhoz. A masli jóváhagyásához nyomja meg az egér bal gombját.

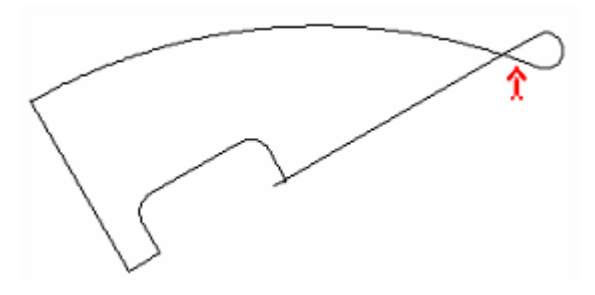

A gyakorlatban a maslikat általában a plazmavágáshoz használják, amikor a vastagabb anyagoknál az aláégés jelentősebb mértékű.

Ha változtatni akar a masli beállításán, akkor kattintson a maslira az egér jobb gombjával, hogy ismét megnyissa a *Masli paraméterei* ablakot. A masli hozzáadásának végeges befejezéséhez kattintson a Befejezés gombra.

#### *3.41 KÉT RAJZ ÖSSZEKÖTÉSE*

Ennek a funkciónak a segítségével csökkenteni lehet a kivágógép ÌН fúvókáinak bekapcsolási (begyújtási) számát. A parancsikon alkalmazásával egy átszúrással (begyújtással) több munkadarabot is ki lehet vágni. A funkció bármilyen típusú rajzok összekötését el tudja végezni, tehát a belső kivágáson belül elhelyezett munkadarabot is össze tudja kötni a belső nyílás kivágási kontúrjával. Az összekötés az egyik

 $\frac{135}{2}$ 

kontúr végpontját köti össze a másik kontúr kezdetével, miközben a fúvókát nem kapcsolja ki.

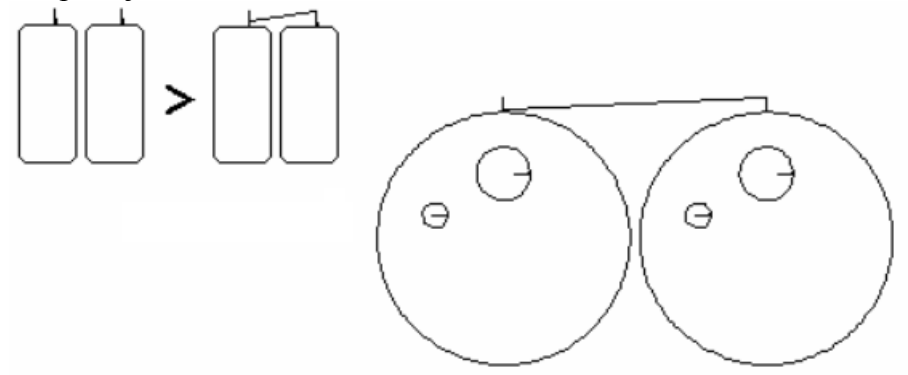

A rajzok kompenzációja nem változik, de a kivágási sorrend megváltozik. A funkció alkalmazásához az is feltétel, hogy az átszúrások olyan helyen legyenek elhelyezve a kontúrokon, hogy az összekötés ne okozzon kárt a munkadarabokban!

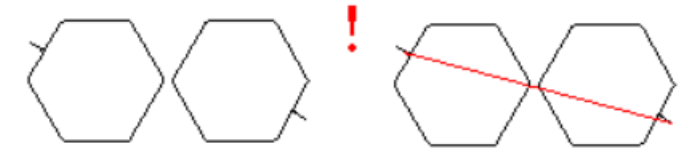

A rajzok összekötése után a program az összekötött rajzokat egy objektumnak veszi. A belső nyílással is rendelkező rajzok esetében először

a belső nyílásokat kell kivágni. Ezek a belső nyílások saját átszúrással rendelkeznek.

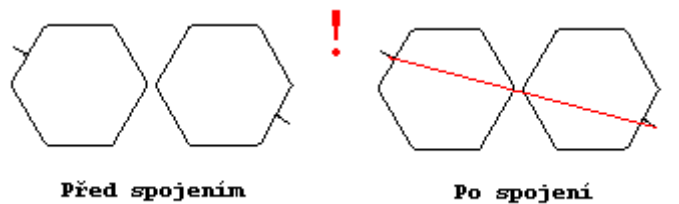

# *3.42 RAJZOK ÖSSZEKÖTÉSE*

Ezzel a funkcióval közös átszúrás lehet hozzáadni két szomszédos darabhoz. A rajzok összekötésének feltétele, hogy a darabok saját o o c átszúrását törölni kell, és a darab kontúrjának zártnak kell lennie. Ezzel a funkcióval csak a darabok külső körvonalait lehet összekötni. Ha a

funkció alkalmazásakor valamelyik rajz átszúrást tartalmaz (a külső kontúron), akkor ezt a funkció törli, és erről egy tájékoztató üzenet jelenik

meg. A rajzok összekötése úgy történik, hogy előbb aktiválja a parancsikont, majd rákattint az első rajzra, majd a második rajzra. A program a két kontúr közé egy összekötő hurkot rajzol, ami az egérmutatóval elhúzható. Az összekötő paramétereit a Rajzok összekötése ablakban lehet megadni. illetve megváltoztatni. Az

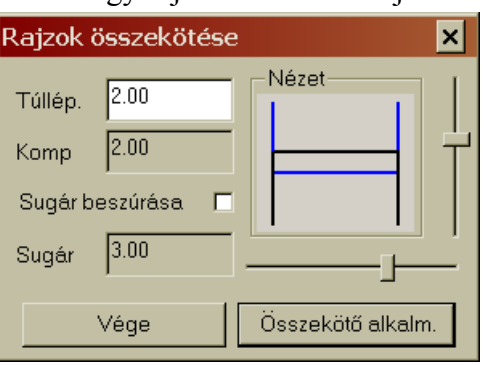

értékeket vagy a billentyűzetről adja meg, vagy a sugár esetében lehetőség van a jobb oldali csúszka eltolására is az érték megváltoztatásához. Ha az első mezőbe negatív értéket ír be, akkor az összekötő hídként jelenik meg, tehát a munkadarab nem lesz teljesen kivágva. Az összekötő nem csak egyenes, hanem körív is lehet.

# *3.43 KÖZÖS VÁGÁS*

A következő parancsikon csoport a közös vágásra, tehát a munkadarab egyenes oldalainak egy műveletben történő kivágására vonatkoznak. A kivágandó munkadarabról el kell távolítania az átszúrásokat, különben a következő hibaüzenet jelenik meg a képernyőn:

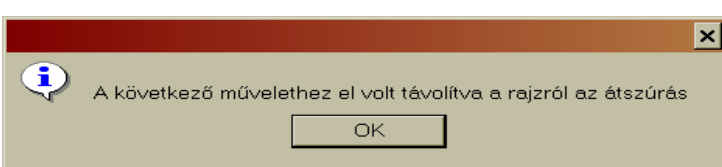

# Közös vágás:

Az átszúrás eltávolítása után a kijelölt munkadarabot megjelenítve megnyílik a következő ablak. Ahhoz, hogy a közös vágást meg lehessen valósítani, a munkadarabnak legalább egy egyenes oldallal kell rendelkeznie.

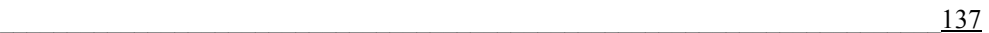

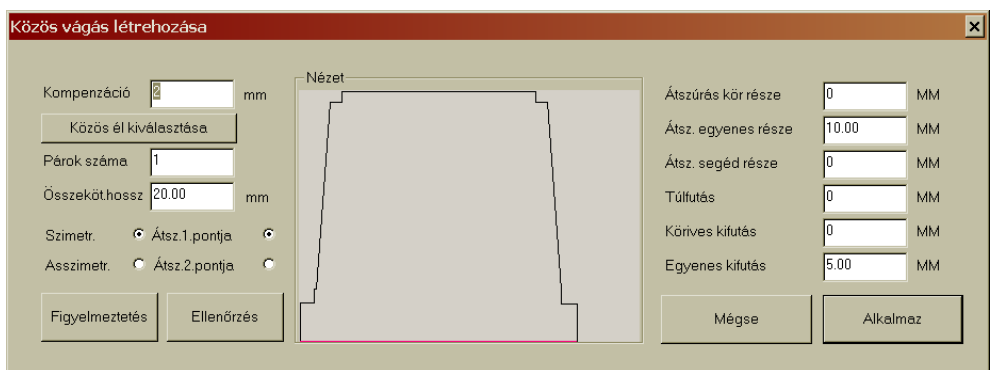

A közös vágás technológiája megköveteli, hogy a hagyományos kivágástól eltérően már a közös vágás lemeztáblára küldése előtt meg kell adni a kompenzáció értékét. A kompenzáció értékének megadása után aktiválódik a közös vágás többi funkciója. Tehát a közös vágás legfontosabb paramétere a kompenzáció. A kompenzáció értékét billentyűről gépelje be a *Kompenzáció* mezőbe, a kompenzációt mm-ben kell megadni. Az ablak bal oldalán található gomb: *Közös él kiválasztása* szolgál arra, hogy aktiválja a nézet mezőben való közös él kiválasztási funkciót. Ha rákattint erre a gombra, és ezt követően az egérmutatóval a *Nézet*-ben közelít valamelyik oldalhoz, akkor az oldal pirosra vált, és jelzi, hogy aktuálisan ez az oldal lesz a közös oldal. Ha kiválasztotta a közös oldalt, akkor kattintson a bal egérgombbal, hogy megerősítse a kiválasztását. Alapbeállításként a *Szimmetrikus* opció van megjelölve, de megjelölheti az *Aszimmetrikus* opciót is. A két változat közötti eltérés azonnal látható lesz a *Nézet* ablakban:

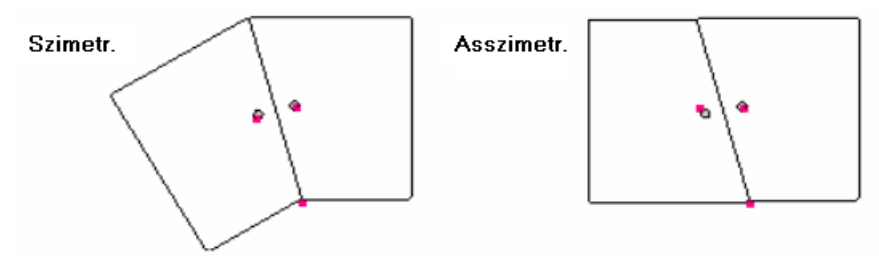

Az ablak jobb oldalán megadhatja a közös kivágásra vonatkozó átszúrást (az átszúrás alakját, típusát, méretét, a túlfutást és a kifutást). Az átszúrás lehet kör, vagy egyenes alakú is. A kiválasztott átszúrás alakjához (kör vagy egyenes), írja be az átszúrás méretét mm-ben. Az átszúrás segédrészét

hosszú átszúrás esetén kell megadni, mégpedig úgy, hogy az átszúrás két részből álljon, és minél kisebb mértékben zavarja a kivágást. A túlfutást bizonyos kivágó-technológiák esetén kell megadni, és az értéke pluszos, vagy mínuszos is lehet, attól függően, hogy milyen szögben áll a fúvóka. A ferde lángsugarú kivágásoknál vagy alul, vagy felül a túlfutás biztosítja a munkadarab alakjának teljes kivágását. Az utolsó szakasz a kifutás. A kifutás egyenes, vagy köríves lehet. Az alábbi képen láthatja az átszúrás egyes szakaszait:

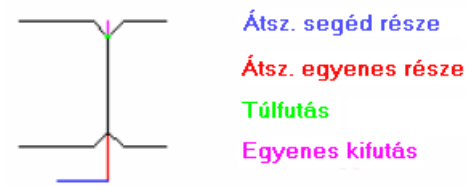

Az átszúrás mérete függ az alkalmazott technológiától, valamint a vágandó anyag vastagságától. A vízsugaras vagy a lézersugaras kivágáshoz elegendő

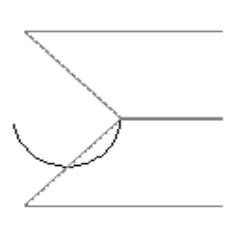

az 1-2 mm-es méretű átszúrás, a plazmavágáshoz általában 3-5 mm-es átszúrás szükséges, míg az acetiléngázos kivágáshoz az átszúrás mértékét elsősorban a lemez vastagsága határozza meg. Ez utóbbi technológia esetében az átszúrás legalább 20 mm-es legyen, és minél vastagabb a vágandó lemez, annál nagyobbnak kell lennie az átszúrásnak is. Figyelem! A program az

átszúrást mindig az első kivágandó egyenesre merőlegesen helyezi el. Az alábbi példa azt az esetet mutatja, amikor az átszúrás belevág a munkadarabba. Itt a köríves átszúrást egyenes átszúrásra kell megváltoztatni. Köríves átszúrást akkor lehet használni, ha az első kivágandó oldal, és a hozzá tükrözött egyenes tompaszöget zár be. Az átszúrás része még a túlfutás és a kifutás is. Ezt elsősorban acetilén- vagy propán-bután gázos kivágásoknál kell alkalmazni, de előfordulhat, hogy vízsugaras, vagy plazmavágásoknál is szükséges a túlfutás beállítása. A lánggal történő kivágásoknál a láng kikapcsolásának sajátossága miatt a fúvókát nem szabad kikapcsolni a munkadarab kerületének vonalában. A kifutás mértéke általában 2,5-5 mm. A plazmavágóknál általában nem kell kifutással számolni, de ez a lemez vastagságától és a plazmavágó típusától függ. A plazmavágás esetében a kifutás 0,2-0,5 mm között változik. A lézersugár és a vízsugár merőleges, ezért ezeknél nem kell a fúvókát elvinni

 $\frac{139}{2}$ 

a kikapcsoláskor a munkadarab körvonaláról. A kifutással is ellátott átszúrásokat kétféle módon helyezheti el a munkadarab közösen vágott élénél: az *Átszúrás 1 pontja* opció az alapbeállított, ennél az átszúrás felül lesz. Az *Átszúrás 2. pontja* opció megjelölése esetén az átszúrás alulra kerül. A *Nézet* ablakban az opciók megjelölése után megtekintheti a pontok elhelyezkedését.

A közös vágás paramétereinek megadása után kattintson az *Alkalmaz* gombra. A közös vágásra kijelölt darabok egy rajzként kerülnek át a lemeztáblára. Itt ezzel a rajzzal úgy dolgozhat, mint bármelyik más importált, vagy az adatbázisból megnyitott rajzzal.

A *Közös vágás* ablakban még van egy beállítás amiről eddig nem szóltunk. Ez a *Párok száma*. Ezzel az opcióval a közös vágású alkatrészeket megsokszorozhatja a lemeztáblán. A *Párok száma* mezőbe írja be, hogy hány darabpárt akar kivágni, majd adja meg az *Összekötő hosszát* is. Ez utóbbira azért van szükség, mert a program a közös vágásokból képzett pároknál egymásra fektetheti a rajzokat, tehát a végeredmény selejt lesz! Ezért az *Összekötő hossza* mezőbe olyan számot írjon be, hogy a *Nézet*  ablakban látható párok ne érjenek egymáshoz!

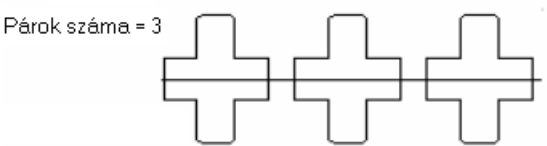

Az összekötő hosszának megadásakor legyen tekintettel az átszúrásra is. A párokhoz a jobb oldalon beállított átszúrás fog kapcsolódni. Amennyiben rákattint az *Alkalmaz* gombra, akkor a létrehozott közös vágás és a darabpárok átkerülnek a lemeztáblára, és ott egy rajzként fognak viselkedni. Mivel itt sokdarabos kivágásról van szó, ezért nagyon fontos, hogy mielőtt lehelyezné a közös vágást a lemeztáblára, annak be kell állítani a helyes méretét (lásd feljebb).

A közös vágású párok már rendelkeznek kompenzációval! Ha a táblára lehelyezett darabpároknál a kompenzációt meg szeretné tekinteni (*Ábrázolás, Kompenzáció kirajzolása*), akkor a program nem

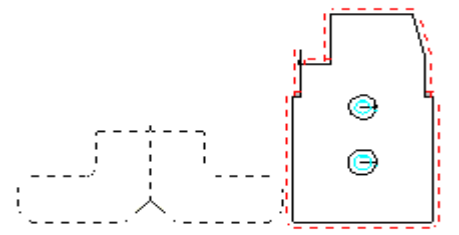

jelenít meg színes kompenzációt a körvonal körül, hanem fehér vonallal jelzi a körvonalon, hogy a rajz már tartalmazza a kompenzációt.

**A közös vágást és a párok létrehozását a kivágószerszám kímélése, a jobb lemeztábla kihasználás, valamint a vágási hosszak csökkentése miatt ajánlott alkalmazni!** 

### *3.44 SAKKTÁBLA ELRENDEZÉS NÉGYSZÖGEKBŐL*

A kivágógép és a fúvókák kíméléséhez, az anyagkihasználás növeléséhez, valamint az átszúrások és a vágási hosszak 바람 csökkentéséhez lehet alkalmazni ezt a funkciót. A sakktáblaszerű elrendezést csak akkor lehet alkalmazni, ha a munkadarab külső körvonala négyszög alakú, és az egymással szemben fekvő oldalak egymással párhuzamosak. Amennyiben a darabnál ez az alapfeltétel teljesül, akkor az oldalakt közös vágással lehet kivágni. A kivágandó munkadarabról el kell távolítania az átszúrásokat, különben a következő hibaüzenet jelenik meg a képernyőn :

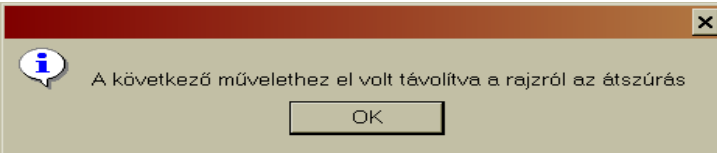

# Sakktábla:

Ha teljesülnek a kijelölt rajz esetében a fenti feltételek, akkor a képernyőn a következő ablak nyílik meg , a sakktábla jellegű kivágás beállításához.

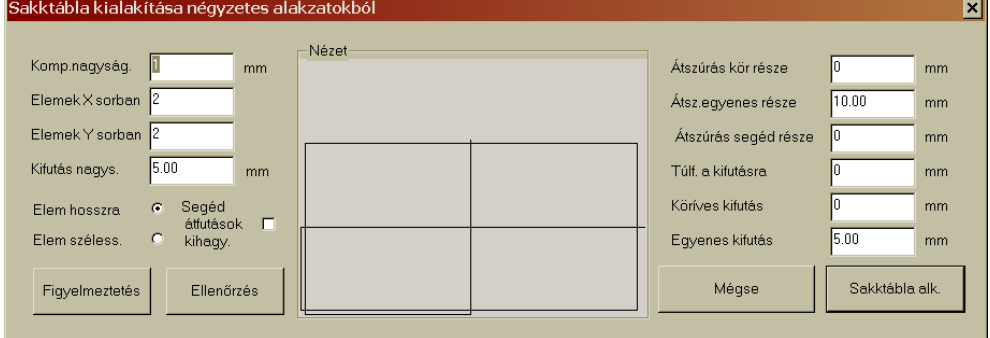

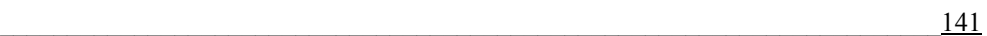

Ugyanúgy, ahogy az előző fejezetben tárgyalt közös vágásnál, itt is azonnal meg kell adni a kompenzáció értékét (a funkció többi beállítási lehetősége csak ezután aktiválódik). A sakktáblaszerű kivágásnál a kivágandó darabok oldalai egymásba érnek, ezért későbbi kompenzáció hozzáadásra már nincs lehetőség. A vágórés (kompenzáció) pontos megadásával biztosítja azt, hogy a kivágott darabok mindegyikének a mérete a rajz szerinti legyen.

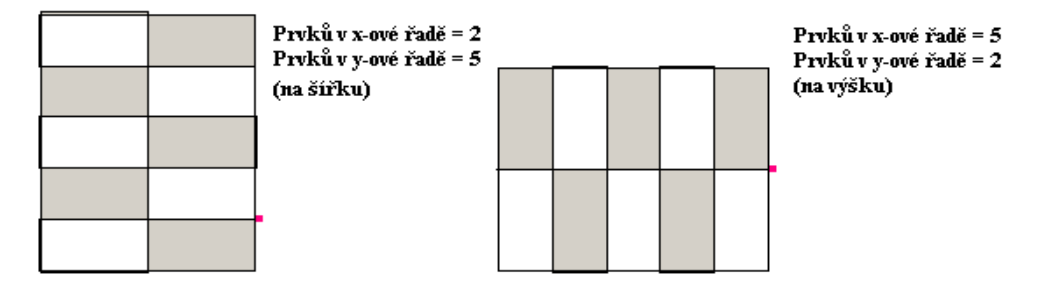

A sakktáblaszerű kivágásnál nagyon fontos a darab mérete és alakja. Ez a technológia a kivágás folyamán nem engedi meg, hogy a lemeztábla, vagy a részben kivágott munkadarabok elmozduljanak a roston! A sakktábla kialakításának feltételeihez tartozik, hogy megadja az X és Y értékeket. A beírt értékeknek megfelelően a *Nézet* ablakban megjelenik a sakktábla aktuális változata. Tehát az X és Y értékek megadásával a munkadarabokat a lemeztábla szélességében, vagy magasságában helyezheti el.

Azt javasoljuk, hogy a sakktábla kialakításakor az Y sorban legyen több darab:

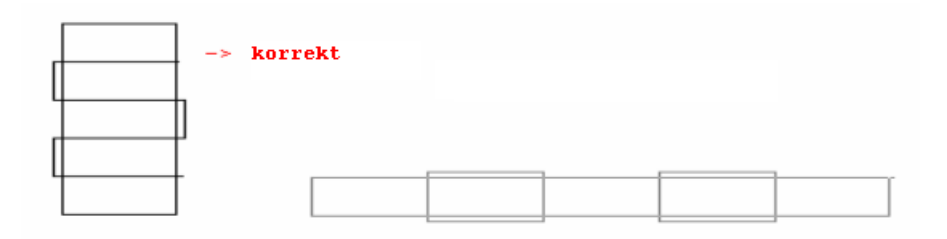

A sakktáblaszerű kivágás egy magasabb színtű kivágási technológia, amelynek az alkalmazásához technológiai érzék és több gyakorlat szükséges.

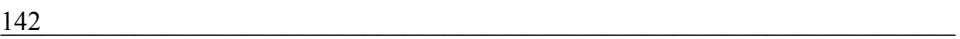

Mielőtt a sakktáblaszerű darabelrendezést alkalmazná, vagyis elküldené a lemeztáblára, előbb be kell állítani a kapcsolódó átszúrást. A *Sakktábla kialakítása* ablak megnyitásakor, a darabok jobb oldalára kerül az átszúrás. Az átszúrás lehet kör, vagy egyenes alakú is. A kiválasztott átszúrás alakjához (kör vagy egyenes), írja be az átszúrás méretét mm-ben. Az átszúrás segédrészét hosszú átszúrás esetén kell megadni, mégpedig úgy, hogy az átszúrás két részből álljon, és minél kisebb mértékben zavarja a kivágást. A túlfutást bizonyos kivágó-technológiák esetén kell megadni, és az értéke pluszos, vagy mínuszos is lehet, attól függően, hogy milyen szögben áll a fúvóka. A ferde lángsugarú kivágásoknál vagy alul, vagy felül a túlfutás biztosítja a munkadarab alakjának teljes kivágását. Az utolsó szakasz a kifutás. A kifutás egyenes, vagy köríves lehet. Az alábbi képen láthatja az átszúrás egyes szakaszait:

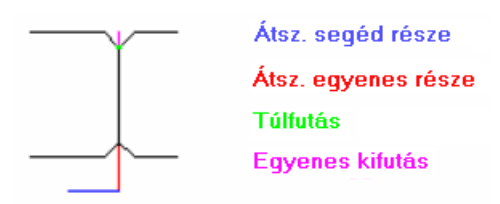

Az átszúrás mérete függ az alkalmazott technológiától, valamint a vágandó anyag vastagságától. A vízsugaras vagy a lézersugaras kivágáshoz elegendő az 1-2 mm-es méretű átszúrás, a plazmavágáshoz általában 3-5 mm-es átszúrás szükséges, míg az acetiléngázos kivágáshoz az átszúrás mértékét elsősorban a lemez vastagsága határozza meg. Ez utóbbi technológia esetében az átszúrás legalább 20 mm-es legyen, és minél vastagabb a vágandó lemez, annál nagyobbnak kell lennie az átszúrásnak is. Figyelem! A program az átszúrást mindig az első kivágandó egyenesre merőlegesen helyezi el.

Az átszúrás része még a túlfutás és a kifutás is. Ezt elsősorban acetilénvagy propán-bután gázos kivágásoknál kell alkalmazni, de előfordulhat, hogy vízsugaras, vagy plazmavágásoknál is szükséges a túlfutás beállítása. A lánggal történő kivágásoknál a láng kikapcsolásának sajátossága miatt a fúvókát nem szabad kikapcsolni a munkadarab kerületének vonalában. A kifutás mértéke általában 2,5-5 mm. A plazmavágóknál általában nem kell kifutással számolni, de ez a lemez vastagságától és a plazmavágó típusától függ. A plazmavágás esetében a kifutás 0,2-0,5 mm között változik. A

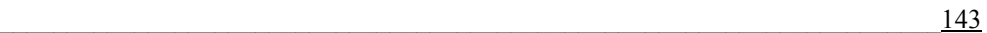

lézersugár és a vízsugár merőleges, ezért ezeknél nem kell a fúvókát elvinni a kikapcsoláskor a munkadarab körvonaláról.

Amennyiben rákattint a *Sakktábla alkalmazása* gombra, akkor a létrehozott sakktábla átkerül a lemeztáblára, és ott egy rajzként fognak viselkedni. Ez a sakktábla rajz már tartalmazza az átszúrást (alakkiválasztással és mérettel együtt). Mivel itt sokdarabos kivágásról van szó, ezért nagyon fontos, hogy mielőtt lehelyezné a sakktáblát a lemeztáblára, annak be kell állítani a helyes méretét.

A sakktábla elrendezésű darabok már tartalmaznak kompenzációt! Ha a táblára lehelyezett daraboknál (ami egy rajzként viselkedik) a kompenzációt meg szeretné tekinteni, akkor a program nem jelenít meg színes kompenzációt

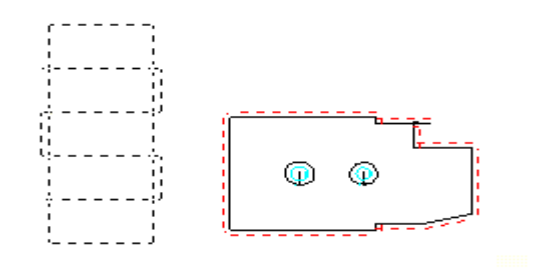

a körvonal körül, hanem fehér vonallal jelzi a körvonalon, hogy a rajz már tartalmazza a kompenzációt!

### *3.45 KÖZÖS VÁGÁS KÉT OLDALON*

A közös vágás továbbfejlesztett változata ez a funkció, amely a  $\mathbf{a}$ közös vágásnak megfelelően működik, de nem egy oldalt, hanem két oldalt vág ki egyidejűleg az azonos munkadarabok vágása esetén. A közös vágás két oldalon funkciót olyan munkadarabok esetében használhatja, amelyeknek legalább két egyenes oldaluk van, és nem tartalmaznak átszúrást. Amennyiben a darabokon átszúrás van, akkor a következő hibaüzenet jelenik meg a képernyőn :

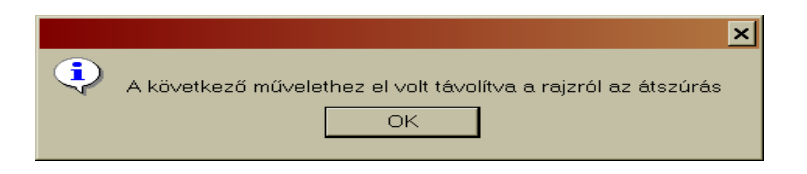

\_\_\_\_\_\_\_\_\_\_\_\_\_\_\_\_\_\_\_\_\_\_\_\_\_\_\_\_\_\_\_\_\_\_\_\_\_\_\_\_\_\_\_\_\_\_\_\_\_\_\_\_\_\_\_\_\_\_\_\_\_\_\_\_\_\_\_\_\_\_\_ 144
# Közös vágás két oldalon:

A közös vágás két oldalon vágási hosszakat, átszúrásokat takarít meg, és jobb lemeztábla kihasználást tesz lehetővé. Ez egy technológiailag bonyolultabb művelet, ezért a létrehozása folytán folyamatosan ellenőrizni kell a kivágási terv végleges kivitelét. Ezt még a darab lemeztáblára küldése előtt megteheti a *Nézet* mezőben látható minták szemrevételezésével. A parancsikon aktiválása és a munkadarab kijelölése után megnyílik a *Közös vágás két oldalon* ablak:

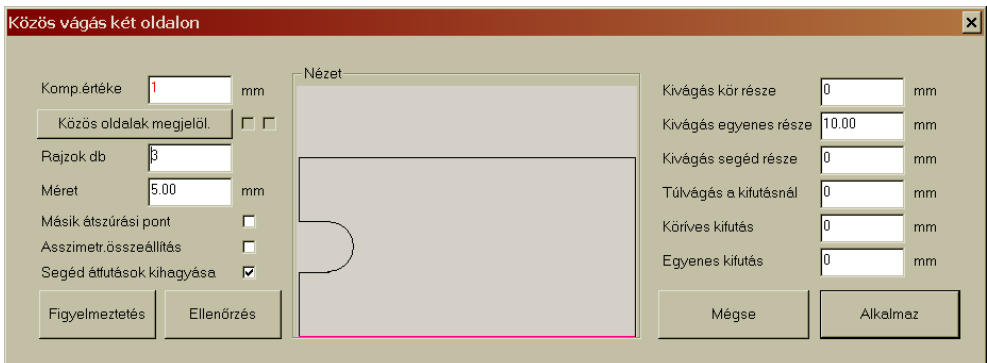

Ahogy a korábbi hasonló funkciók esetében, itt is a legfontosabb a kompenzáció értékének megadása (bal felső sarokban). Az ablakban a fontosságot kihangsúlyozva piros számmal jelenik meg a kompenzáció értéke. A közös oldalak megjelölése előtt a rajz méreteit meg kell növelni a kompenzáció értékével, hogy a kivágás után a szükséges darabméretek álljanak rendelkezésre. A *Nézet* ablakban az egérmutató segítségével jelölje meg azokat az oldalakat, amelyeket közös vágással szeretne kivágni. Elegendő csak megközelíteni az adott oldalt, az színt változtat, ami után csak az egér bal gombját kell lenyomni a kiválasztáshoz. A *Rajzok db*  mezőben adja meg, hogy hány darabot szeretne kivágni (legalább 3-t, különben nem lesz két közös kivágási oldal!). A darabszám beírása után a program a *Nézet* ablakban azonnal kirajzolja a javaslatot a darabok elhelyezésére. A következő opciókkal megváltoztathatja az átszúrás elhelyezését (átkerül a másik oldalra), a darabok szimmetrikus, vagy aszimmetrikus elhelyezését (az alapértelmezett a szimmetrikus elhelyezés), valamint azt, hogy szüksége van-e segédátfutásokra vagy sem (gyorsjárat

 $\frac{145}{145}$ 

beiktatása a kivágás után). A segédátfutások (fúvóka útja) a kivágott körvonalat követik, ha a *Méret* értéke nulla, vagy ha megjelöli a *Segédátfutások kihagyása* opciót. Ha ezt nem jelöli meg, akkor a szerszám a *Méret*-nél megadott értékkel a körvonaltól eltolva teszi meg a gyorsjáratokat. Mielőtt a két oldalas közös vágás rajzát átküldené a lemeztáblára, meg kell adni az átszúrás alakját és méretét. Ez függ a lemez

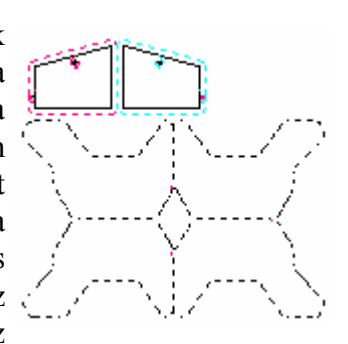

vastagságától, az alkalmazott kivágási technológiától, és az alkalmazott fúvókától. A rajz fő oldalra (lemeztáblára) küldése után azzal úgy dolgozhat, mint bármely más darabrajzzal (egy darabként viselkedik).

Ha a táblára lehelyezett közös oldalú kivágásokkal rendelkező daraboknál a kompenzációt meg szeretné tekinteni, akkor a program nem jelenít meg színes kompenzációt a körvonal körül, hanem fehér vonallal jelzi a körvonalon, hogy a rajz már tartalmazza a kompenzációt!

### *3.46 DARABOK EGYMÁSHOZ RAGASZTÁSA*

Míg az eddig tárgyalt közös vágások mindig egy azonos darabbal dolgoztak, ez a funkció lehetővé teszi, hogy különböző típusú darabokat is egymáshoz ragasszon, és közös oldalkivágásokkal egyszerűsítse a technológiát, valamint jobb lemezkihasználást érjen el. A darabok egymáshoz ragasztása elvben egyszerű, de a technológiai végrehajtása már bonyolultabb. A darabokról az egymáshoz ragasztás megkezdése előtt lehetőleg távolítsa el az átszúrásokat.

Ahogy minden más közös kivágás esetén, így itt is nagyon fontos paraméter a kompenzáció értéke, amivel számolni kell. Ennél a funkciónál nem lesz nagyobb a darab a kompenzáció értékével, hanem ezt az értéket a program az összeragasztott oldalaknál veszi figyelembe. A parancsikon megjelölése után a következő ablak nyílik meg:

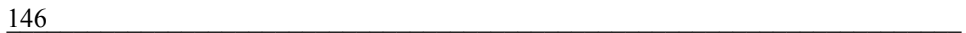

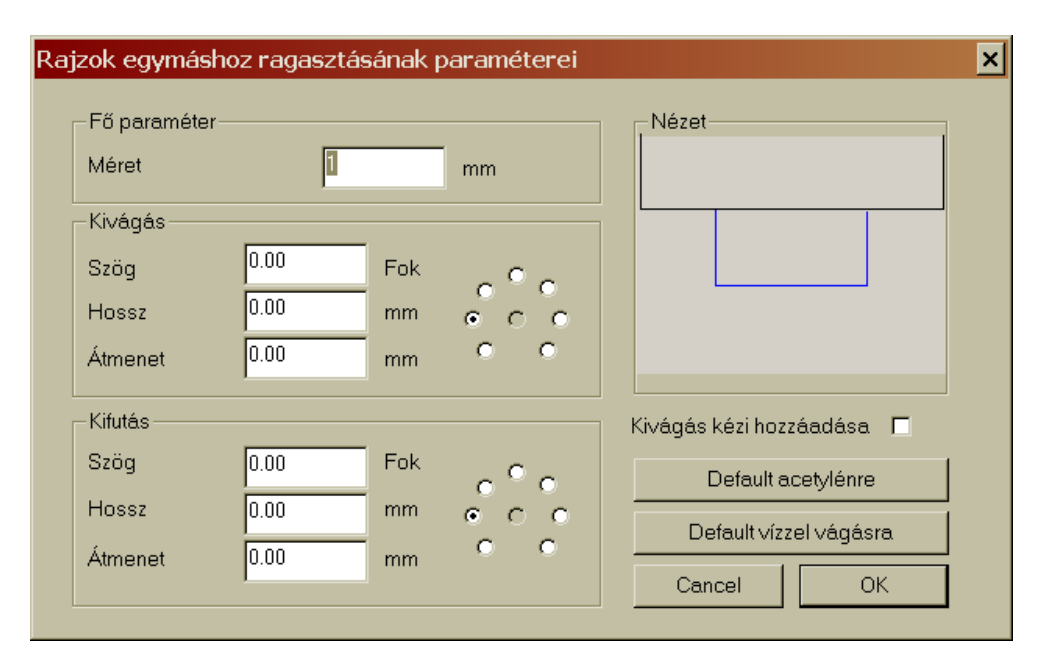

Az ablakba a megnyitáskor automatikusan betöltődik a lemeztáblán alkalmazott kompenzáció értéke, és megjelenik a *Fő paraméter* mezőben a *Méret*-nél. Ez az érték megváltoztatható. Darabok egymáshoz ragasztásakor az egyik darab oldala a másik darab oldalával, vagy a lemeztábla szélével lesz azonos, ezért az átszúrásokat ennek a helyzetnek megfelelően kell a darabokon elhelyezni. A *Nézet* ablakban az acetilénes kivágáshoz tartozó átszúrás van megadva (*Default acetilénre*), amikor a ráfutás és a kifutás bizonyos szög alatt történik. A ráfutás és kifutás szögét az ablak bal oldalán állíthatja be a jelölőgombokra történő kattintással. Az érték megjeleni a *Szög* mezőben. Az *Átmenet* értékét akkor meg megadni, ha a kivágó láng (vagy sugár) nem merőleges a lemezre. Az így beállított átszúrás a *Nézet*nek megfelelően hozzákapcsolódik a darabhoz. Amennyiben megjelöli a *Kivágás kézi hozzáadása* opciót, akkor az oldalak "összeragasztása" után

ráfutás és a kifutás hosszát és szögét a lemeztáblán kell megadnia, a program csak az *Átmenet* értékét olvassa be ebből az ablakból. Az ablak tartalmazza a vízsugárral való

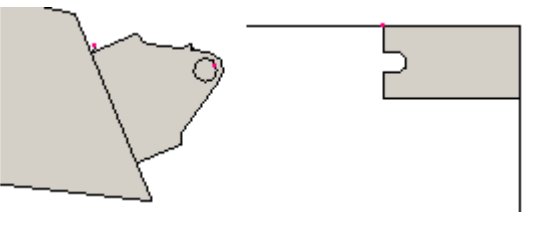

 $\frac{147}{147}$ 

vágás átszúrását is (*Default vízzel vágásra* gomb). Az OK gombbal tudja jóváhagyni a fent beállított paramétereket, ami után a lemeztáblán található darabokat még az oldalaikkal egymáshoz kell ragasztania. Elsőként azt az egyenest (daraboldalt, vagy lemeztábla szélét) jelölje meg, amelyhez a másik darabot ragasztani kívánja. Ezt követően csak meg kell jelölnie az egérmutatóval azt a másik daraboldalt amit ide kíván ..ragasztani". A ragasztandó darab az alapvonalon elhúzható. Ha megfelelő helyen van a darab, akkor kattintson az egér bal gombjával.

### *3.47 TÁBLA FELOSZTÁSA SÁVOKRA*

A *Tábla felosztása sávokra* funkció segítségével a lemeztáblát **BBL** egymáshoz kapcsolódó téglalapokra (négyzetekre) oszthatja fel, amit aztán a kivágógép az így létrehozott kivágási terv alapján kivág. A parancsikonra való kattintás után a következő ablak nyílik meg a tábla felosztásához:

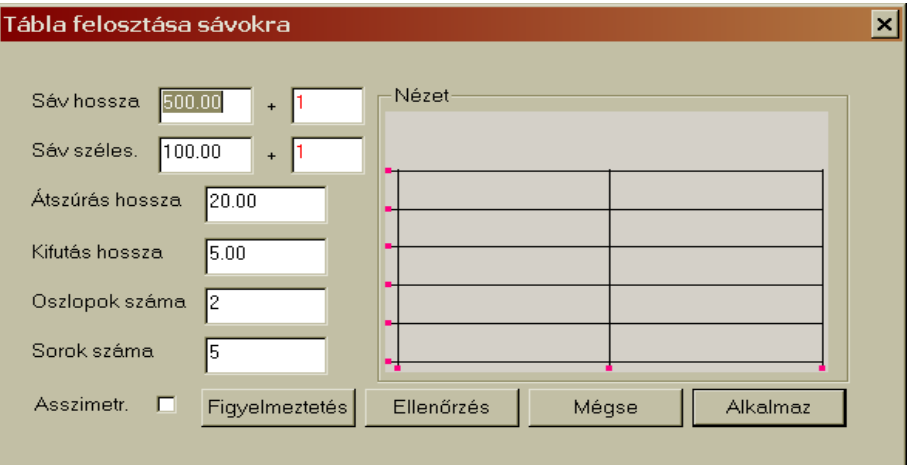

A program nem kész darabokat dolgoz fel, hanem Önnek kell megadnia ebben az ablakban a kivágandó négyszögek méreteit. Figyelem! A *Sáv hossza* és a *Sáv szélessége* mezőkbe beírt méreteknél már számolni kell a kompenzációval! Tehát a nettó (tiszta darabméret) mérethez számolja hozzá a vágási rés értékét is Tehát ha például egy 500 x 100 mm-es téglalapot kíván kivágni, akkor 502 x 102 mm-es méretet ad meg. A vágási rés értékét

természetesen a kivágási technológia határozza meg. Az ablakban a *Figyelmeztetés* gombnál elolvashatja a funkcióra vonatkozó figyelmeztetést is. A lemeztáblára küldött darab már ebben a funkcióban megkapja a kompenzációt, ezért a továbbiakban ezt már nem kell megadni! A sávoknak a számát az Oszlopok számának és a Sorok számának megadásával kell meghatározni. Végül adja meg az átszúrások méretét, és bizonyos technológiák esetében (például acetilén, propán stb.) a *Kifutás hosszát* is. Az átszúrások és kifutások megadásánál vegye figyelembe a lemez vastagságát, és az alkalmazott kivágási technológiát. Ha rákattint az *Alkalmaz* gombra, akkor a beállított sávfelosztás átkerül a lemeztáblára, ahol ezzel a továbbiakban már úgy dolgozhat, mintha az egy rajz lenne. Ha a táblára lehelyezett sávdaraboknál a kompenzációt meg szeretné tekinteni, akkor a program nem jelenít meg színes kompenzációt a körvonal körül, hanem fehér vonallal jelzi a körvonalon, hogy a rajz már tartalmazza a kompenzációt!

### *3.48 ABLAK A KÖZÖS VÁGÁS KIALAKÍTÁSÁHOZ*

Ezt a funkciót a felhasználók igénye szerint, elsősorban a vízsugaras ■<br>※ マ vágáshoz hoztuk létre. Az ablak a darabok oldalainak kihagyását teszi lehetővé. A darabok módosítását a belső CAD rajzolóprogramban kell végrehajtani. Az egyes darabok módosításához kattintson valamelyik *Módosítás* (Y, X, XY) gombra, aminek hatására a darab azonnal megnyílik a belső CAD rajzolóprogramban. Itt a radírgumi eszköz segítségével törölje ki az oldalakat, és a rajzoló eszközkészlet bezárása után küldje a *Kimenet* menü *Küldés a fő oldalra* parancsával vissza a közös vágás kialakítása ablakba a módosított darabrajzot.

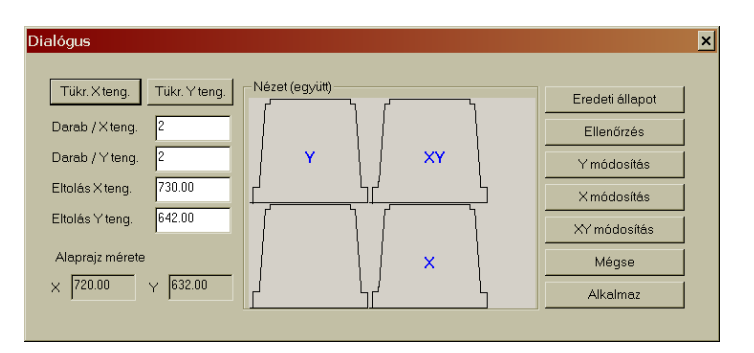

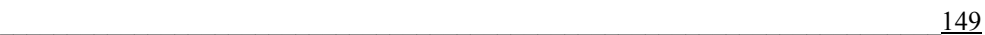

#### *3.49 GYORS AUTOMATIKUS KIVÁGÁSI TERV ÖSSZEÁLLÍTÁS*

 A *Gyors nesting* parancsikon segítségével egy kijelölt munkadarabbal egy lépésben kitöltheti a lemeztáblát annyi darabbal, amennyit a program el tud helyezni. Kattintson a gyors nesting parancsikonra az eszköztáron, majd az egér bal gombjával jelölje meg azt a darabot, amivel szeretné kitölteni a lemeztáblát. Megnyílik egy önálló ablak, amelyben látható a darabok elrendezése, illetve legfelül a lemez kihasználtsága. Ha egyetért az elrendezéssel, akkor a menüsorban kattintson az *Átvesz* parancsra. A kivágási terv azonnal megjelenik a lemeztáblán, és a program még rákérdez, hogy törölje-e az eredeti rajzokat.

#### *3.50 KUMULÁLT AUTOMATIKUS KIVÁGÁSI TERV ÖSSZEÁLLÍTÁS*

A *Kumulált nesting* lehetővé teszi, hogy a táblát még kisebb श्री darabokkal kiegészítse a szabad lemezterületen. Ha több darabból szeretne automatikus kivágási tervet készíteni, akkor előtte ezeknek a daraboknak már a lemeztáblán kell lenniük.

#### *3.51 DARABOS AUTOMATIKUS KIVÁGÁSI TERV ÖSSZEÁLLÍTÁS*

Ez egy olyan automatikus kivágási tervkészítési folyamat, amikor a 圈 lemeztáblán lévő daraboknál megjelöli a kivágandó darabszámokat, és a programra bízza a megadott darabszámok szerinti kivágási terv összeállítását.

#### *3.52 SAKKTÁBLA PARAMÉTEREI AZ AUTOMATIKUS KIVÁGÁSI TERV ÖSSZEÁLLÍTÁSÁHOZ*

Amennyiben rákattint a Sakktábla paraméterei a nestinghez 囲 parancsikonra, akkor a következő ablak nyílik meg a beállításokhoz<sup>.</sup>

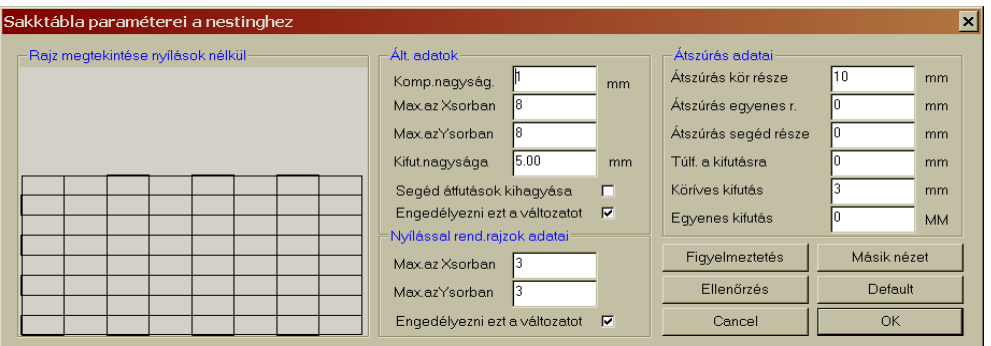

# **4. AIRMOD**

Az AirMod program a kivágógépek esetében a légtechnikai alkatrészekkel foglalkozik. A program segítségével atipikus légtechnikai alkatrészek gyártását lehet egyszerűbben megoldani. A program alapvetően háromféle csőelemmel foglalkozik: kör keresztmetszetű, négyszög keresztmetszetű csövek, valamint átmenet a kör és a négyszög között. A légtechnikai csőrendszerek ezekből az alapvető alakokból állnak. A programban a létrehozott légtechnikai alkatrészek elmenthetők, és később újból megnyithatók. A kör keresztmetszetű és a négyszög keresztmetszetű elemeknek önálló beállító ablaka van. A kiterítést szét lehet vágni, át lehet helyezni, továbbá ki lehet egészíteni szegecselési fülekkel is. A légtechnikai alkatrészek gyártását elősegítő program a WRYKRYS programban üzemeltethető.

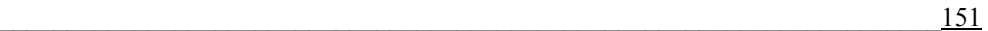

## *4.1 A FŐ MUNKAABLAK LEÍRÁSA*

Az AirMod program elindítása utána a fő munkaablak nyílik meg. Az ablakot öt fő részre lehet osztani: az első a parancsikon sor (a program lehetőségeinek behívására), valamint a négy ábrázoló ablak (alaprajz, kiterítés, elölnézet, oldalnézet).

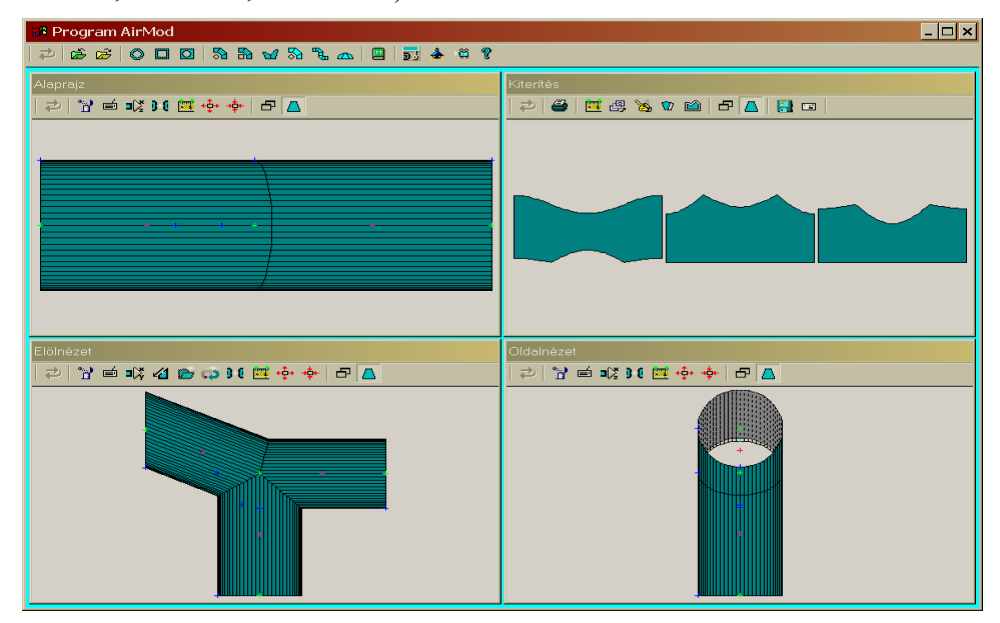

# *4.2 PARANCSIKON SOR*

A felső sorban található parancsikonok segítségével lehet választani a létrehozandó légtechnikai alkatrészek különböző alakjaihoz tartozó ablakok közül, valamint itt lehet megnyitni és elmenteni az alkatrészeket, továbbá innen lehet megnyitni az előre meghatározott formájú makrókat, és e sorban találja a pontosság beállítására vonatkozó gombokat, valamint a demóindító gombot is. Az egyes parancsikonokról a következőkben bővebben szólunk.

## *4.2.1 Egy lépéssel vissza*

Amennyiben az elvégzett műveletet rossznak véli, vagy hibás parancsot adott ki, akkor ezzel a parancsikonnal lehet visszalépni egy-egy műveletenként. A gombra kattintva a program egy műveletettel visszalép. A program 50 korábbi művelet egymás utáni visszavonását teszi lehetővé.

### *4.2.2 Forrásfájl megnyitása*

Az új légtechnikai alkatrész létrehozásához használhatja a c. programban található forrásfájlokat is. A forrásfájlok megkereséséhez és megnyitásához kattintson a parancsikonra. Amennyiben a fő ablakban már van valamilyen alkatrész, akkor a program előbb rákérdez, hogy ezeket törölje-e, majd az *Igen* válasz megjelölése után megnyitja Windows *Megnyitás* ablakát. A forrásfájlok kiterjesztése: \*.vzz. Jelölje meg, és kattintson kétszer a kiválasztott forrásfájlra, ami rövid időn belül megnyílik a fő ablakban. A megnyitott alkatrész módosíthatja, vagy kijavíthatja. A megváltoztatott alkatrészt pedig elmentheti ,

### *4.2.3 Forrásfájl elmentése*

Ez a következő parancsikon az előző funkcióhoz kapcsolódik. A módosított forrásfájl elmentését ezzel a parancsikonnal kell indítani. Később ezeket a fájlokat újból megnyithatja, és azon kisebb módosításokat is végrehajthat. Az elmentéskor adja meg a forrásfájl nevét. A program a fájlt \*.vzz kiterjesztéssel menti el a megadott helyre. A fájlok későbbi megnyitásához az előző parancsikon használja.

# *4.2.4 Kör keresztmetszetű cső meghatározása*

Itt nem sima (azonos átmérőjű csőről), hanem változó átmérőjű csőről (csonka kúpról) van szó. A légtechnikai alapelemek egyike a csonka

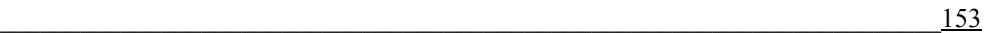

kúp. A parancsikon aktiválásával (vagy a Ctrl+K billentyűparanccsal) nyissa meg a következő ablakot:

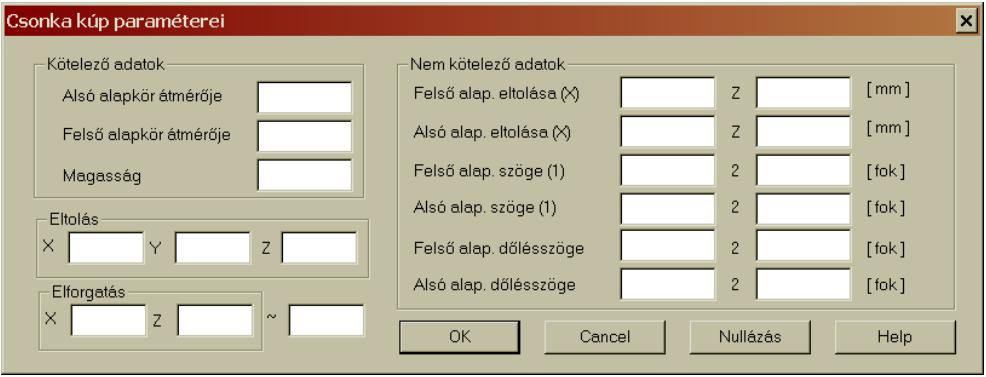

A *Kötelező adatok* mezőben adja meg a csonka kúp alapadatait – alsó és felső kör átmérőjét, valamint a kúp magasságát. Ha jóváhagyja a beírt adatokat, akkor az alkatrész kirajzolt képe megjelenik mind a négy nézeti ablakban. Az adott csonka kúp alapköreit el lehet tolni a nulla helyzetből X, Y, és Z irányban is. Az eltolást akkor lehet jól használni, ha több alkatrész van a rajzlapon. Ugyanez érvényes az elforgatásra is, amit az X ←→ és Z ↑↓ tengely körül lehet elvégezni. A ∼ (*Kezdet*) értéket ott kell megadni, ahol azt akarja, hogy a kúp kapcsolódjon, például könyök létrehozásakor. Ez az érték a *Kiterítés* végleges alakját befolyásolja:

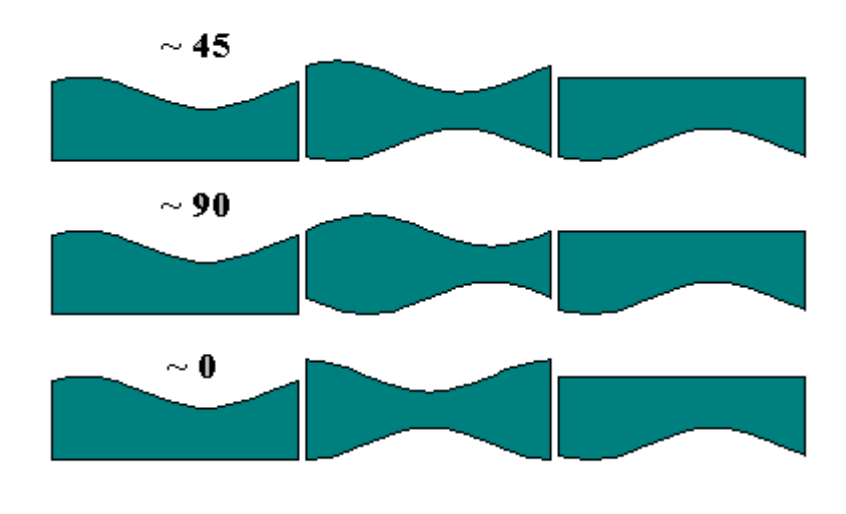

\_\_\_\_\_\_\_\_\_\_\_\_\_\_\_\_\_\_\_\_\_\_\_\_\_\_\_\_\_\_\_\_\_\_\_\_\_\_\_\_\_\_\_\_\_\_\_\_\_\_\_\_\_\_\_\_\_\_\_\_\_\_\_\_\_\_\_\_\_\_\_ 154

Ezek az adatok segítenek a légtechnikai alakok létrehozásában és összekapcsolásában. Az ablak jobb oldalán található *Nem kötelező adatok*  segítenek a csonka kúp végleges alakjának kialakításában, és meghatározzák az alapkörök eltolását X és Z irányban. A következő sorokban lehet megadni az alaplapok dőlésszögét. Az **1** az X ←→ irányú dőlésszöget, a **2** a Z ↑↓ irányú dőlésszöget határozza meg. A megadott paraméterek jóváhagyásához, és a csonka kúp kirajzolásához kattintson az OK gombra. Ha rákattint a *Cancel* gombra, akkor az alkatrész kirajzolása nélkül bezáródik az ablak. A táblázatban található adatokat a *Nullázás* gombra kattintva törölheti ki. A *Help* gomb segítségével megnyithatja a programhoz kapcsolódó súgót.

Az ablakban megadott csonka kúp mind a négy nézeti ablakban megjelenik Az ablakokban a fogópontok segítségével tovább lehet dolgozni a darabokkal, azokat grafikus módon is megváltoztathatja.

#### *4.2.5 Négyszög keresztmetszetű cső meghatározása*

A légtechnikai csőrendszerek másik alapeleme a négyszög  $\Box$ keresztmetszetű cső. A parancsikon aktiválásával (vagy a Ctrl+H billentyűparanccsal) nyissa meg a következő ablakot:

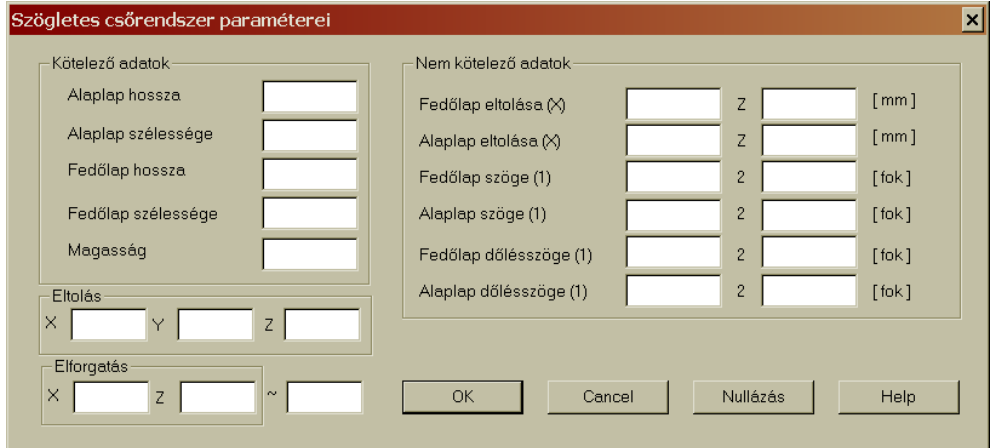

 $\frac{155}{255}$ 

A *Kötelező adatok* mezőben adja meg a négyszög keresztmetszetű cső alapadatait – alaplap hosszát és szélességét, felsőlap hosszát és szélességét, cső magasságát. A csövet még tovább "alakíthatja" a *Nem kötelező adatok*  megadásával is. Az adott cső alapnégyszögeit el lehet tolni a nulla helyzetből X, Y, és Z irányban is. Az eltolást akkor lehet jól használni, ha több alkatrész van a rajzlapon. Ugyanez érvényes az elforgatásra is, amit az X ←→ és Z ↑↓ tengely körül lehet elvégezni. A ∼ (*Kezdet*) értéket ott kell megadni, ahol azt akarja, hogy a cső kapcsolódjon, például könyök létrehozásakor. Ez az érték a *Kiterítés* végleges alakját befolyásolja:

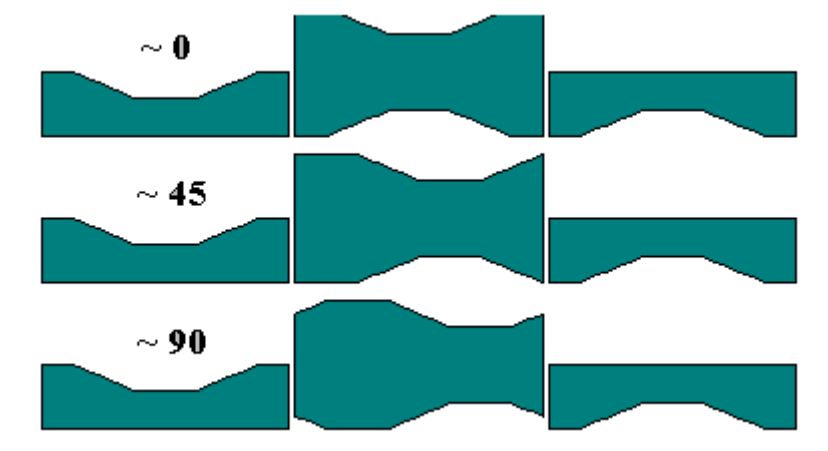

Ezek az adatok segítenek a légtechnikai alakok létrehozásában és összekapcsolásában. A megadott paraméterek jóváhagyásához, és a négyszögletes cső kirajzolásához kattintson az OK gombra. Ha rákattint a *Cancel* gombra, akkor az alkatrész kirajzolása nélkül bezáródik az ablak. A táblázatban található adatokat a *Nullázás* gombra kattintva törölheti ki. A *Help* gomb segítségével megnyithatja a programhoz kapcsolódó súgót.

Az ablakban megadott négyszögletes cső mind a négy nézeti ablakban megjelenik Az ablakokban a fogópontok segítségével tovább lehet dolgozni a darabokon, azokat grafikus módon is megváltoztathatja (például egymásba illesztheti a kör és négyszög keresztmetszetű csöveket.

### *4.2.6 Négyszög-kör csőátmenet meghatározása*

A légtechnikai csőrendszerek utolsó alapeleme a négyszög-kör átmenetű cső. A csőátmenet a kör keresztmetszetű és négyszög keresztmetszetű csővégek között képez átmenetet. Az átmenet egyik alapja négyszög (négyzet vagy téglalap), és a két szomszédos oldalának hosszát kell megadni, a másik alapja kör keresztmetszetű, aminek az átmérőjét kell megadni. Az átmenet kötelező paraméterei közé tartozik még az átmenet magassága is. Végül meg kell adni a megfelelő opció megjelölésével, hogy az átmenetben hol található a kör alap. A paraméterek megadásával létrehozza az átmenetet, amit természetesen a fenti elemekhez hasonlóan később meg lehet változtatni. A parancsikon aktiválásával (vagy a Ctrl+P billentyűparanccsal) nyissa meg a következő ablakot:

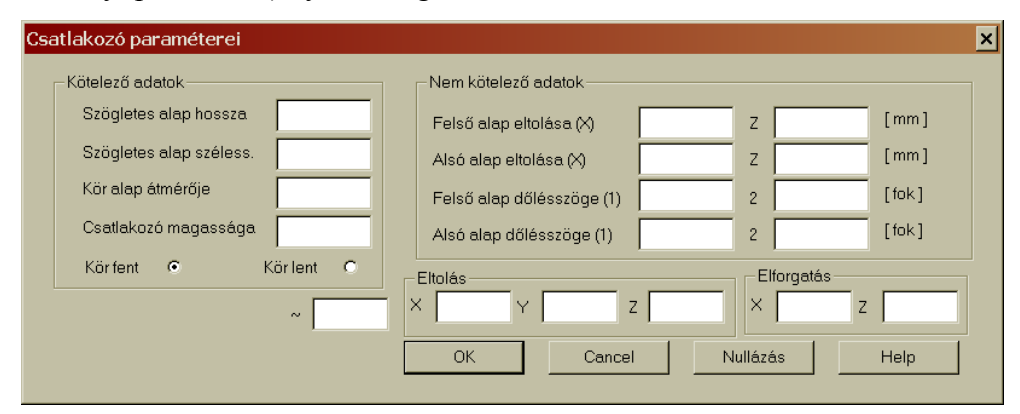

Az alapokat X és Z irányban el lehet tolni. Ügyeljen arra, hogy helyesen adja neg a felső és alsó alapot! A következő sorokban lehet megadni az alaplapok dőlésszögét. Az **1** az X ←→ irányú dőlésszöget, a **2** a Z ↑↓ irányú dőlésszöget határozza meg. Az átmenet alapadatainak megadásával létrehozhatja az átmenetet, és azzal tovább dolgozhat. Az adott cső alaplapjait el lehet tolni a nulla helyzetből X, Y, és Z irányban is. Az eltolást akkor lehet jól használni, ha több alkatrész van a rajzlapon, és azokat egymásba kívánja illeszteni. Ugyanez érvényes az elforgatásra is, amit az X ←→ és Z ↑↓ tengely körül lehet elvégezni. A megadott paraméterek jóváhagyásához, és a négyszög-kör átmenet négyszögletes cső kirajzolásához kattintson az OK gombra. Ha rákattint a *Cancel* gombra,

 $\frac{157}{255}$ 

akkor az alkatrész kirajzolása nélkül bezáródik az ablak. A táblázatban található adatokat a *Nullázás* gombra kattintva törölheti ki. A *Help* gomb segítségével megnyithatja a programhoz kapcsolódó súgót.

### *4.2.7 Könyök szerkesztése hengeres elemekből*

Speciális funkciókat takar a két következő parancsikon aktiválása 岛 után megnyíló ablak, mégpedig a könyökök képzését. Az első parancsikon a *Könyök szerkesztése hengeres elemekből*. A megnyíló ablak egy már kész könyök képét rajzolja ki. Az ablak mezeibe csak be kell írnia a könyök paramétereit. Az alapadatok az ablak felső részén találhatók: csőátmérő, könyök rádiusza (az adatokat mm-ben kell megadni). Az U szög azt jelzi, hogy a könyök milyen szögben lesz megtörve. Az elemek számával azt adhatja meg, hogy hány darabból szeretné elkészíteni a könyököt. A programnak már ebben a részében megadható a toldalék, a csatlakozások kialakításához (pl. szegecseléshez). A kezdet (fokokban megadva) a kiterítés képére van hatással. A *4.2.4. Kör keresztmetszetű cső meghatározása* fejezetben látható, hogy milyen hatással van a kiterítésre a ∼ *(kezdet)* érték megadása. A végleges könyökelemek kirajzolása előtt még adja meg, hogy milyen arányban legyenek a vég és középelemek egymáshoz képest.

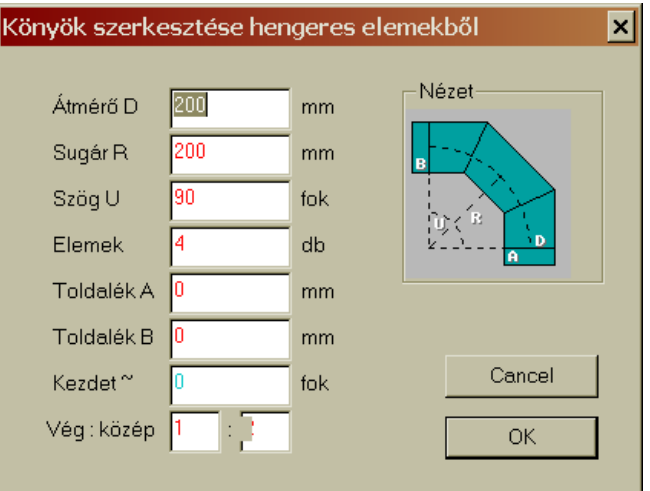

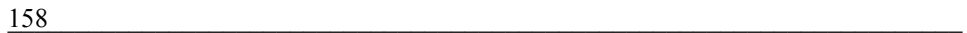

## *4.2.8 Könyök szerkesztése szögletes elemekből*

A második speciális funkció a könyök szerkesztése szögletes  $\mathbb{R}$ elemekből. Valójában szinte alig tér el az előző funkciótól (csak ez négyszögletes elemekből készül). Itt a könyök négyzet, vagy téglalap keresztmetszetű csődarabokból készül. A könyök paramétereinek megadásakor először a négyszög oldalainak hosszát (A és B méretek, mmben) kell megadni. A következő adat a könyök rádiusza (R), valamint az U törési szög. Az elemek száma meghatározza, hogy a program hány darabból hozza létre a könyököt. A könyök szerkesztése előtt már megadható a toldalékok mérete. A kezdet (fokokban megadva) a kiterítés képére van hatással.

A *4.2.5. Négyszög keresztmetszetű cső meghatározása* fejezetben látható, hogy milyen hatással van a kiterítésre a ∼ *(kezdet)* érték megadása. A végleges könyökelemek kirajzolása előtt még adja meg, hogy milyen arányban legyenek a vég és középelemek egymáshoz képest.

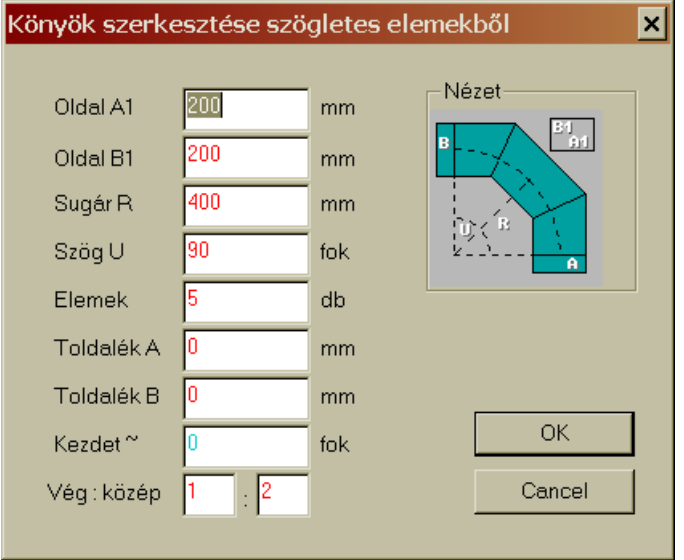

 $\frac{159}{259}$ 

# *4.2.9 Csőelágazás*

A csőelágazás két csőelemből áll. A csőelágazás paramétereit a M parancsikon aktiválása után megnyíló ablakban kell megadni. A csőelágazás egy közös alapból (D átmérővel), és két elemből áll. A két elem esetében meg kell adni az elemek végén található átmérőket és azok helyzetét. Mindegyik elemvég három koordinátával X1,2; Y1,2; Z1,2. és azok átmérőjével D1, 2 határozható meg. Az elemek magasságát az Y koordináták határozzák meg, az X és Z értékek az ezen tengelyek irányában való eltolást adják meg.

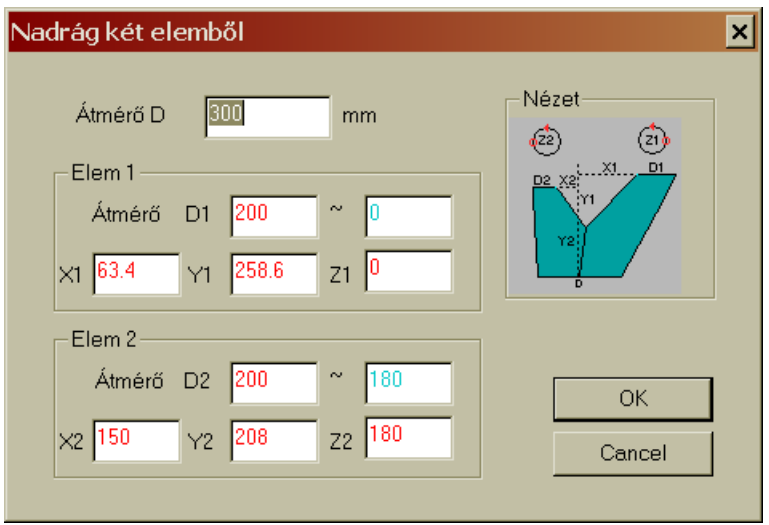

# *4.2.10 Előre definiált makrók katalógusa*

A program tartalmazza azoknak a légtechnikai alakoknak a makróját is, amelyet általában a légtechnikai csőrendszerek szerkesztése folyamán alkalmaznak a tervezők. Ezek olyan makrók, amelyeknél a végszámítások abszolút pontosak. Az egyes makró-rajzokra kattintva megnyílik egy ablak, amelyben meg kell adnia a tényleges alkatrészre vonatkozó méreteket. Ha az adatok beírása után rákattint az OK gombra, akkor a makró az új adatokkal megjelenik a Kiterítés ablakban, ahonnan egy

következő gombnyomással a kiterítést elküldheti a lemeztáblára (kivágóprogram fő ablakába).

#### *4.2.11 Szerkesztési és végleges pontosság megadása*

A légtechnikai alkatrészek szerkesztésére kifejlesztett program jelentős mértékben leterheli a számítógépet. Ezért a szerkesztés folyamán kisebb pontosságot is lehet alkalmazni, mint a végleges darab kirajzolásakor. A szerkesztési és a végleges pontosságot a következő ablakban állíthatja be:

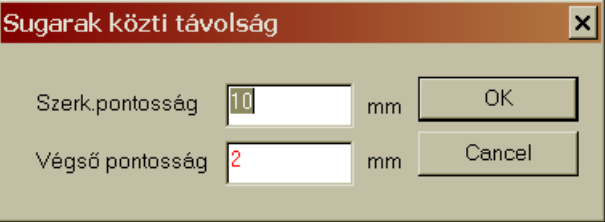

A szerkesztési pontosság beállítására azért van szükség, hogy a program gyorsabban kirajzolhassa a darabokat. Az előző fejezetben említett makrók pontossága azonban abszolút értékű, tehát nagyon pontos. A végleges pontosság a kiterítéseknél 0,1-0,01 mm lehet. A normál átmeneteknél a végleges pontosságot elég 4 mm-re beállítani. Ha több alak metszi egymást, akkor javasolt az 1 mm-es pontosság beállítása. Például a 40 mm-es szerkesztési pontosság azt jelzi, hogy a palástokból milyen sűrűségből vesz mintát a program a kirajzoláshoz. A végleges export esetében az alakok pontossága a végleges pontosság értékének felel meg.

#### *4.2.12 Végleges pontossággal való megjelenítés*

Az előző (4.2.11) fejezetben röviden tájékoztattuk arról, hogy milyen pontosságokkal kell dolgozni az egyes munkafázisokban a légtechnikai alkatrészek szerkesztése folyamán. A végleges pontosságot a program a kiterített lemez pontosságának meghatározása folyamán, az

 $\frac{161}{161}$ 

exporthoz (fő oldalra küldéséhez) használja. Tájékoztató jelleggel azonban itt is megjeleníthető az alkatrész a végleges pontossággal. Ehhez csak aktiválnia kell a fenti parancsikont. A program mind a négy megjelenítő ablakban átszámolja, és a végleges pontosságot figyelembe véve jeleníti meg az alkatrészt (vagy alkatrészeket). A program a számítógép teljesítményéből jelentős kapacitásokat von el. Minél kisebb a végleges pontosság számértéke, annál tovább tart a számítógépnek a végleges pontosságú darab kirajzolása. Ezért az egyes elemek létrehozásakor használja a szerkesztési pontosságot (növeli a megjelenítési gyorsaságot). Az alkatrész exportjakor a program a végleges pontossággal számol.

# *4.2.13 Kiterítés demójának lejátszása*

A program szerzője kifejlesztett néhány demó kiterítést. Ha ezeket szeretné megtekinteni, akkor kattintson a parancsikonra. Az *Igen* gombra kattintva a képernyőn (a négy megjelenítő ablakban) megjelennek a demó alkatrészek (általában atipikus alakok).

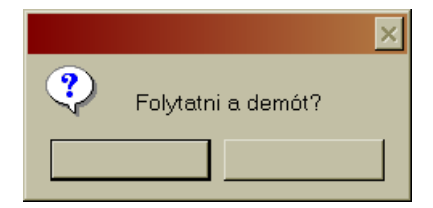

A demó a programmal való megismerkedést szolgálja. Az atipikus alkatrészek alapján képet nyerhet arról, hogy milyen csődarabokat, csatlakozásokat, elemeket lehet a programmal létrehozni. Ez a bemutató lehetővé teszi azt is, hogy a létrehozott demó elemekkel tovább dolgozzon. Ilyenkor kattintson a *Nem* gombra, és a fent leírt módon megváltoztathatja az egyes elemeket.

# *4.2.14 A program leírása*

Amennyiben szeretne röviden megismerkedni e programmal, akkor kattintson erre a parancsikonra. A szerző rövid tájékoztatását olvashatja itt a légtechnikai programról.